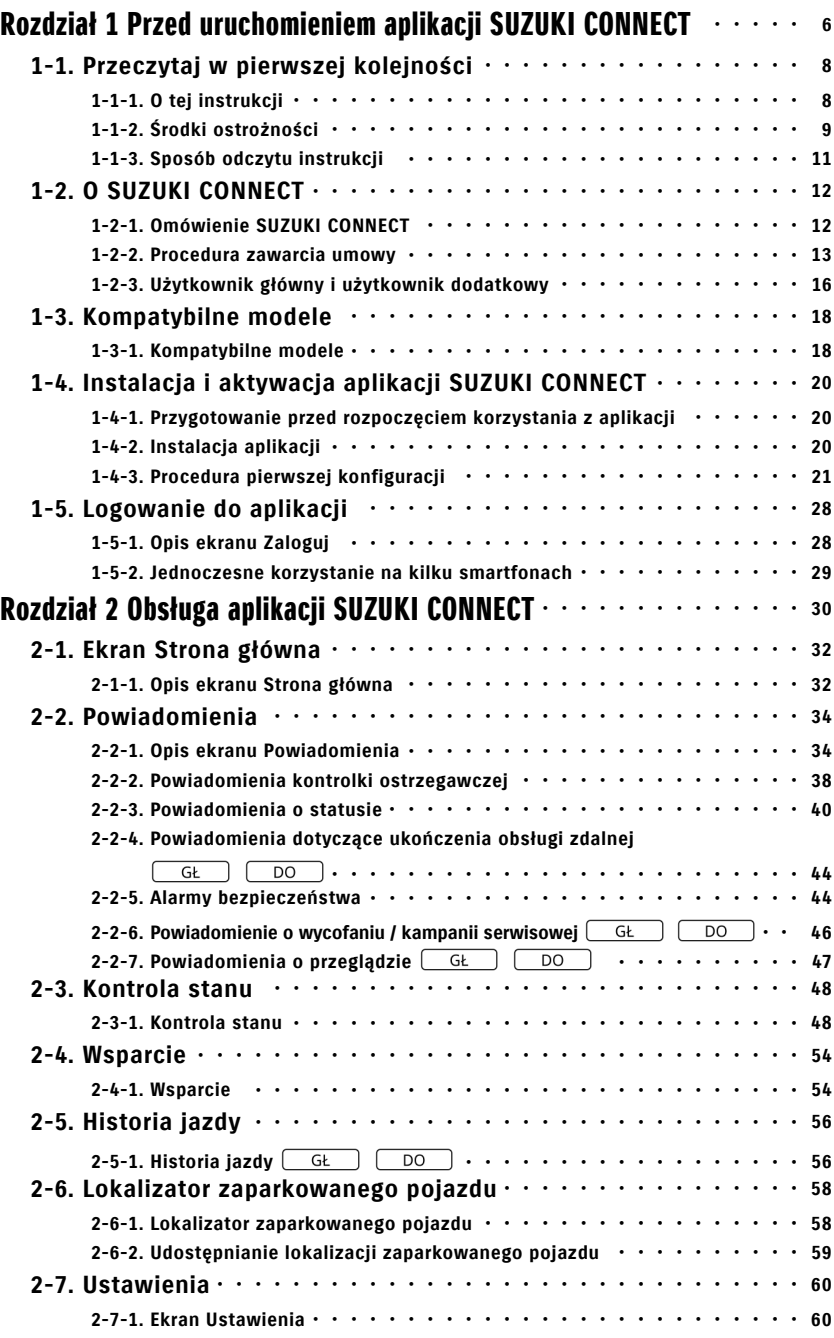

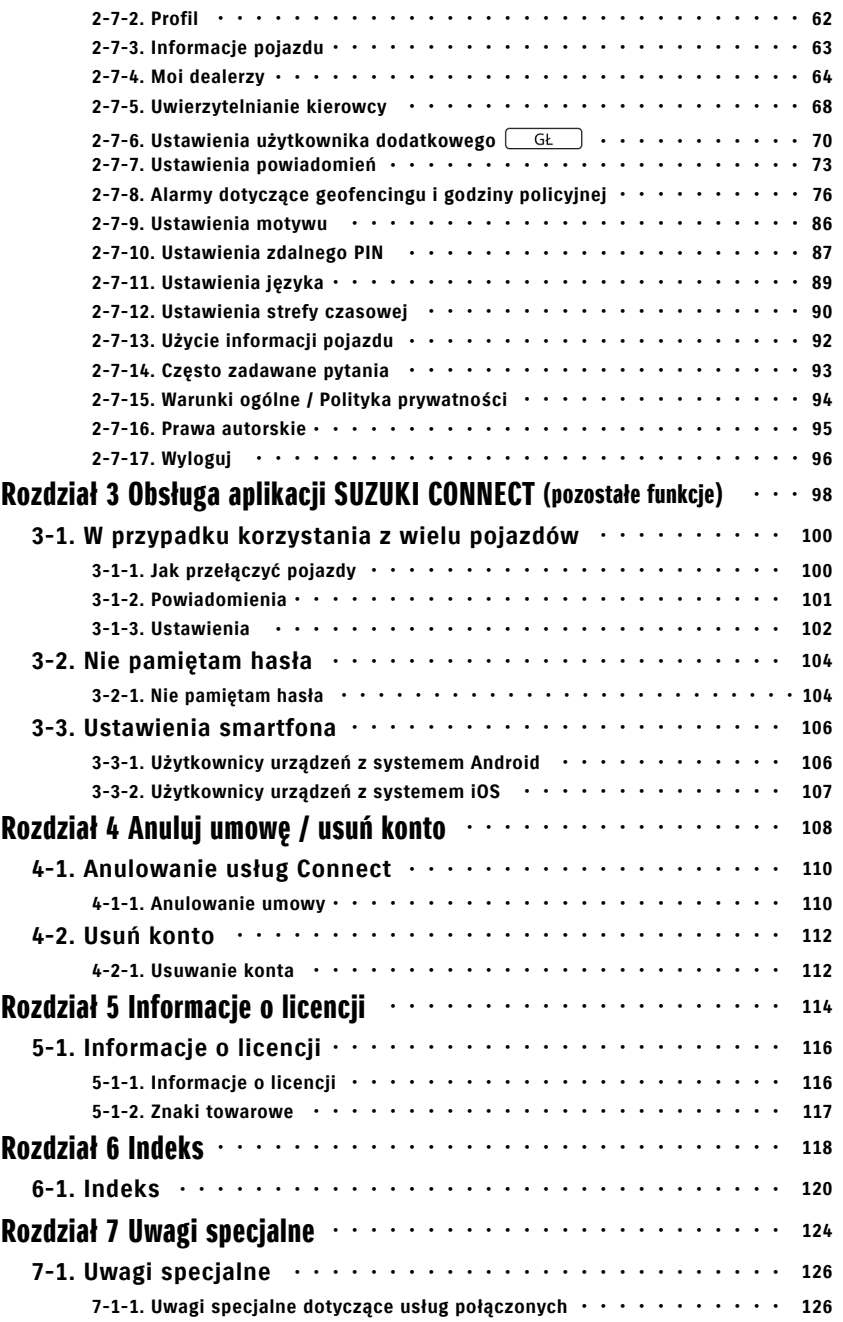

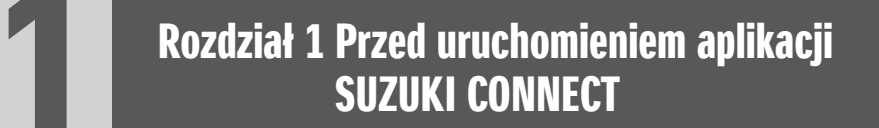

# 1-1. Przeczytaj w pierwszej kolejności

# 1-1-1. O tej instrukcji

Niniejsza instrukcja wyjaśnia główne usługi i metody korzystania z SUZUKI CONNECT.

W instrukcji zastosowano poniższe symbole:

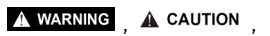

Należy zwrócić szczególną uwagę na komunikaty oznaczone NOTE: Nately 2000.<br>tymi symbolami.

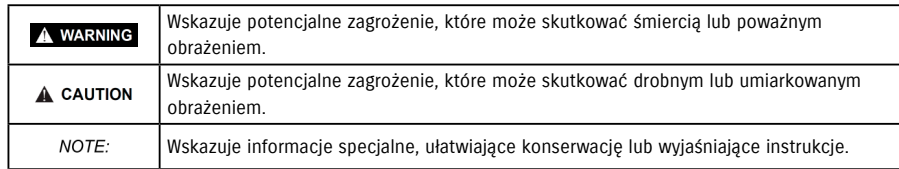

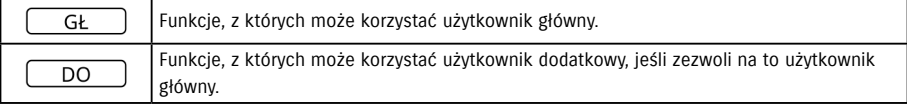

# 1-1-2. Środki ostrożności

• Informacje w wersji drukowanej są ważne na Styczeń 2023.

• Powielanie niniejszej instrukcji bez upoważnienia jest zabronione.

• Zrzuty z ekranu opisane w tej instrukcji są zdjęciami. Mogą się one różnić od faktycznej specyfikacji ze względu na aktualizację wersji aplikacji.

• Dostępność usług i treści podlegają zmianom lub zakończeniu bez wcześniejszego powiadomienia. Ponadto funkcje powiązane, metody obsługi, zawartość ekranów itd. podlegają zmianom bez wcześniejszego powiadomienia.

• W celu uzyskania najnowszych informacji na temat SUZUKI CONNECT patrz strona internetowa SUZUKI CONNECT danego kraju.

• Ze względu na fakt, że SUZUKI CONNECT korzysta z telekomunikacji, aplikacja może działać nieprawidłowo lub usługa może być niedostępna w zależności od środowiska fal radiowych miejsca użytkowania.

• Informacje o lokalizacji pojazdu mogą być niedokładne. W zależności od warunków odbioru GPS wyświetlenie prawidłowej lokalizacji może być niemożliwe lub aktualizacja informacji o lokalizacji może wymagać czasu.

• Jeśli wystąpi zmiana metody komunikacji stosowanej przez dostawcę usług telekomunikacyjnych, aplikacja SUZUKI CONNECT może być niedostępna.

• Jeśli zapłon nie będzie włączany przez ponad 9 dni, niektóre operacje, takie jak obsługa zdalna, będą niedostępne.

• Rozmowa, obsługa i spoglądanie na telefon komórkowy podczas jazdy jest niebezpieczne, ponieważ może odciągnąć uwagę od obsługi pojazdu, co może prowadzić do poważnego wypadku. W razie potrzeby skorzystania z telefonu należy zatrzymać się w bezpiecznym miejscu.

• Należy unikać obsługi smartfona lub spoglądania na ekran podczas chodzenia.

• SUZUKI CONNECT może korzystać z lokalizacji pojazdu oraz informacji pojazdu w celu świadczenia usług. Dane osobowe zarejestrowanych klientów mogą być wykorzystane do przesłania powiadomień. Więcej informacji można znaleźć w Polityce prywatności SUZUKI CONNECT (https://wb01cs.sc.eur.connect.suzuki/portal/countryList?type=policy).

• Aby korzystać z SUZUKI CONNECT, należy zapoznać się z Polityką prywatności i Warunkami ogólnymi.

• Jeśli kontrahent główny jest osobą nieletnią, z usługi można korzystać wyłącznie po uzyskaniu zgody przedstawiciela prawnego.

# 1-1. Przeczytaj w pierwszej kolejności

# 1-1-2. Środki ostrożności

• W razie chęci sprzedaży/przekazania pojazdu należy samodzielnie anulować umowę SUZUKI CONNECT. Szczegółowe informacje zob  $\Rightarrow$  4-1-1. Anulowanie umowy.

• W przypadku połączenia z dealerem i pomocą drogową za pośrednictwem aplikacji SUZUKI CONNECT będą pobierane opłaty za połączenie.

• W razie jakichkolwiek pytań dotyczących SUZUKI CONNECT należy sprawdzić zakładkę "Często zadawane pytania" na stronie internetowej SUZUKI CONNECT.

# 1-1-3. Sposób odczytu instrukcji

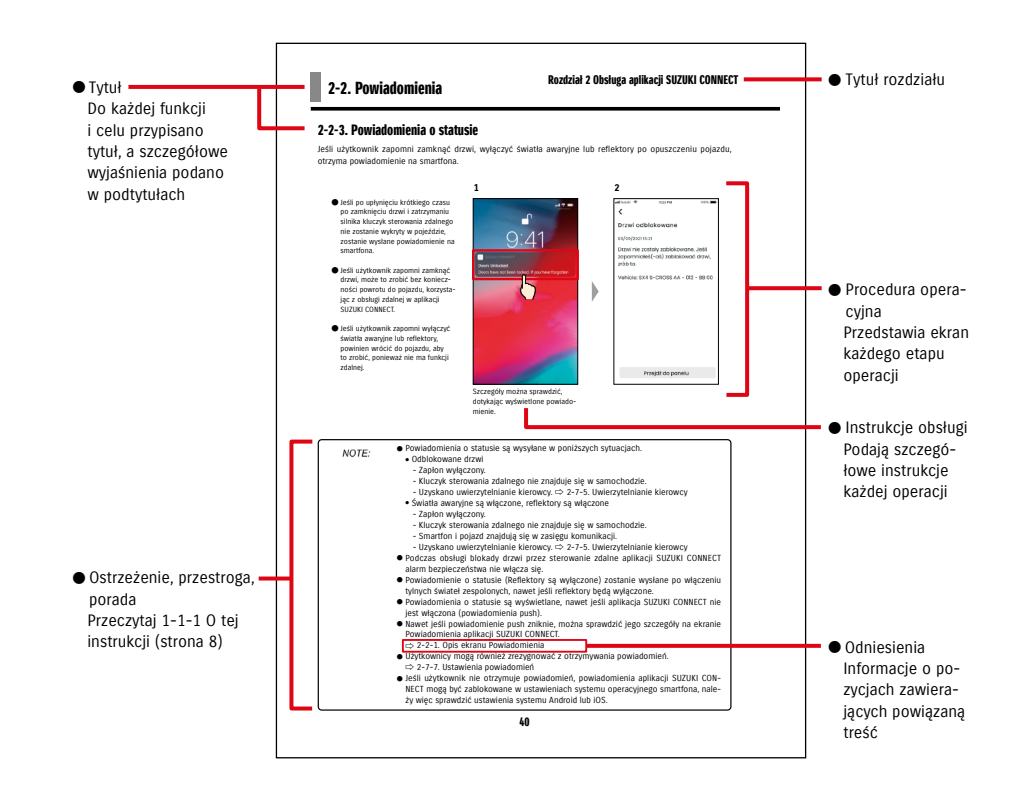

# 1-2. O SUZUKI CONNECT

# 1-2-1. Omówienie SUZUKI CONNECT

SUZUKI CONNECT pozwala użytkownikom obsługiwać wygodne funkcje za pośrednictwem aplikacji na smartfona z dala pojazdu. Informacje na temat problemów pojazdu można także udostępnić wskazanym dealerom, którzy mogą następnie zdalnie sprawdzić przyczynę, umożliwiając podjęcie odpowiednich kroków. SUZUKI CONNECT oferuje klientom nowy poziom wygody i wsparcia.

#### Schemat koncepcyjny SUZUKI CONNECT

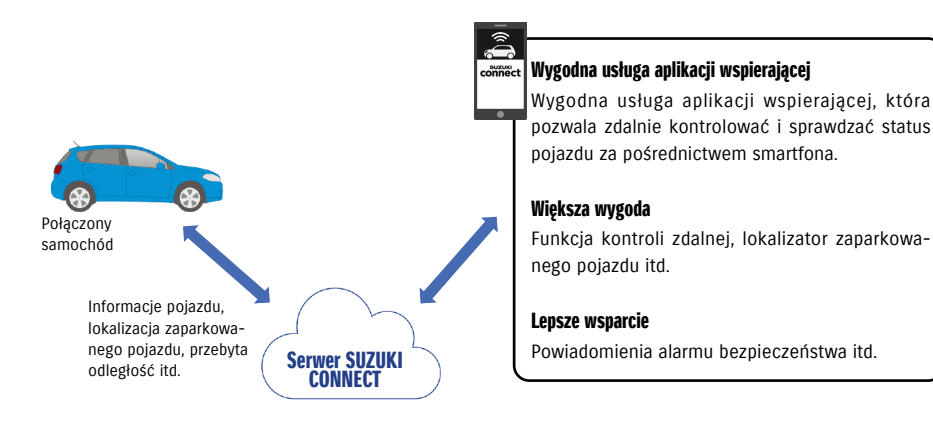

# 1-2-2. Procedura zawarcia umowy

Aby korzystać z usług SUZUKI CONNECT, należy utworzyć konto SUZUKI CONNECT i zawrzeć umowę dotyczącą świadczenia usług SUZUKI CONNECT.

#### Proces umowy

- < Użytkownicy główni >
- 1. Utwórz nowe konto
	- Otrzymasz "Formularz rejestracji SUZUKI CONNECT" od personelu salonu dealerskiego po zawarciu umowy dot. pojazdu.
- Zeskanuj kod QR na Formularzu rejestracji SUZUKI CONNECT przy użyciu smartfona, aby uzyskać dostęp do strony internetowej członka SUZUKI CONNECT. Po potwierdzeniu i zaakceptowaniu Polityki prywatności oraz Warunków ogólnych wybierz, czy chcesz korzystać z lokalizacji pojazdu w SUZUKI CONNECT oraz wprowadź wymagane informacje, aby utworzyć konto.

Informacje, które należy zarejestrować, jako informacje konta: nazwa, język, adres e-mail, numer telefonu, hasło.

- 2. Zarejestruj informacje pojazdu
	- Następnie wpisz dane umowy na stronie internetowej członka SUZUKI CONNECT i zarejestruj informacje pojazdu.

Informacje, które należy zarejestrować, jako informacje pojazdu: nazwa, kraj, strefa czasowa, numer rejestracyjny (opcjonalnie), VIN

3. Pobierz aplikację SUZUKI CONNECT

- 4. Ustawienia wstępne aplikacji SUZUKI CONNECT
	- Zaloguj się do aplikacji SUZUKI CONNECT, korzystając z adresu e-mail (identyfikator użytkownika) i hasła zarejestrowanego w kroku 1.
	- Uruchom aplikację i przeprowadź ustawienia wstępne. Jednocześnie zostanie sprawdzone połączenie między pojazdem a aplikacją.
	- Proces zostanie ukończony po wyświetleniu ekranu Strona główna aplikacji. ( ⇨ 2-1. Ekran Strona główna)

#### W przypadku wielu pojazdów

SUZUKI CONNECT umożliwia zarejestrowanie wielu pojazdów na koncie jednej osoby (informacje o członkostwie). W przypadku posiadania innego podłączonego samochodu SUZUKI można dodać ten pojazd do już zarejestrowanego konta (informacje o członkostwie) i pominąć procedurę tworzenia konta.

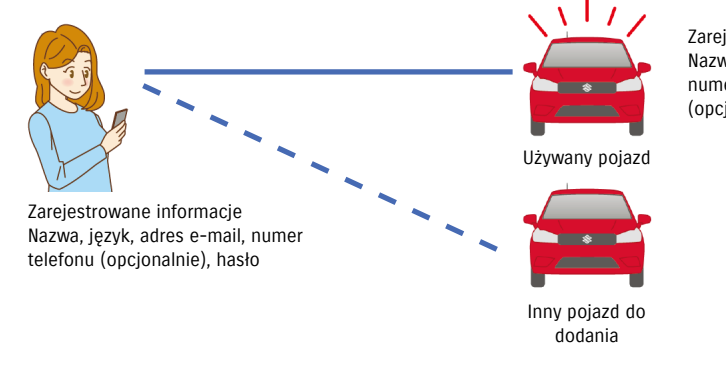

Zarejestrowane informacje Nazwa, kraj, strefa czasowa, numer rejestracyjny (opcjonalnie), VIN

# 1-2-2. Procedura zawarcia umowy

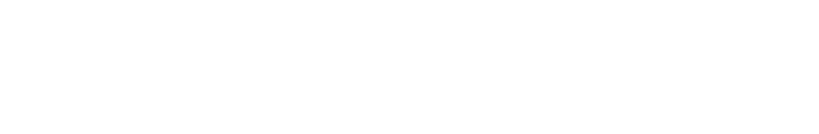

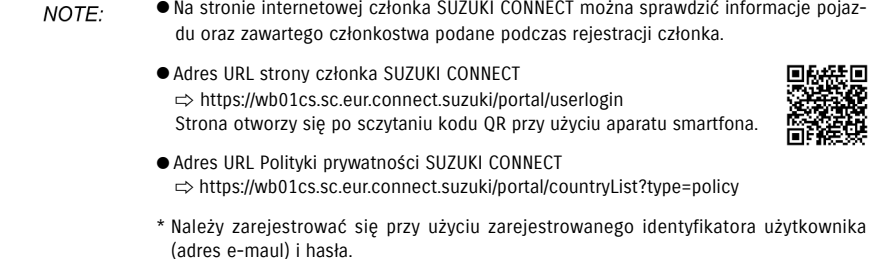

# 1-2-3. Użytkownik główny i użytkownik dodatkowy

Dzięki SUZUKI CONNECT użytkownik główny może zaprosić członków rodziny lub osobę korzystającą z pojazdu jako "Użytkowników dodatkowych". Użytkownik główny może wysłać zaproszenie, korzystając z ustawień aplikacji. Użytkownik główny ustala funkcje, z których mogą korzystać użytkownicy dodatkowi.

#### Funkcje dostępne dla użytkowników dodatkowych

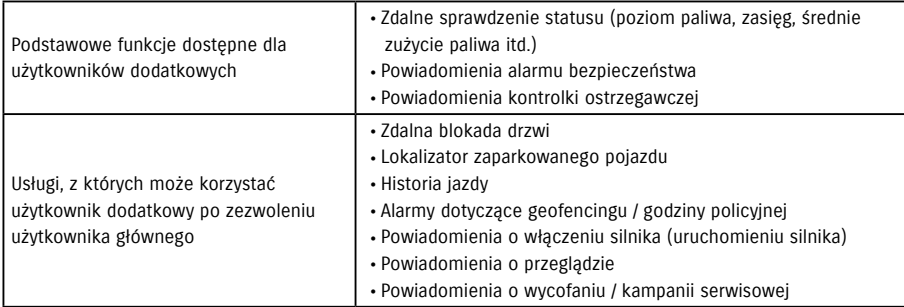

#### Proces rejestracji użytkownika dodatkowego

<Użytkownik główny>

- 1. Zaproś użytkownika dodatkowego
- Użytkownik główny wybiera funkcje aplikacji SUZUKI CONNECT, z których może korzystać użytkownik dodatkowy, a następnie go zaprasza.
- ⇨ 2-7-6. Ustawienia użytkownika dodatkowego

<Osoba zaproszona przez użytkownika głównego: użytkownik dodatkowy>

- 1. Otwórz wiadomość e-mail przesłaną przez użytkownika głównego i zarejestruj się jako członek.
- Otrzymasz wiadomość e-mail od SUZUKI CONNECT zawierającą adres URL do rejestracji jako członek.
- Po otwarciu wiadomości i zaakceptowaniu Polityki prywatności oraz Warunków ogólnych zostaniesz zarejestrowany (-a) jako członek.

Informacje, które należy zarejestrować: nazwa, adres e-mail, hasło, język stosowany w SUZUKI CONNECT.

#### 2. Pobierz aplikację SUZUKI CONNECT

- 3. Ustawienia wstępne aplikacji SUZUKI CONNECT
	- Zaloguj się do aplikacji SUZUKI CONNECT, korzystając z adresu e-mail (identyfikator użytkownika) i hasła zarejestrowanego w kroku 1
- Po zalogowaniu przeprowadź ustawienia wstępne, które zostaną ukończone po wyświetleniu ekranu Strona główna aplikacji.
- ⇨ 2-1. Ekran Strona główna

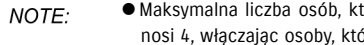

- Maksymalna liczba osób, które można ustawić jako użytkowników dodatkowych wynosi 4, włączając osoby, którym wysłano zaproszenia. ● Użytkownik dodatkowy, nawet po zaproszeniu przez użytkownika głównego i otrzy
	- maniu wiadomości e-mail z zaproszeniem, nie zostanie zarejestrowany jako użytkownik dodatkowy do czasu ukończenia rejestracji członkostwa.
	- Nawet jeśli osoba zaproszona jako użytkownik dodatkowy przez użytkownika głównego zarejestruje się, użytkownik główny może usunąć tego użytkownika dodatkowego, korzystając z ustawień aplikacji. Użytkownik dodatkowy również może się usunąć z poziomu ustawień aplikacji.
	- Użytkownicy dodatkowi również mogą sprawdzić i edytować informacje konta zarejestrowane na stronie internetowej członka.
	- Adres URL strony internetowej członka SUZUKI CONNECT ⇨ https://wb01cs.sc.eur.connect.suzuki/portal/userlogin Strona otworzy się po sczytaniu kodu QR przy użyciu aparatu smartfona.

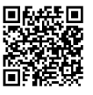

● Adres URL Polityki prywatności SUZUKI CONNECT ⇨ https://wb01cs.sc.eur.connect.suzuki/portal/countryList?type=policy

\* Aby sprawdzić i edytować informacje konta, należy zarejestrować się przy użyciu zarejestrowanego identyfikatora użytkownika (adres e-maul) i hasła.

# 1-3. Kompatybilne modele

# 1-3-1. Kompatybilne modele

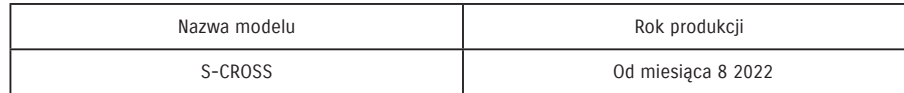

# 1-4. Instalacja i aktywacja aplikacji SUZUKI CONNECT

# 1-4-1. Przygotowanie przed rozpoczęciem korzystania z aplikacji

Przygotuj:

- Identyfikator użytkownika (adres e-mail), hasło Można je utworzyć, rejestrując się jako członek na stronie internetowej członka SUZUKI CONNECT.
- Smartfon Niezbędny do obsługi aplikacji.

# 1-4-2. Instalacja aplikacji

Aplikacja SUZUKI CONNECT obsługuje smartfony korzystające z poniższych wersji systemu operacyjnego. (Z wyłączeniem tabletów i smartwatchy).

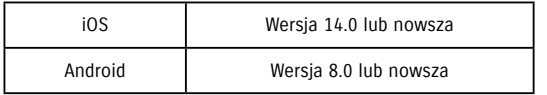

# 1-4-3. Procedura pierwszej konfiguracji

Dotknij [>].

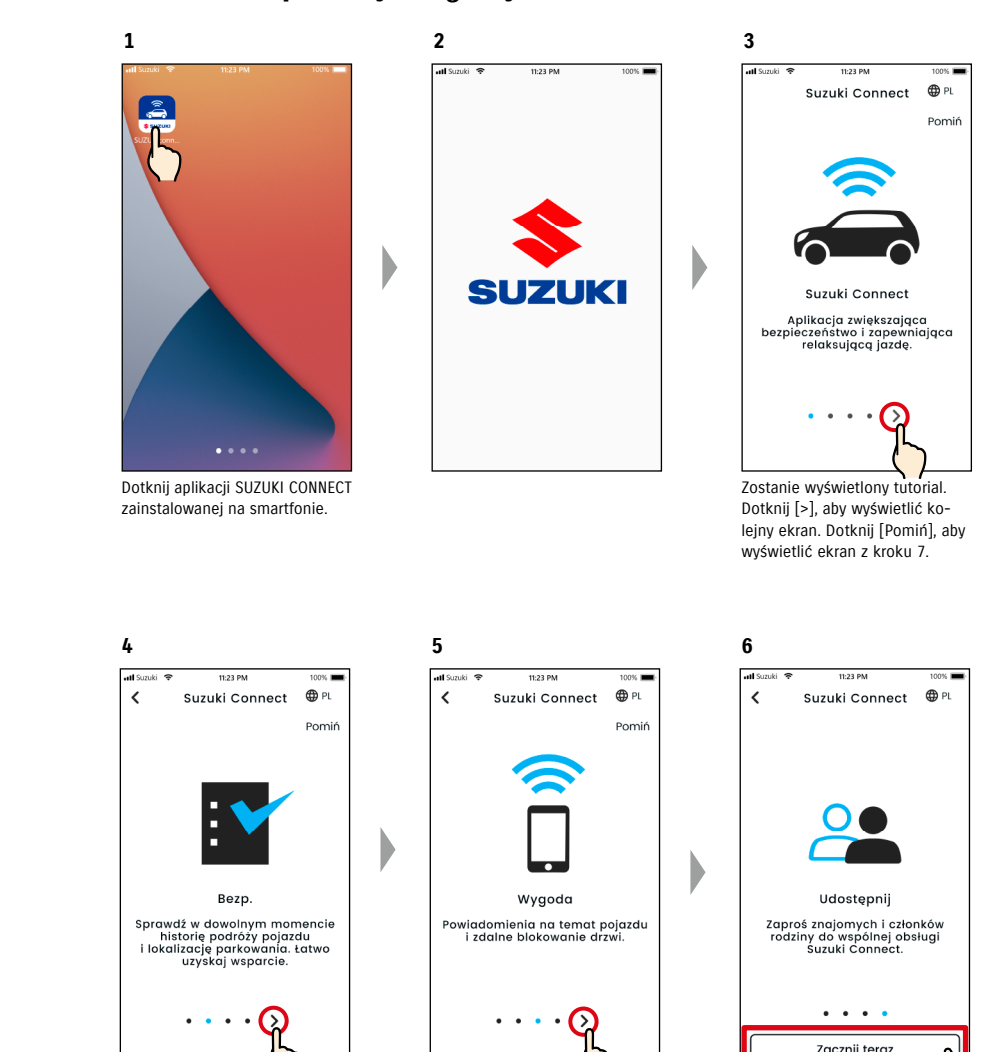

Aplikację SUZUKI CONNECT można zainstalować z:

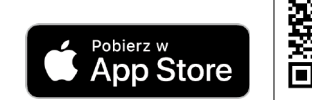

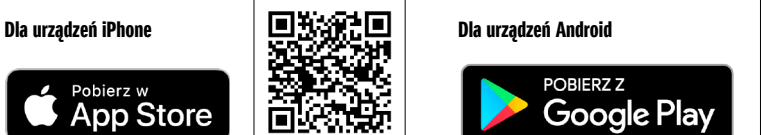

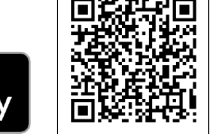

Wyszukaj "SUZUKI CONNECT" wApp Store lub Google Play.

- Google Play oraz logo Google Play są znakami towarowymi lub zarejestrowanymi znakami towarowymi Google Inc.
- App Store i iPhone są znakami towarowymi Apple Inc. zarejestrowanymi w USA i innych krajach.

Dotknij [>].

Dotknij [Zacznij teraz].

**12**

D

# 1-4-3. Procedura pierwszej konfiguracji

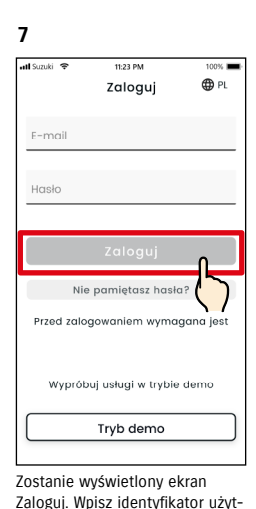

kownika (adres e-mail) i hasło utworzone podczas rejestracji jako członek i dotknij [Zaloguj]. ⇨ 1-5-1. Opis ekranu Zaloguj

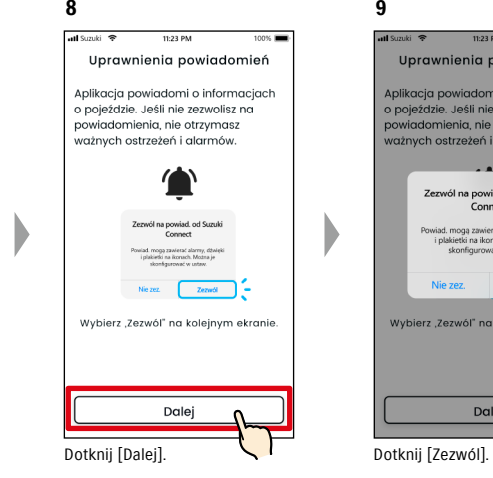

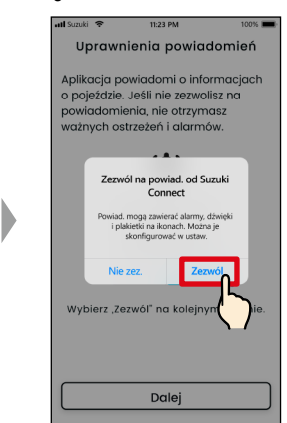

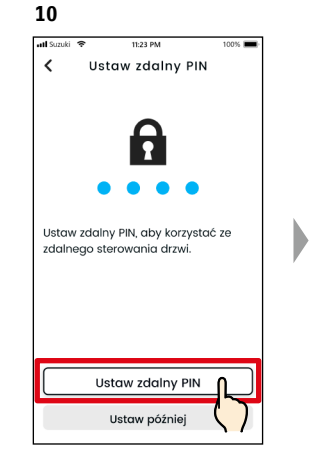

Dotknij [Ustaw zdalny PIN], aby zarejestrować zdalny PIN. Zdalny PIN jest wymagany podczas obsługi zdalnej. ⇨ 2-7-10. Ustawienia zdalnego PIN

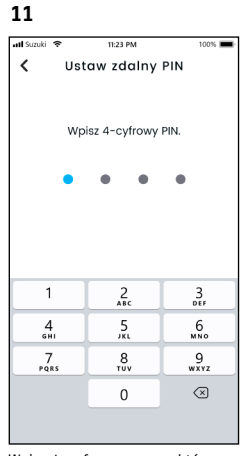

Wpisz 4-cyfrowy numer, który będzie stosowany jako zdalny PIN. Po ukończeniu wprowadzania, zostanie automatycznie wyświetlony poniższy ekran.

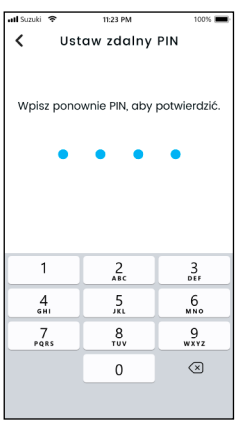

Aby potwierdzić, wprowadź ponownie 4-cyfrowy numer wpisany w kroku 11. Jeśli wprowadzone numery pasują, zostanie automatycznie wyświetlony poniższy ekran.

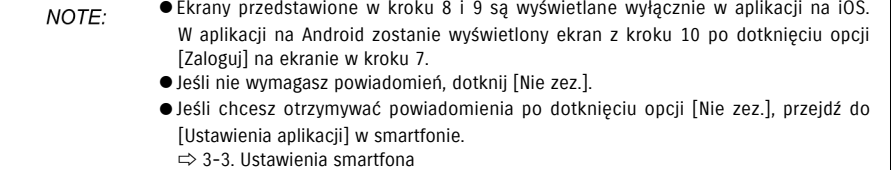

● Adres URL Polityki prywatności SUZUKI CONNECT ⇨ https://wb01cs.sc.eur.connect.suzuki/portal/countryList?type=policy

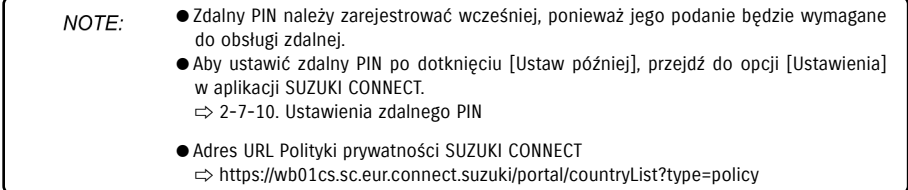

# 1-4-3. Procedura pierwszej konfiguracji

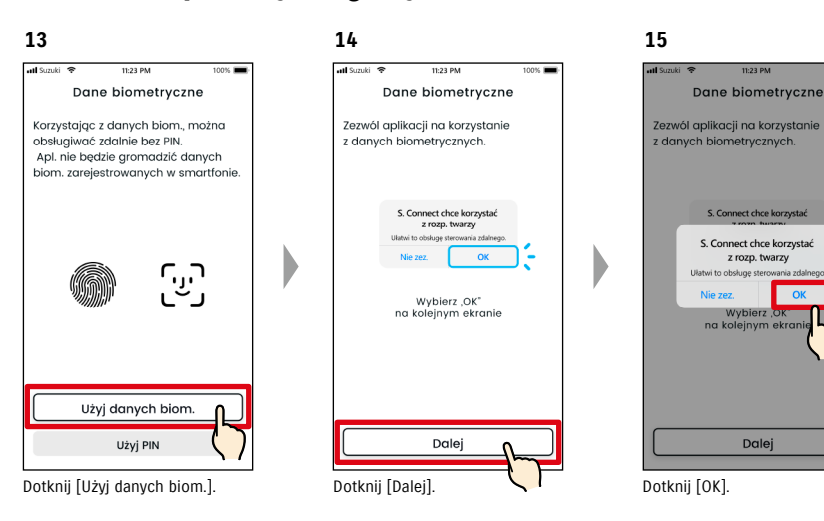

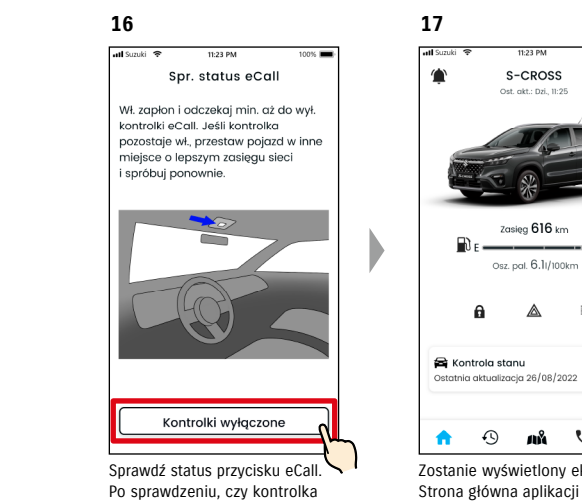

się nie świeci dotknij opcji [Kontrolki wyłączone].

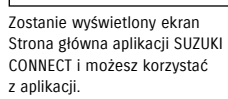

 $\odot$ 

S-CROSS Ost. akt.: Dzi., 11:25

Zasiea 616 km

Osz. pal. 6.1/100km

 $\triangle$  $\overline{\phantom{a}}$ 

 $\mathcal{J}$  and

 $\mathcal{L}$ 

 $\ddot{\mathbf{Q}}$ 

 $\mathbf{a}$ 

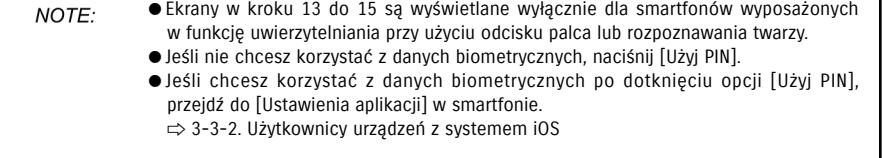

● Adres URL Polityki prywatności SUZUKI CONNECT ⇨ https://wb01cs.sc.eur.connect.suzuki/portal/countryList?type=policy

# 1-4-3. Procedura pierwszej konfiguracji

#### Jeśli pojawi się komunikat "Konfiguracja wstępna w toku" (PRZYPADEK 1)

Po ekranie z kroku 15 (Zezwól na dane biometryczne) na poprzedniej stronie mogą zostać wyświetlone poniższe ekrany.

Dzieje się tak dlatego, że moduł komunikacji danych nie może ustalić, czy umowa została w pełni ukończona. W takiej sytuacji należy wykonać przedstawioną poniżej procedurę.

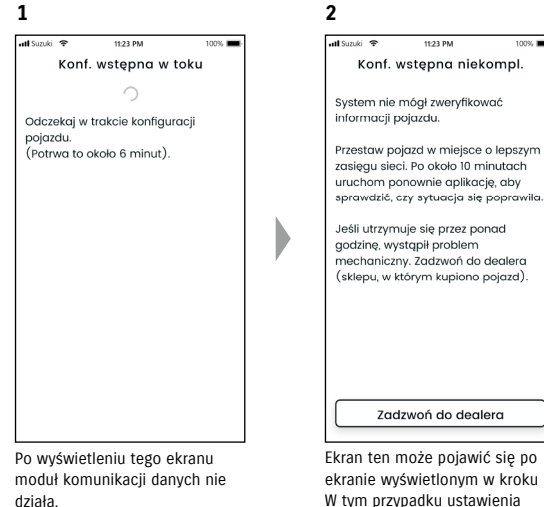

ekranie wyświetlonym w kroku 1. W tym przypadku ustawienia wstępne nie zostały wprowadzone, należy więc wykonać czynności wskazane po prawej stronie.

- 1. Jeśli od ukończenia umowy na stronie internetowej członka minęła co najmniej jedna godzina, dotknij opcji [Zadzwoń do dealera], aby skontaktować się z dealerem.
- 2. Jeśli od ukończenia umowy na stronie internetowej członka upłynęła niecała godzina, wykonaj poniższe czynności:

• Przestaw pojazd w miejsce o lepszych warunkach komunikacyjnych. • Wyłącz silnik i uruchom go ponownie po co najmniej 5 sekundach. • Zamknij aplikację i uruchom ją ponownie.

#### Jeśli pojawi się komunikat "Konfiguracja wstępna w toku" (PRZYPADEK 2)

Po ekranie z kroku 15 (Zezwól na dane biometryczne) na poprzedniej stronie mogą zostać wyświetlone poniższe ekrany.

W przypadku zawarcia umowy i nieotrzymania informacji z pojazdu mogą pojawić się następujące ekrany. W takiej sytuacji należy wykonać przedstawioną poniżej procedurę.

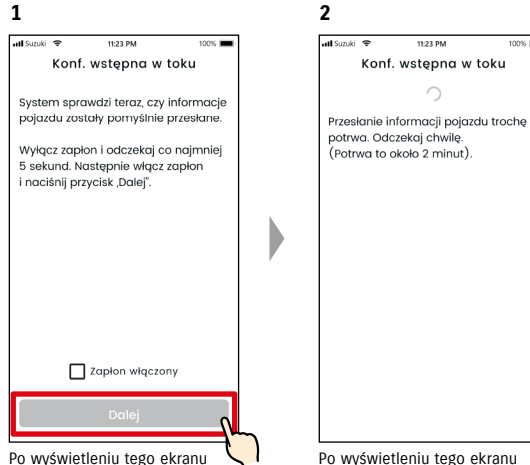

niezwłocznie zatrzymaj silnik, odczekaj co najmniej 5 sekund i uruchom go ponownie. Następnie zaznacz opcję [Zapłon włączony] oraz dotknij [Dalej].

Po wyświetleniu tego ekranu odczekaj około 2 minuty.

# 1-5. Logowanie do aplikacji

# 1-5-1. Opis ekranu Zaloguj

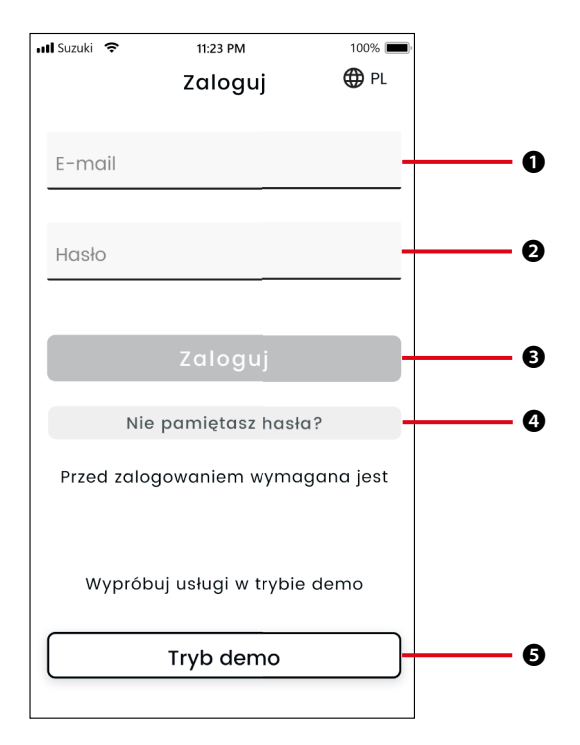

#### Funkcje

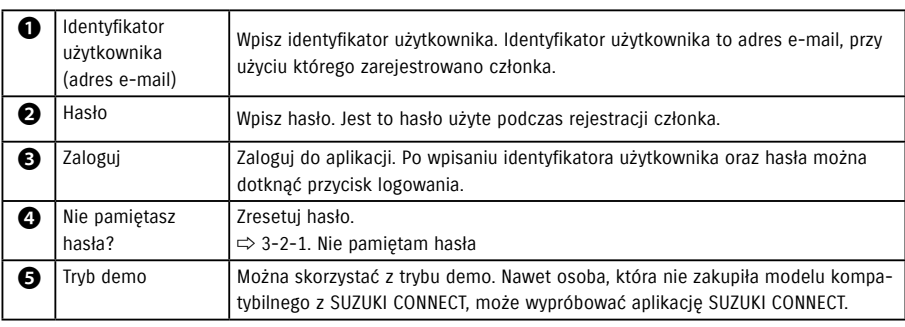

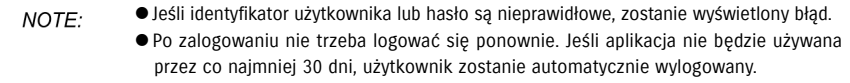

# 1-5-2. Jednoczesne korzystanie na kilku smartfonach

Z aplikacji SUZUKI CONNECT nie można korzystać na kilku smartfonach jednocześnie przy użyciu tego samego identyfikatora użytkownika i hasła. W przypadku zalogowania się do aplikacji i próby zalogowania z innego smartfona zostanie wyświetlony poniższy ekran, a użytkownik zostanie wylogowany z urządzenia, na którym jest obecnie zalogowany.

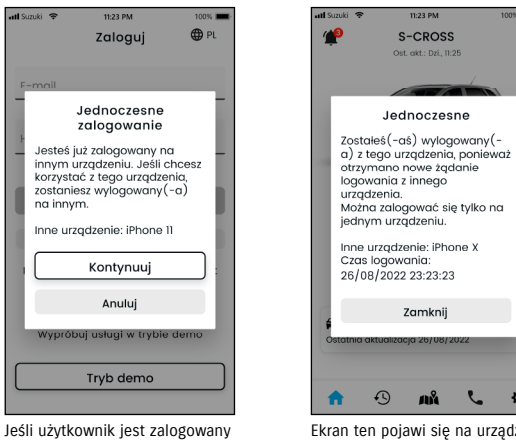

na innym urządzeniu, pojawi się powyższy ekran. Dotknij [Kontynuuj], aby się zalogować.

Ekran ten pojawi się na urządzeniu, na którym użytkownik jest zalogowany. Możesz się wylogować, dotykając opcję [Zamknij].

 $\bullet$ 

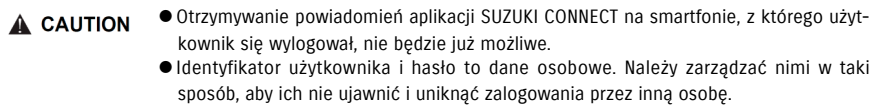

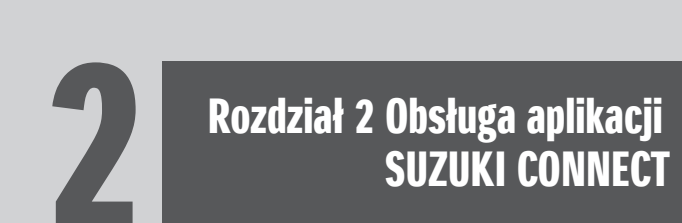

# 2-1-1. Opis ekranu Strona główna

Po uruchomieniu aplikacji SUZUKI CONNECT pojawi się ekran Strona główna.

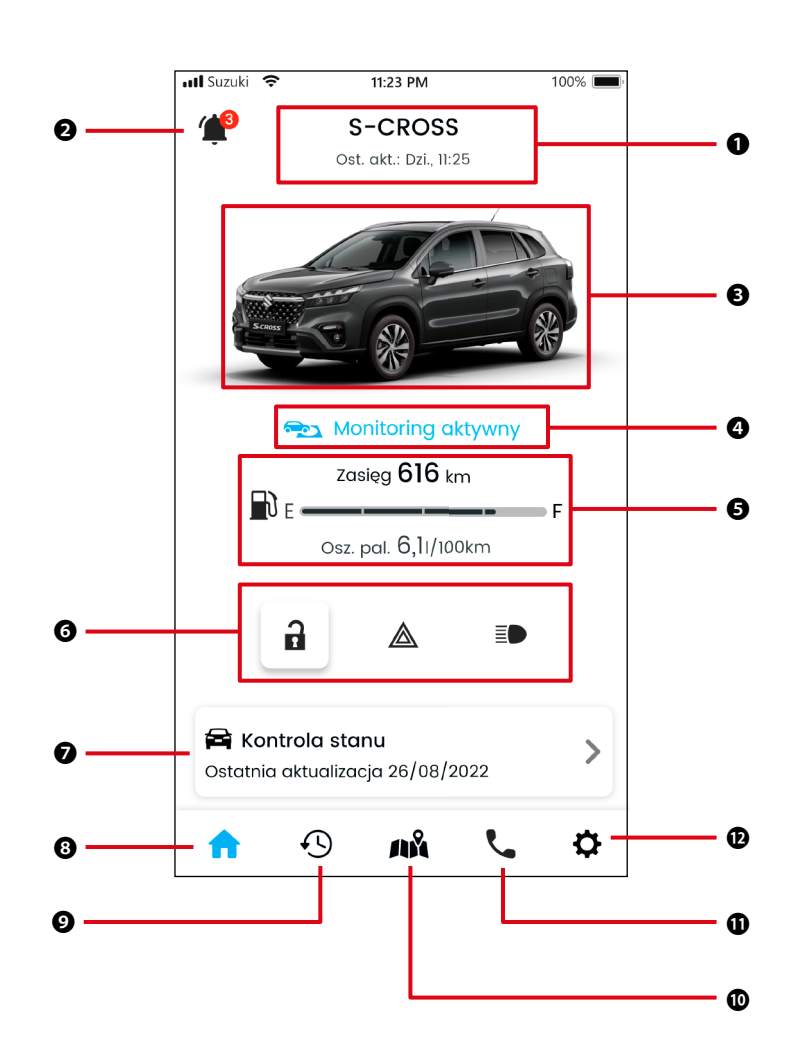

#### Funkcje

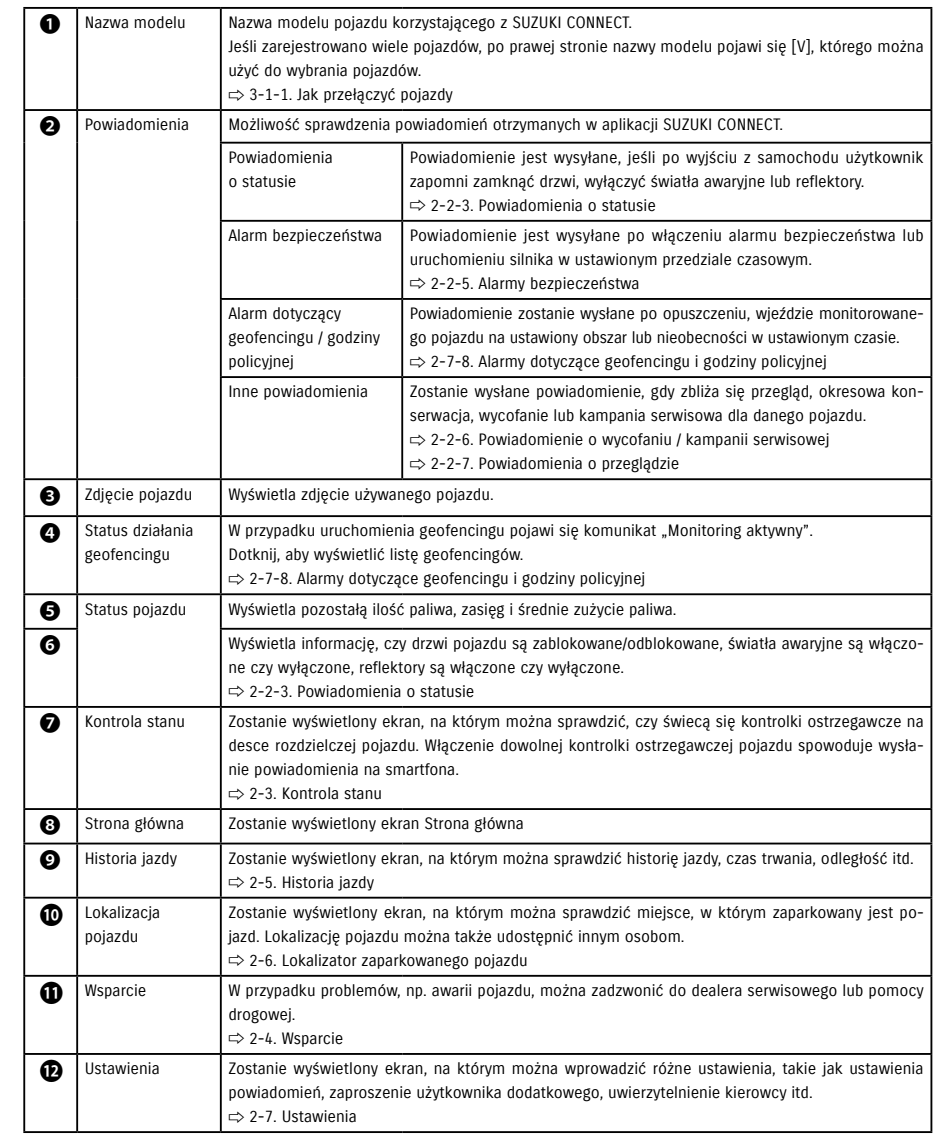

# 2-2-1. Opis ekranu Powiadomienia

#### Ekran Powiadomienia

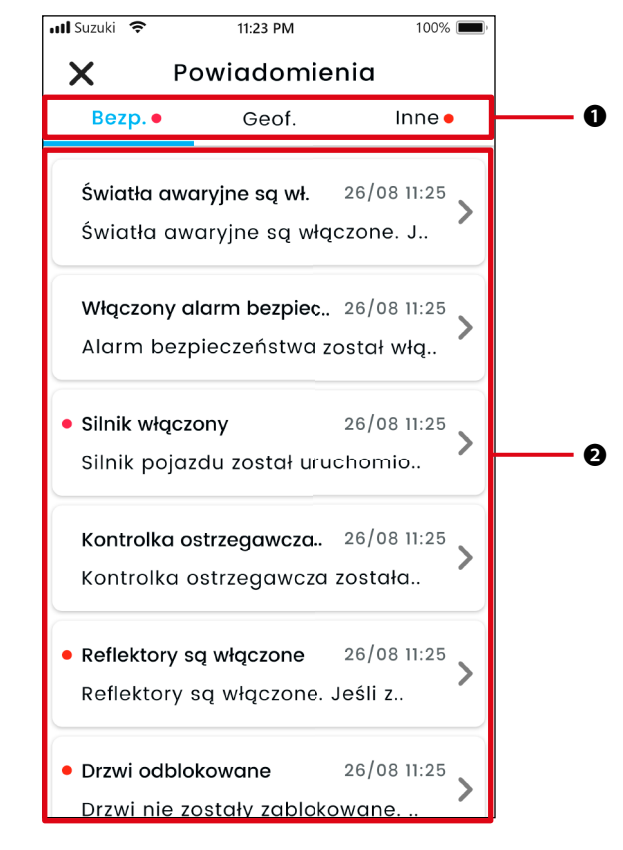

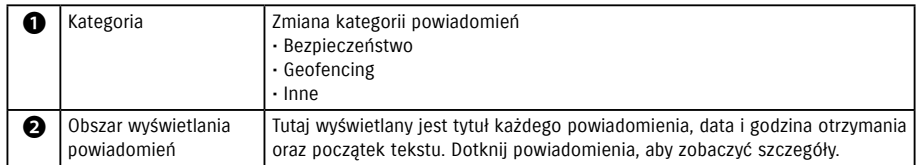

\* Jeśli w kategorii znajduje się nieprzeczytane powiadomienie, do odpowiedniej pozycji zostanie dodana czerwona kropka.

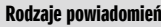

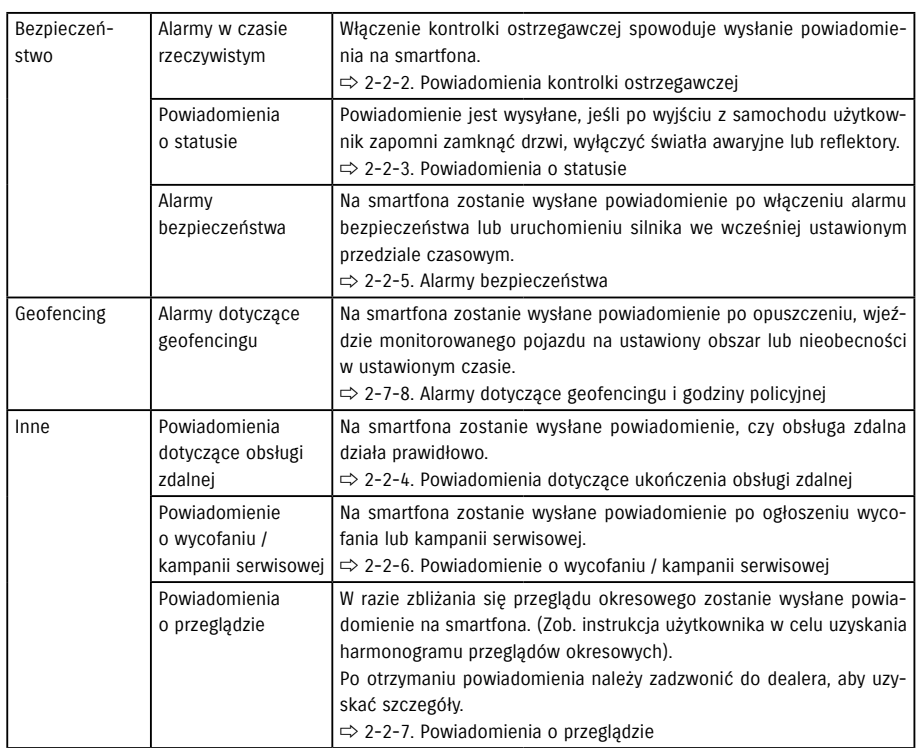

\* Wszelkie nieprzeczytane powiadomienia zostaną oznaczone czerwoną kropką.

# 2-2-1. Opis ekranu Powiadomienia

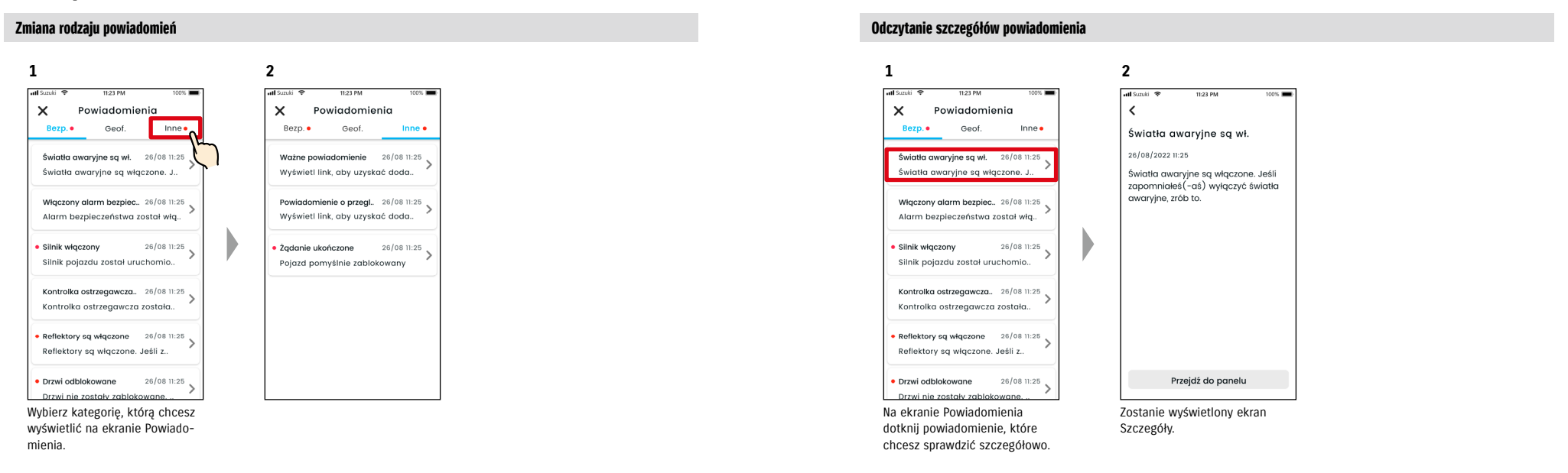

# 2-2-2. Powiadomienia kontrolki ostrzegawczej

Włączenie kontrolki ostrzegawczej spowoduje wysłanie powiadomienia na smartfona. Status kontrolek ostrzegawczych można również sprawdzić na ekranie Strona główna aplikacji SUZUKI CONNECT.

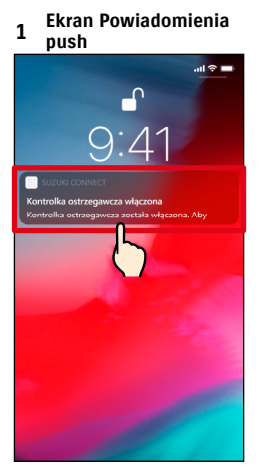

Dotknij wyświetlone powiadomienie.

| Ekran Strona główna |                                                       |       |
|---------------------|-------------------------------------------------------|-------|
|                     | 1 (gdy kontrolka ostrze-<br>gawcza jest włączona)     |       |
| <b>utl</b> Suzuki   | 11:23 PM                                              | 39001 |
|                     | S-CROSS<br>Ostatnia akt.: Dz., 11:25                  |       |
|                     |                                                       |       |
|                     | Zasieg 616 km<br>$\mathbb{R}$<br>Osz. pal. 6,11/100km | Pt    |
|                     | A<br>◬                                                | ΞO    |
|                     | Kontrola stanu<br>Ostatnia aktualizacja 26/08/2022    |       |
|                     |                                                       |       |

Na ekranie Strona główna dotknij [Kontrola stanu].

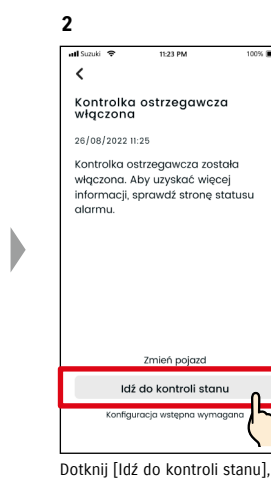

aby wyświetlić ekran Kontrola stanu.

Kontrola stanu Kontrolka jest włączona Należy skontaktować się z<br>autoryzowanym serwisem, lub w razie<br>konieczności z pomocą drogową

> **La** Pomoc drogowa -<br>Suzuki Roadside Assistance X Mój dealer s. .<br>Magyar Cuzuki Ctorr Szukaj deal. w pobliżu

**2**

 $\left\langle \right\rangle$ 

Assistance.

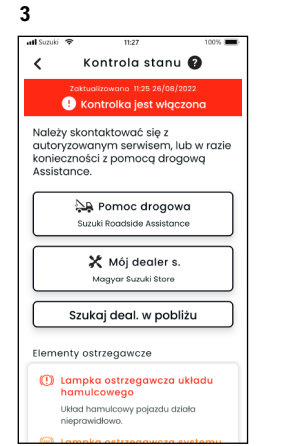

Zostanie wyświetlony ekran Kontrola stanu.

Z poziomu ekranu Kontrola stanu można skontaktować się z dealerem SUZUKI i sprawdzić informacje dotyczące świecącej się kontrolki ostrzegawczej w aplikacji.

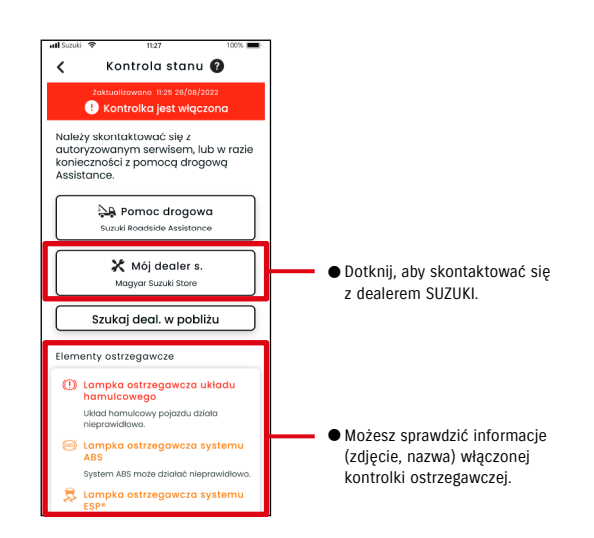

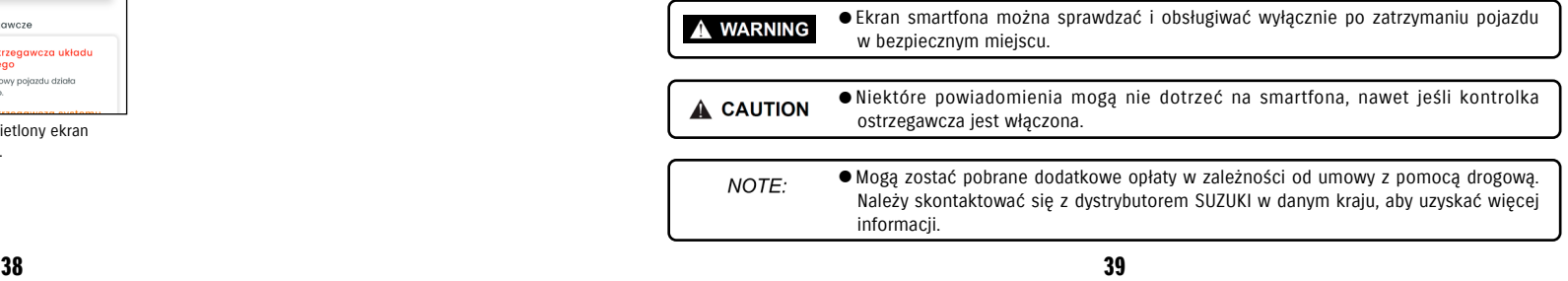

Zostanie wyświetlony ekran Kontrola stanu.

Elementy ostrzegawcze 19 Lampka ostrzegawcza układu<br>hamulcowego Układ hamulcowy pojazdu działa<br>nieprawidłowo.

# 2-2-3. Powiadomienia o statusie

Jeśli użytkownik zapomni zamknąć drzwi, wyłączyć światła awaryjne lub reflektory po opuszczeniu pojazdu, otrzyma powiadomienie na smartfona.

- Jeśli po upłynięciu krótkiego czasu po zamknięciu drzwi i zatrzymaniu silnika kluczyk sterowania zdalnego nie zostanie wykryty w pojeździe, zostanie wysłane powiadomienie na smartfona.
- Jeśli użytkownik zapomni zamknąć drzwi, może to zrobić bez konieczności powrotu do pojazdu, korzystając z obsługi zdalnej w aplikacji SUZUKI CONNECT.
- Jeśli użytkownik zapomni wyłączyć światła awaryine lub reflektory. powinien wrócić do pojazdu, aby to zrobić, ponieważ nie ma funkcji zdalnej.

NOTE:

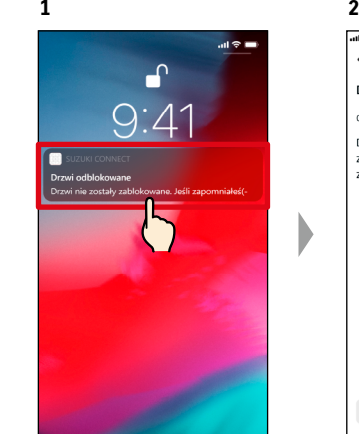

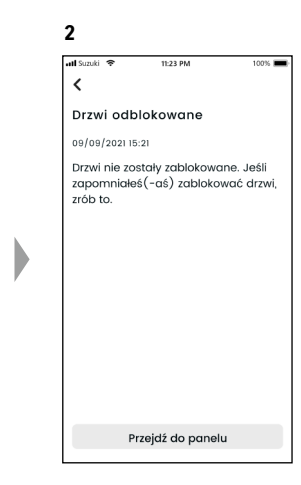

Szczegóły można sprawdzić, dotykając wyświetlone powiadomienie.

- Powiadomienia o statusie są wysyłane w poniższych sytuacjach.
	- Odblokowane drzwi
	- Zapłon wyłączony.
	- Kluczyk sterowania zdalnego nie znajduje się w samochodzie.
	- Uzyskano uwierzytelnianie kierowcy. ⇨ 2-7-5. Uwierzytelnianie kierowcy
	- Światła awaryjne są włączone, reflektory są włączone
	- Zapłon wyłączony.
	- Kluczyk sterowania zdalnego nie znajduje się w samochodzie.
	- Smartfon i pojazd znajdują się w zasięgu komunikacji.
	- Uzyskano uwierzytelnianie kierowcy. ⇨ 2-7-5. Uwierzytelnianie kierowcy
	- Podczas obsługi blokady drzwi przez sterowanie zdalne aplikacji SUZUKI CONNECT alarm bezpieczeństwa nie włącza się.
- Powiadomienie o statusie (Reflektory są wyłączone) zostanie wysłane po włączeniu tylnych świateł zespolonych, nawet jeśli reflektory będą wyłączone.
- Powiadomienia o statusie są wyświetlane, nawet jeśli aplikacja SUZUKI CONNECT nie jest włączona (powiadomienia push).
- Nawet jeśli powiadomienie push zniknie, można sprawdzić jego szczegóły na ekranie Powiadomienia aplikacji SUZUKI CONNECT.
- ⇨ 2-2-1. Opis ekranu Powiadomienia
- Użytkownicy mogą również zrezygnować z otrzymywania powiadomień.  $\Rightarrow$  2-7-7. Ustawienia powiadomień
- Jeśli użytkownik nie otrzymuje powiadomień, powiadomienia aplikacji SUZUKI CONNECT mogą być zablokowane w ustawieniach systemu operacyjnego smartfona, należy więc sprawdzić ustawienia systemu Android lub iOS.

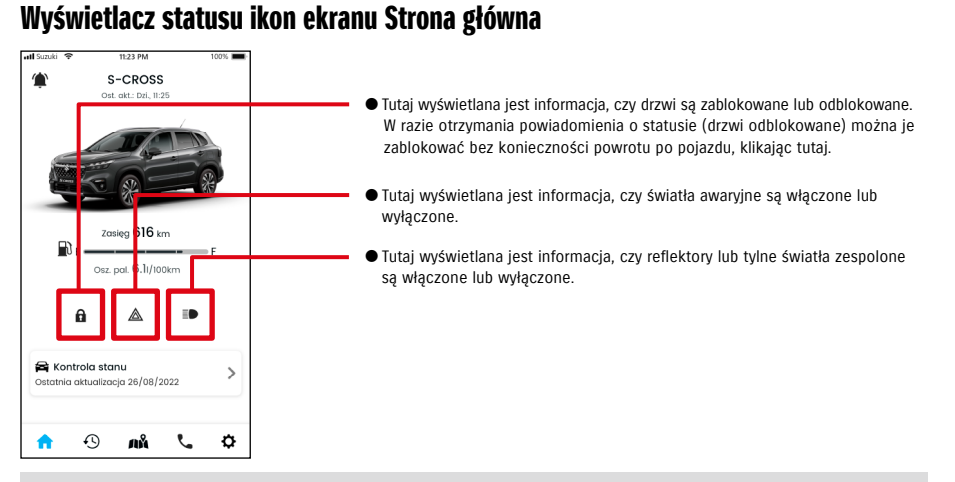

#### Odczytanie szczegółów powiadomienia

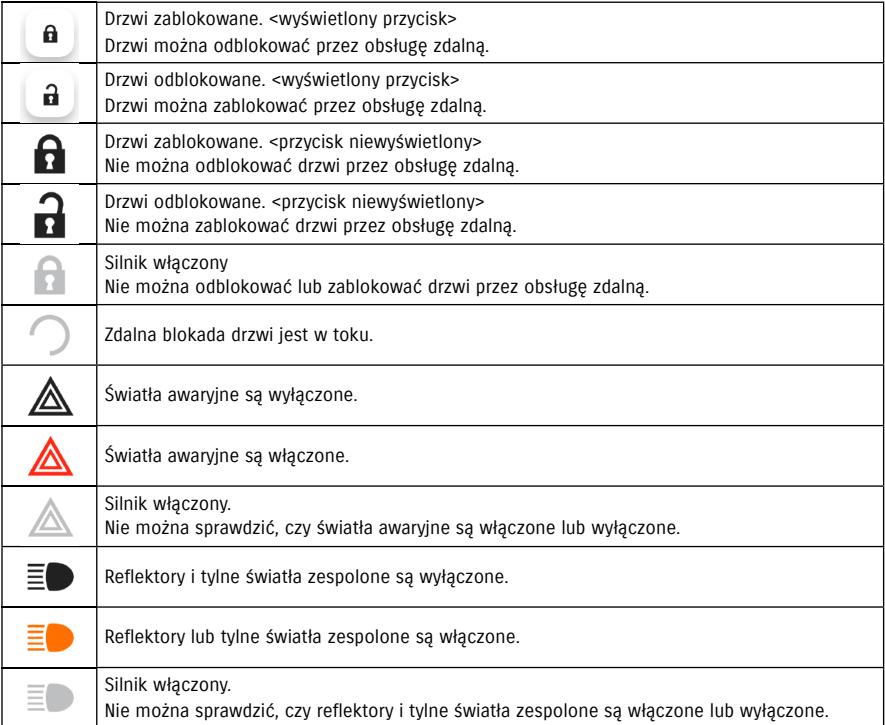

 $40$ \* Nie można włączyć lub wyłączyć świateł awaryjnych, reflektorów ani tylnych świateł zespolonych przez obsługę zdalną.

#### Obsługa zdalna blokady drzwi **G&** CDO

Jeśli użytkownik zapomni zablokować drzwi po opuszczeniu pojazdu, otrzyma powiadomienie o statusie, aby zablokować drzwi. Można również odblokować drzwi do dziesięciu minut po ich zablokowaniu.

#### Otrzymywanie powiadomień o statusie (drzwi odblokowane) oraz zdalna blokada drzwi

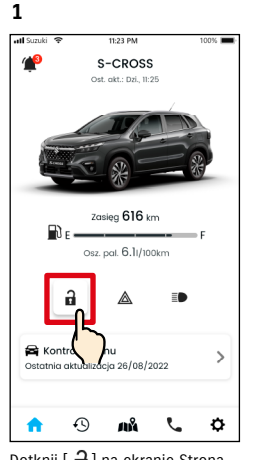

Dotknij [ **a** ] na ekranie Strona główna.

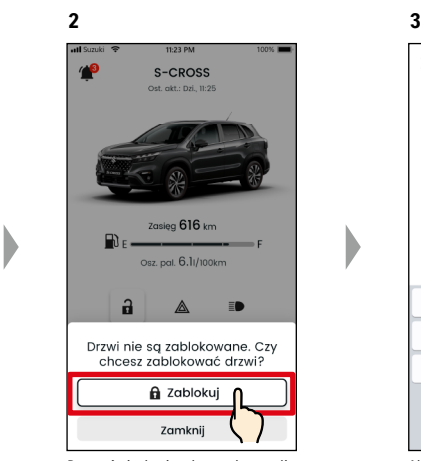

Po wyświetleniu ekranu kontroli zdalnej blokady drzwi dotknij [Zablokuj].

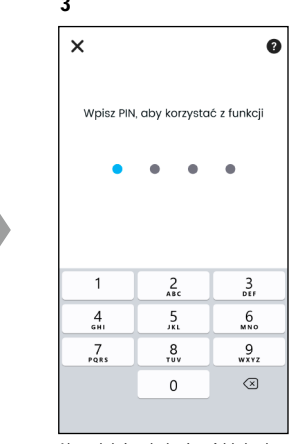

Aby zdalnie obsługiwać blokadę drzwi, należy wprowadzić PIN. ⇨ 2-7-10. Ustawienia zdalnego PIN

#### Obsługa zdalna odblokowania drzwi  $\boxed{DQ}$

Jeśli od zdalnego odblokowania drzwi upłynęło mniej niż dziesięć minut, można je anulować przy użyciu obsługi zdalnej, co pozwoli ponownie odblokować drzwi.

#### Otrzymywanie powiadomień o statusie (drzwi odblokowane) oraz zdalna blokada drzwi

 $40$ 

 $\mathbf{R}$ 

 $\mathbf{a}$ 

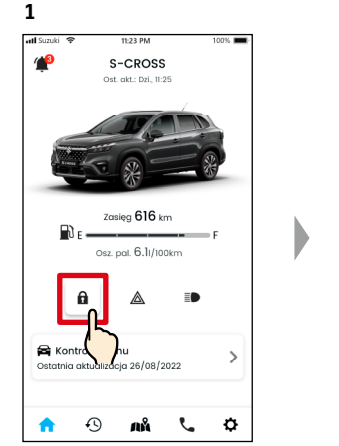

główna.

**4**

Żadanie ukończone

a

Kontrola stanu

合  $\odot$ ЛÅ

Ostatnia aktualizacja 26/08/2022

Pojazd pomyślnie odblokowany

Zasięg  $616$  kr

Osz. pgl. 6.1/100km

◬

Dotknij [ **n** ] na ekranie Strona dotknij [Odblokuj].

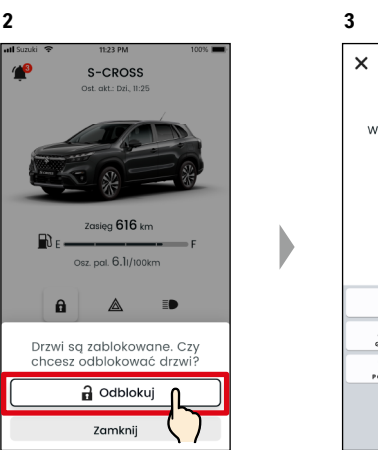

Po wyświetleniu ekranu kontroli anulowania zdalnej blokady drzwi

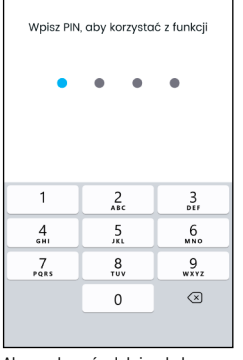

 $\bullet$ 

Aby anulować zdalnie obsługiwaną blokadę drzwi, należy wprowadzić PIN.  $\Rightarrow$  2-7-10. Ustawienia zdalnego PIN

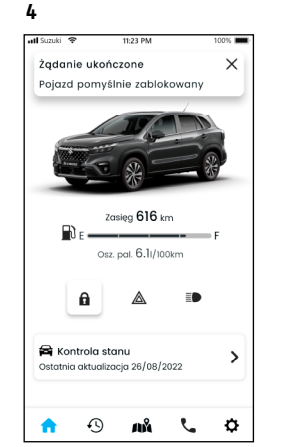

Drzwi zostaną zablokowane zdalnie. Na smartfona zostanie również wysłane powiadomienie o rezultacie obsługi zdalnej.

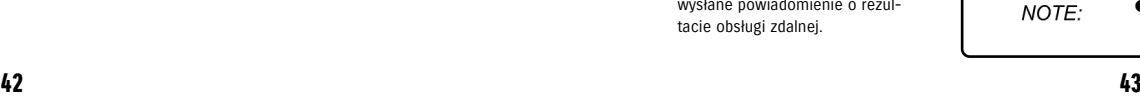

A WARNING

#### ● W przypadku zdalnego zablokowania drzwi po otrzymaniu powiadomienia o statusie należy upewnić się, że w pojeździe nie ma dzieci ani zwierząt przed przystąpieniem do obsługi zdalnej. Istnieje ryzyko uwięzienia dzieci lub zwierząt w pojeździe.

Drzwi zostaną odblokowane. Na smartfona zostanie również wysłane powiadomienie o rezultacie obsługi zdalnej.

 $\mathcal{C}$   $\varphi$ 

įD

 $\mathcal{L}$ 

**2**

 $\checkmark$ 

Silnik włączony 26/08/2022 11:25

Silnik pojazdu został uruchomiony

podczas aktywowanej funkcji dozoru.

Potwierdź bezpieczeństwo pojazdu i w razie potrzeby skonsultuj się z policją. Nie podejmuj ryzyka.

#### 2-2-4. Powiadomienia dotyczące ukończenia obsługi zdalnej  $\sqrt{\frac{GE}{G}}$  $DO$

Na smartfona zostanie wysłane powiadomienie o rezultacie obsługi zdalnej.

**1**

● Można sprawdzić rezultat obsługi zdalnej, np. zablokowania drzwi.

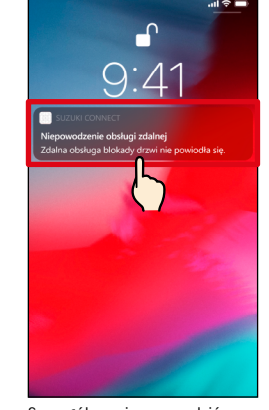

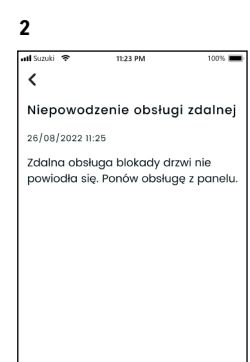

Przejdź do panelu

Szczegóły można sprawdzić, dotykając wyświetlone powiadomienie.

# 2-2-5. Alarmy bezpieczeństwa

#### Powiadomienia alarmu bezpieczeństwa

- Po włączeniu alarmu bezpieczeństwa zostanie wysłane powiadomienie na smartfona.
- ◎ Przykładowo, w razie zaparkowania pojazdu na parkingu, wyważenia drzwi i aktywowania alarmu bezpieczeństwa podczas zakupów na smartfona zostanie wysłane powiadomienie, a użytkownik otrzyma informację, że coś stało się z pojazdem podczas jego nieobecności.

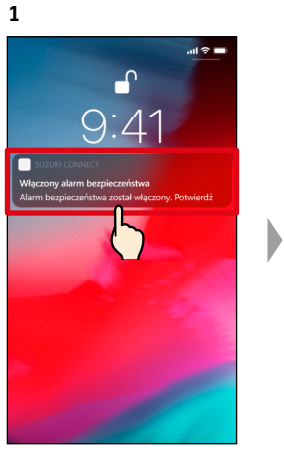

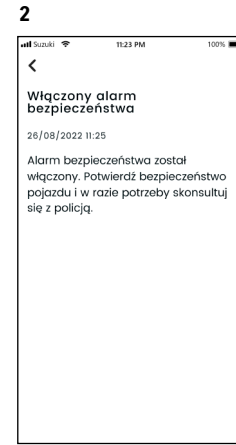

Szczegóły można sprawdzić, dotykając wyświetlone powiadomienie.

#### Powiadomienia o włączeniu silnika (uruchomieniu silnika)  $GL$  $\overline{DO}$

**1**

- Istnieje możliwość ustawienia okresu czasowego oraz dnia tygodnia, w którym użytkownik chce otrzymywać powiadomienia o uruchomieniu silnika\*. Gdy silnik zostanie uruchomiony w tych okolicznościach, na smartfona użytkownika zostanie wysłane powiadomienie.  $\Rightarrow$  2-7-7. Ustawienia powiadomień
- ◎ Użytkownik może na przykład określić okresu czasowy, w którym nie korzysta z pojazdu, podczas snu lub pracy. Jeśli silnik zostanie uruchomiony\* w ustalonym czasie, na smartfona użytkownika zostanie wysłane powiadomienie, aby poinformować, że coś stało się z pojazdem podczas nieobecności użytkownika.
- \* Użytkownik otrzyma również powiadomienie o włączonym zapłonie.

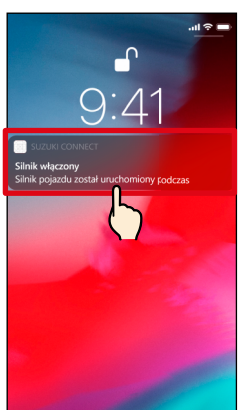

Szczegóły można sprawdzić, dotykając wyświetlone powiadomienie.

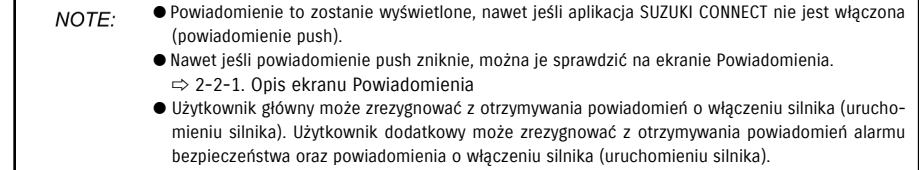

⇨ 2-7-7. Ustawienia powiadomień

# D

#### 2-2-6. Powiadomienie o wycofaniu / kampanii serwisowej  $\sqrt{\frac{G_E}{G}}$  $DO$

Na smartfona zostanie wysłane powiadomienie po ogłoszeniu wycofania lub kampanii serwisowej. Po otrzymaniu powiadomienia należy zadzwonić do dealera, aby uzyskać szczegóły.

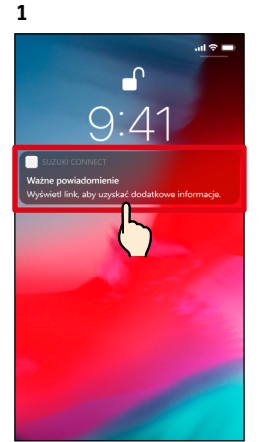

Szczegóły można sprawdzić, dotykając wyświetlone powiadomienie.

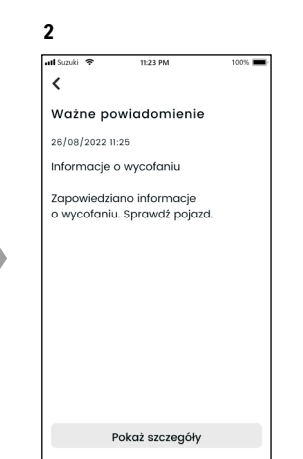

Dotknij opcji [Pokaż szczegóły], aby wyświetlić szczegółowe informacje powiadomienia o wycofaniu / kampanii serwisowej.

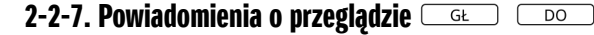

W razie zbliżania się przeglądu okresowego zostanie wysłane powiadomienie na smartfona. (Zob. instrukcja użytkownika w celu uzyskania harmonogramu przeglądów okresowych). Po otrzymaniu powiadomienia należy zadzwonić do dealera, aby uzyskać szczegóły.

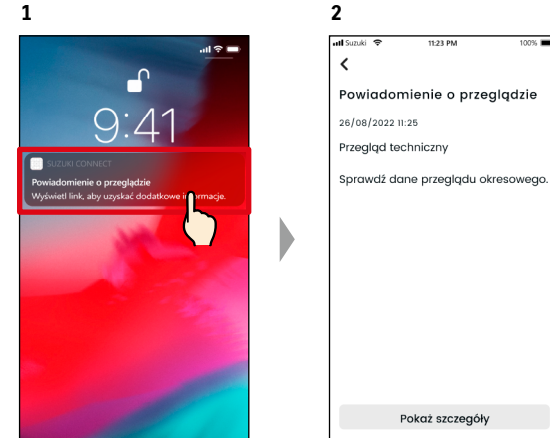

Szczegóły powiadomienia można sprawdzić, dotykając wyświetlone powiadomienie.

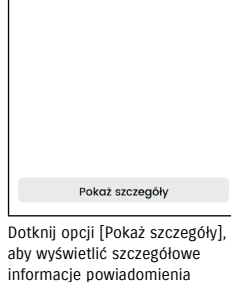

o przeglądzie.

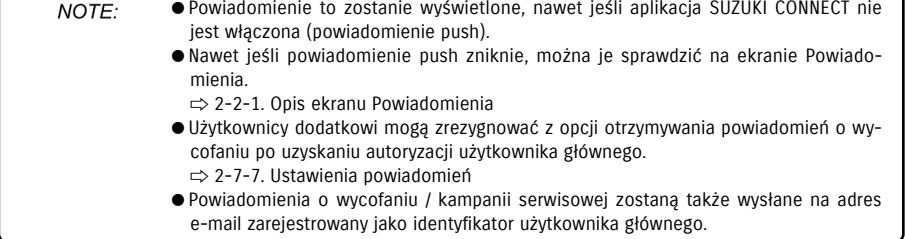

# 2-3. Kontrola stanu

## 2-3-1. Kontrola stanu

Włączenie kontrolki ostrzegawczej spowoduje wysłanie powiadomienia na smartfona.

**2**

W aplikacji można sprawdzić opis poradę dotyczącą włączonej kontrolki ostrzegawczej oraz skontaktować się z dealerem serwisowym lub pomocą drogową.

#### Powiadomienia kontrolki ostrzegawczej

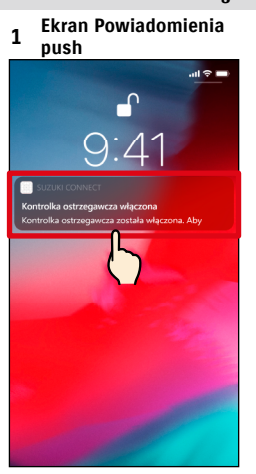

Dotknij powiadomienia push w smartfonie.

#### **1 Ekran Strona główna**

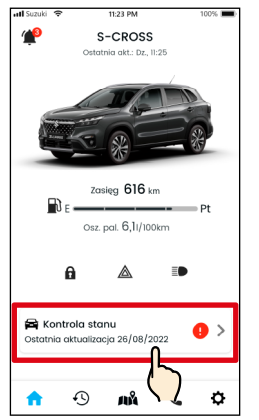

Dotknij [Kontrola stanu] na ekranie Strona główna. Jeśli kontrolki są włączone, będzie to oznaczone plakietką.

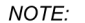

 $\epsilon$ Kontrolka ostrzegawcza właczona 26/08/2022 11:25 Kontrolka ostrzegawcza została włączona. Aby uzyskać więcej informacji, sprawdź stronę statusu alarmu Zmień pojazd ldž do kontroli stanu **Ticurcici** wete

Dotknij [Idź do kontroli stanu], aby wyświetlić ekran Kontrola stanu.

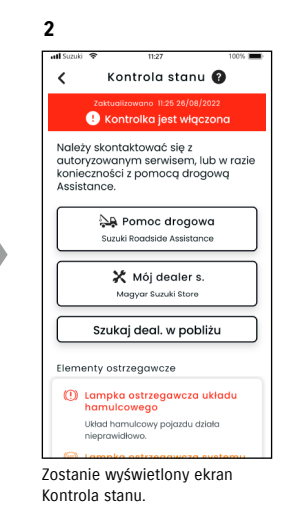

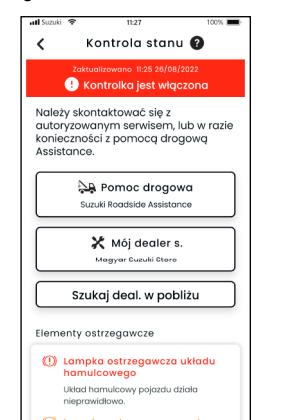

**3**

Zostanie wyświetlony ekran Kontrola stanu.

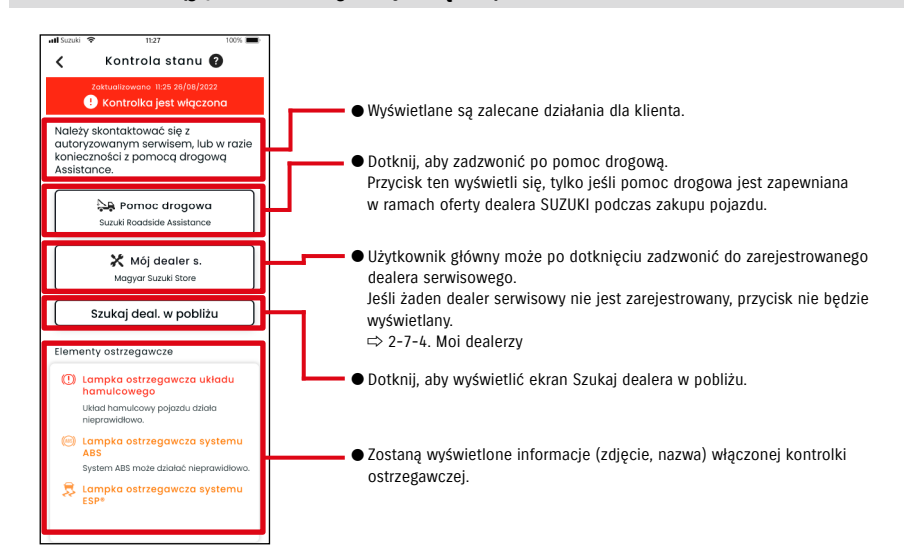

#### Ekran Kontrola stanu (gdy kontrolka ostrzegawcza jest włączona)

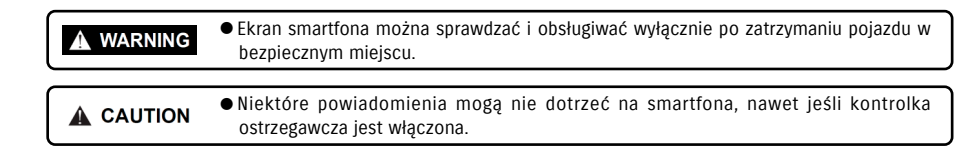

● Powiadomienie to zostanie także wysłane na zarejestrowany adres e-mail.

# 2-3-1. Kontrola stanu

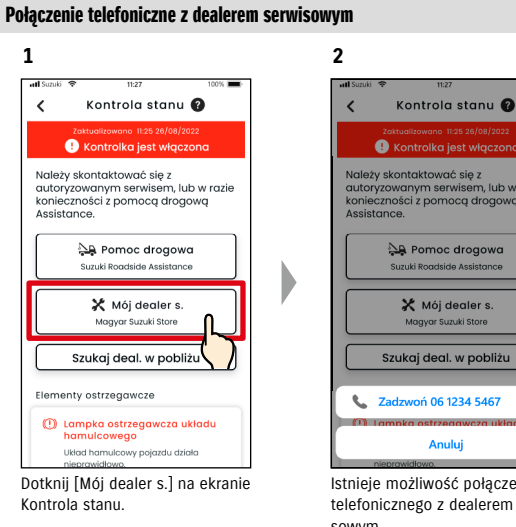

#### Połączenie telefonicznie z pomocą drogową

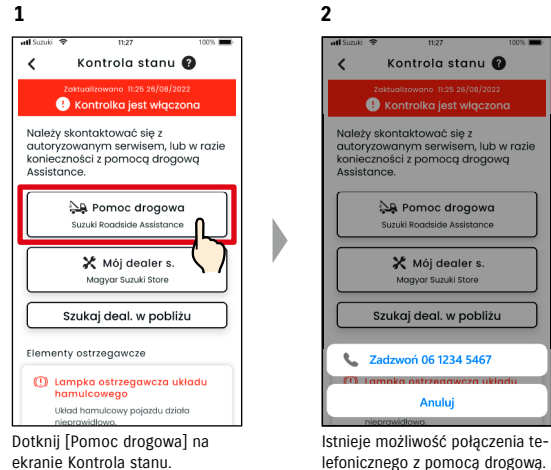

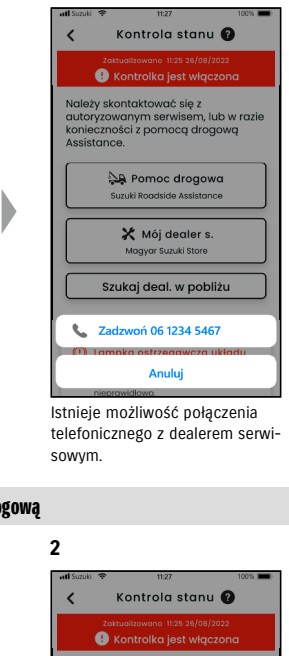

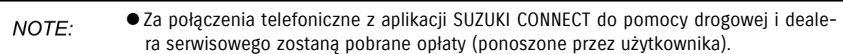

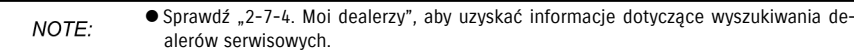

# Wyszukiwanie dealerów w pobliżu / połączenie telefoniczne z dealerem

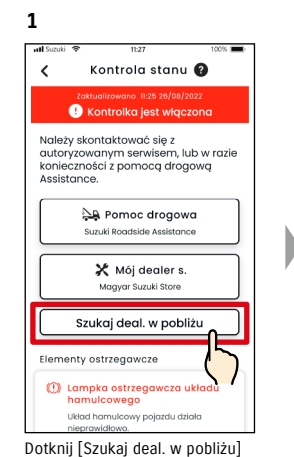

na ekranie Kontrola stanu.

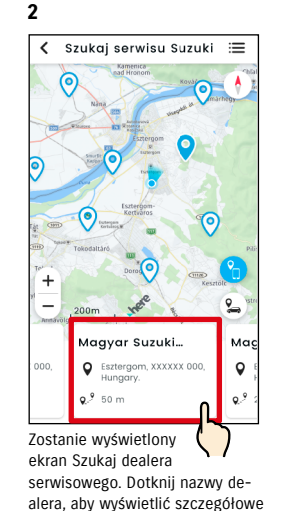

dane.

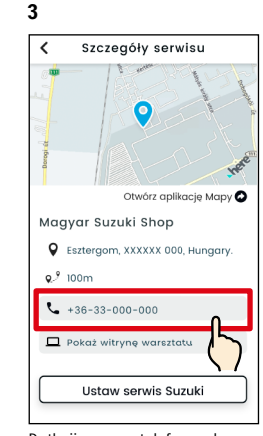

Dotknij numeru telefonu, aby zadzwonić do dealera.

# 2-3. Kontrola stanu

# 2-3-1. Kontrola stanu

#### Jeśli nie jest włączona żadna kontrolka ostrzegawcza

Nawet jeśli nie jest włączona żadna kontrolka ostrzegawcza, istnieje możliwość sprawdzenia statusu kontrolek na ekranie Strona główna.

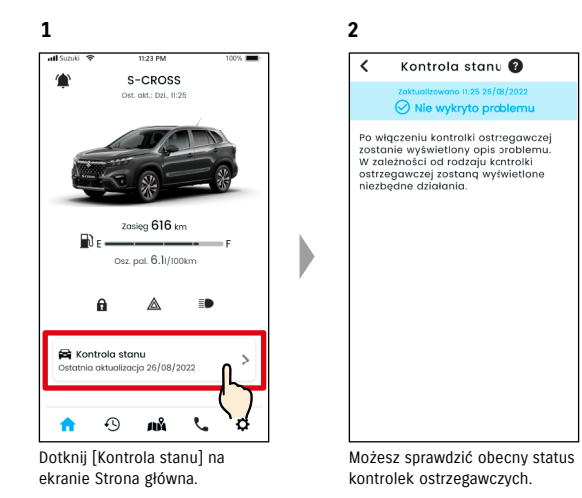

# 2-4. Wsparcie

# 2-4-1. Wsparcie

Za pośrednictwem aplikacji SUZUKI CONNECT można skontaktować się z dealerem serwisowym lub pomocą drogową. Można także wyszukać dealerów serwisowych w bezpośrednim sąsiedztwie smartfona.

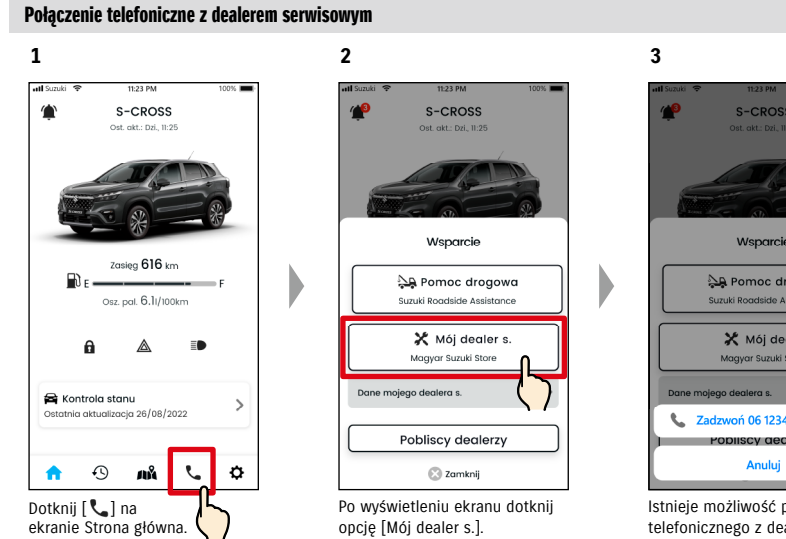

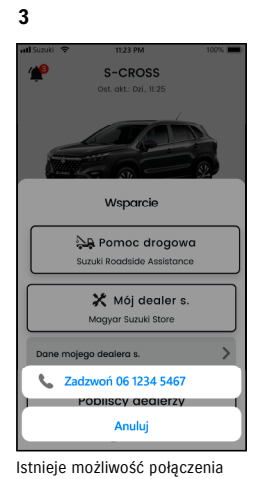

telefonicznego z dealerem serwisowym.

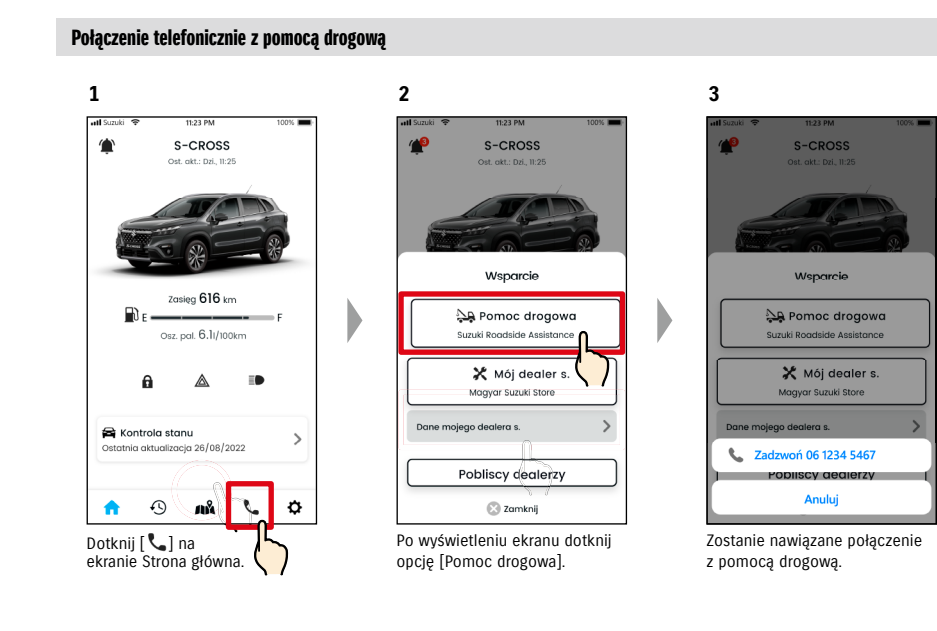

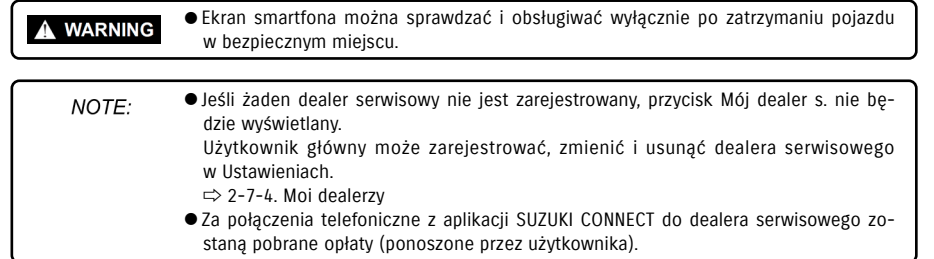

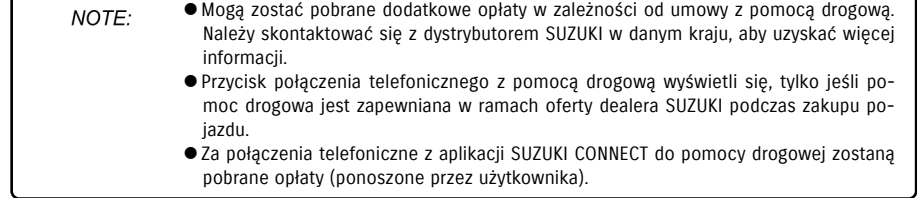

# 2-5. Historia jazdy

#### 2-5-1. Historia jazdy  $\sqrt{G_{\text{L}}$  $\overline{DQ}$

W aplikacji można sprawdzić czas trwania, odległość itp.

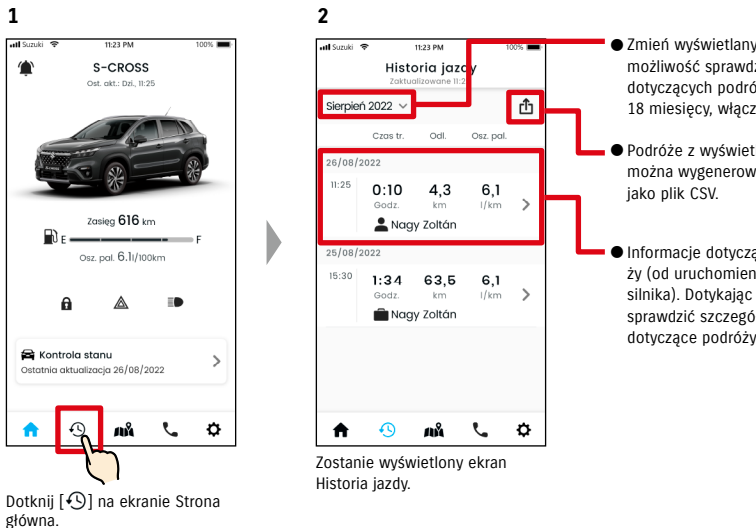

● Zmień wyświetlany miesiąc. Istnieje możliwość sprawdzenia informacji dotyczących podróży z ostatnich 18 miesięcy, włączając obecny.

- Podróże z wyświetlanego miesiąca można wygenerować indywidualnie,
- Informacje dotyczące każdej podróży (od uruchomienia do zatrzymania silnika). Dotykając tutaj, możesz sprawdzić szczegółowe informacje dotyczące podróży.

#### Szczegóły historii jazdy

**1**

atl Suzuk

26/08/2022

25/08/2022

 $15:30$ 

A

 $11:25$ 

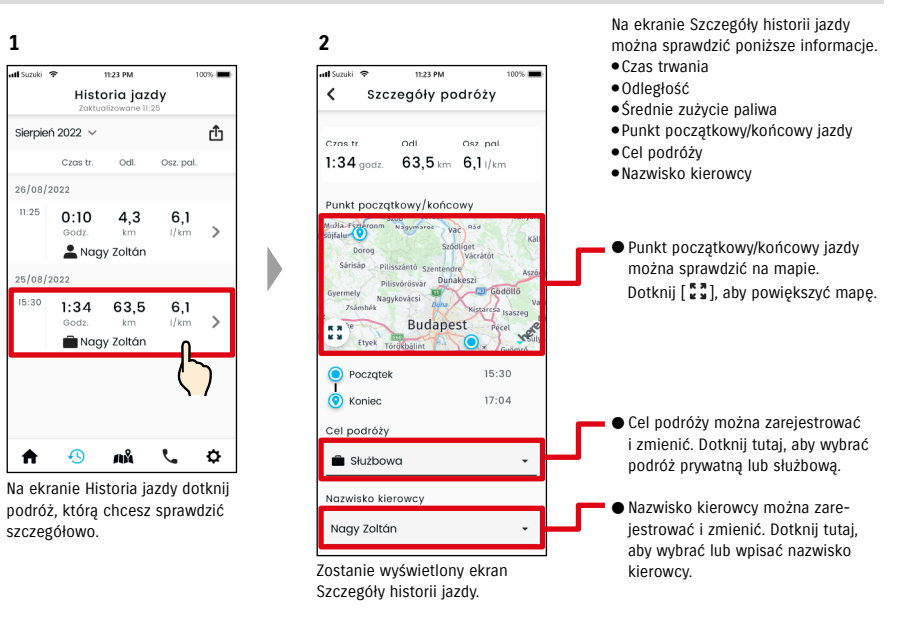

#### ● Adres URL Polityki prywatności SUZUKI CONNECT NOTE: ⇨ https://wb01cs.sc.eur.connect.suzuki/portal/countryList?type=policy

# 2-6-1. Lokalizator zaparkowanego pojazdu

Istnieje możliwość sprawdzenia lokalizacji zaparkowanego pojazdu, w której zatrzymano silnik na mapie w smartfonie.

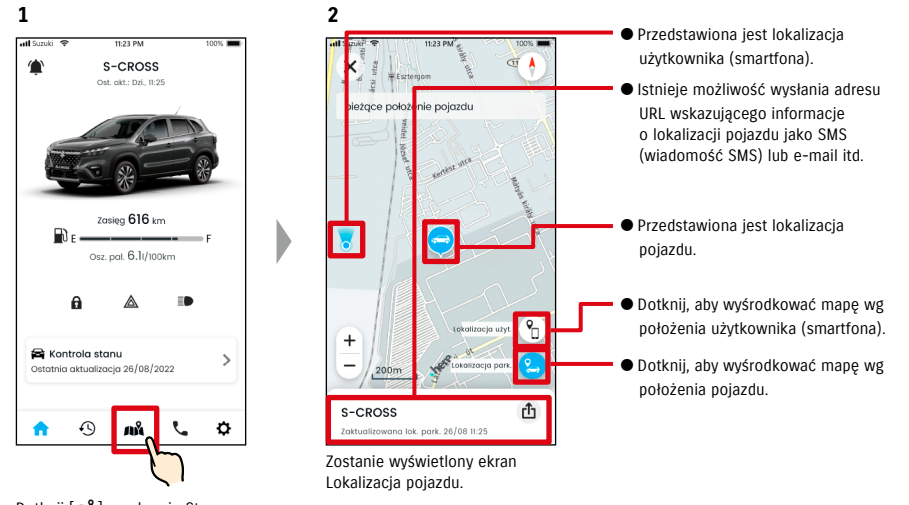

Dotknij [Ah] na ekranie Strona główna.

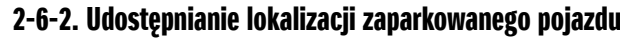

URL wskazujący lokalizację pojazdu można wysłać, korzystając z aplikacji do wysyłania wiadomości (SMS lub e-mail itd.). Udostępniając lokalizację pojazdu, można łatwo ustalić miejsce spotkania, nawet jeśli trudno słowami opisać lokalizację.

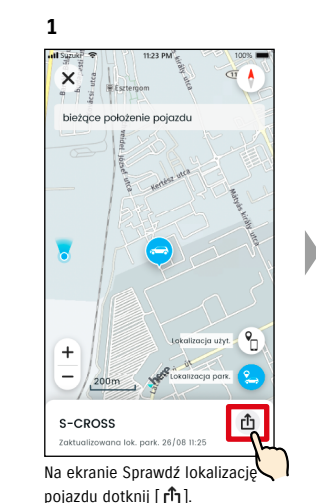

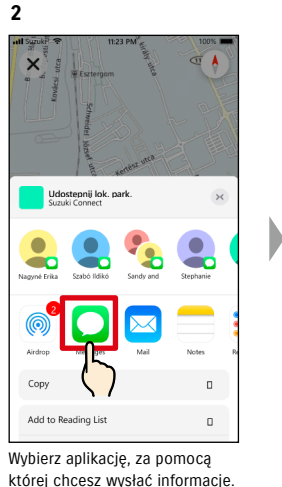

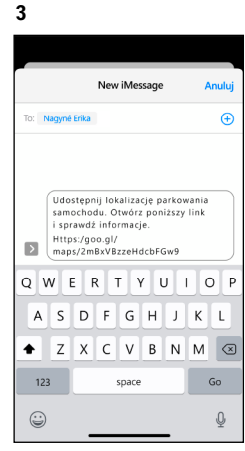

Umożliwia wysłanie URL z mapą wskazującą lokalizację, w której zaparkowano pojazd.

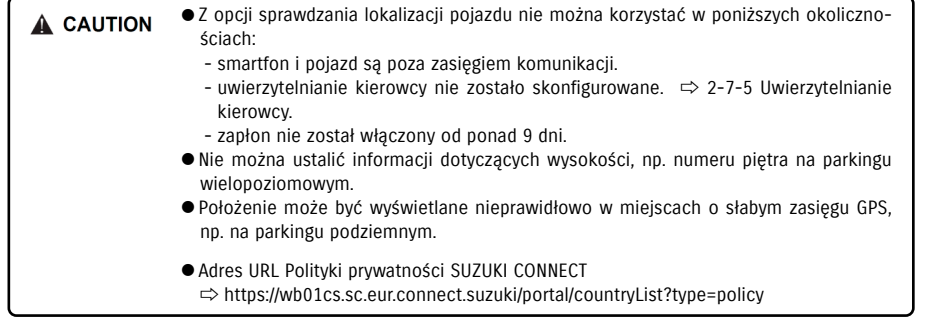

● Adres URL Polityki prywatności SUZUKI CONNECT NOTE: ⇨ https://wb01cs.sc.eur.connect.suzuki/portal/countryList?type=policy

# 2-7. Ustawienia

# 2-7-1. Ekran Ustawienia

W aplikacji SUZUKI CONNECT można sprawdzić różne ustawienia, informacje dotyczące rejestracji lub Warunki ogólne.

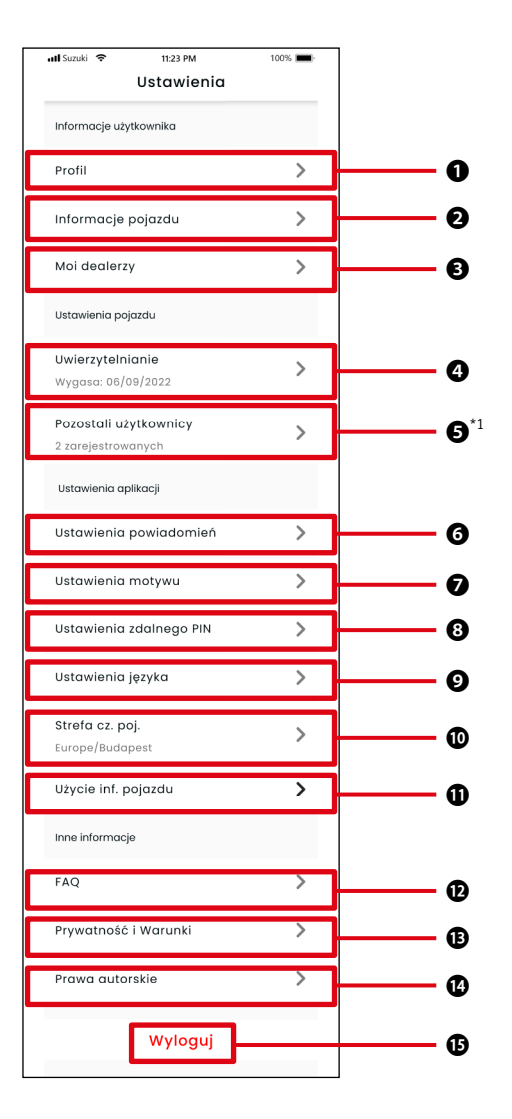

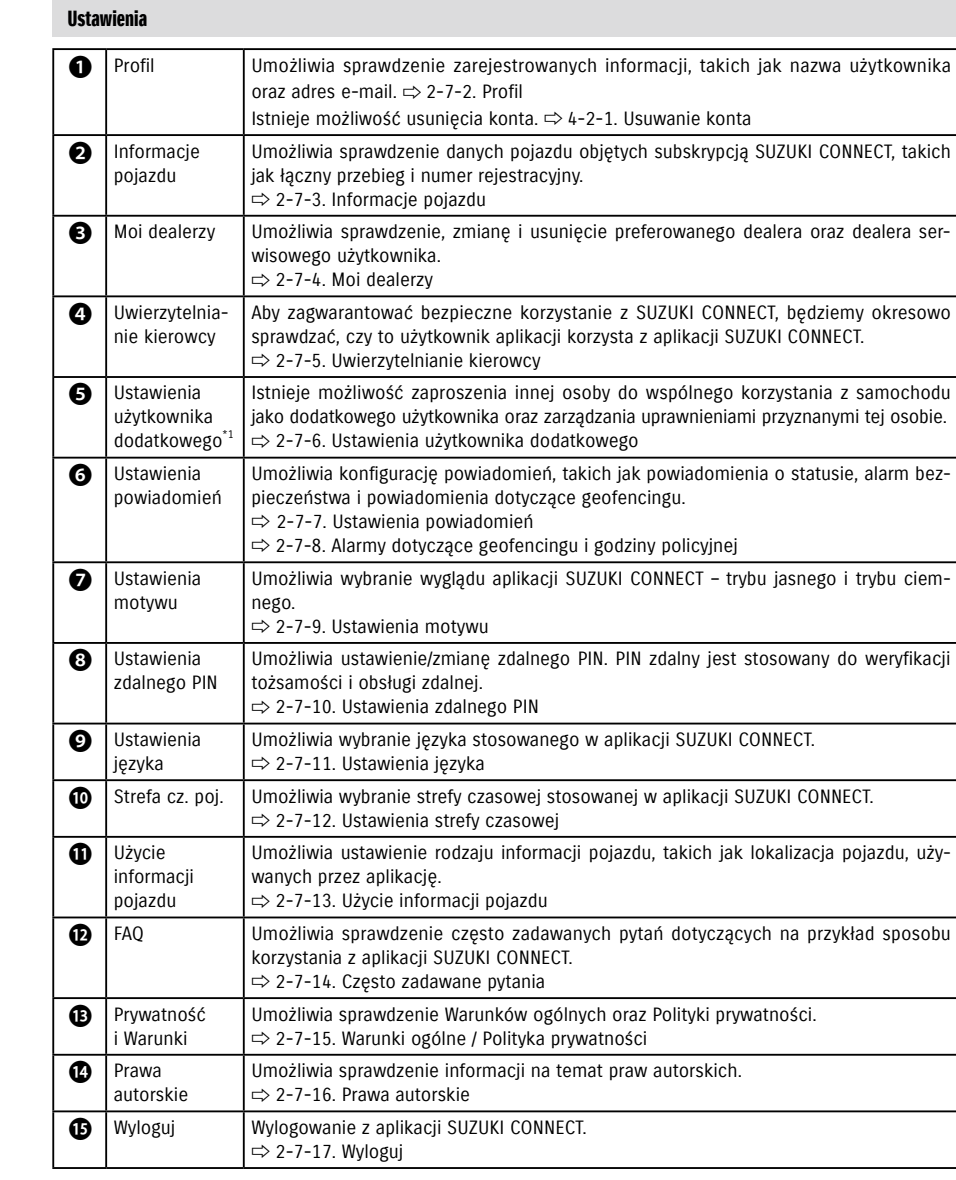

\*1 Nie będą wyświetlane na ekranie Ustawienia, jeśli nie ma pojazdu objętego subskrypcją SUZUKI CONNECT w odniesieniu do użytkownika głównego.

# 2-7-2. Profil

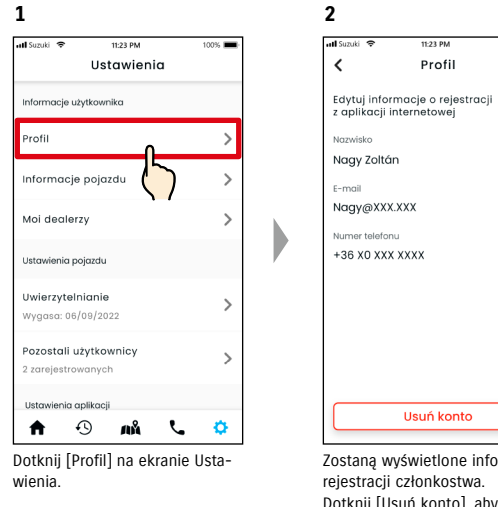

# Zostaną wyświetlone informacje

Dotknij [Usuń konto], aby usunąć konto. ⇨ 4-2-1. Usuwanie konta

# 2-7-3. Informacje pojazdu

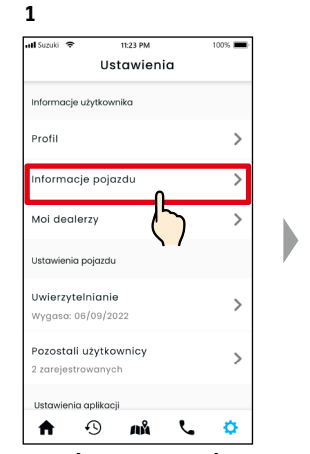

Dotknij [Informacje pojazdu] na ekranie Ustawienia.

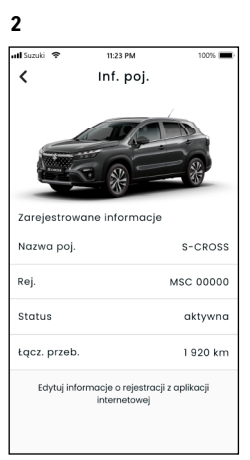

Zostaną wyświetlone informacje, takie jak łączny przebieg pojazdu oraz numer rejestracyjny.

● Konto można również usunąć zpoziomu strony internetowej członka SUZUKI CONNECT. NOTE:  $\Rightarrow$  4-2-1. Usuwanie konta

 $62$  63

● Nie ma możliwości zmiany informacji dotyczących profilu i pojazdu z poziomu apli-NOTE: kacji SUZUKI CONNECT. Informacje dotyczące rejestracji można zmienić na stronie internetowej członka.

# 2-7-4. Moi dealerzy

W przypadku wyszukania i zarejestrowania dealera, u którego użytkownik często przeprowadza kontrole i przeglądy, istnieje możliwość wykonania połączenia telefonicznego przez aplikację. Dealerów można również zmieniać i usuwać w opcji Moi dealerzy.

#### Mój preferowany dealer i mój dealer serwisowy

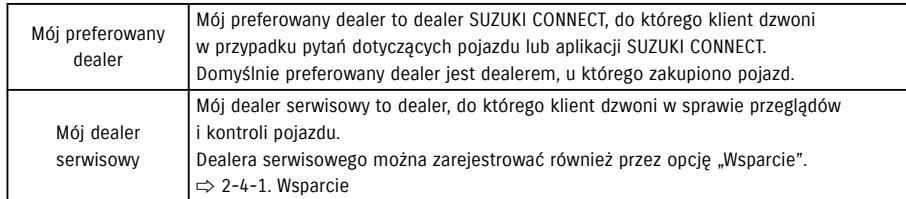

\* Użytkownicy dodatkowi nie mogą rejestrować, zmieniać ani usuwać preferowanego dealera i dealera serwisowego. \* Można ustawić tego samego dealera dla opcji Mój preferowany dealer i mój dealer serwisowy.

 $\langle$ 

Informacje dealera

thrany prefer

Mój dealer s.

#### Sprawdzanie mojego dealera

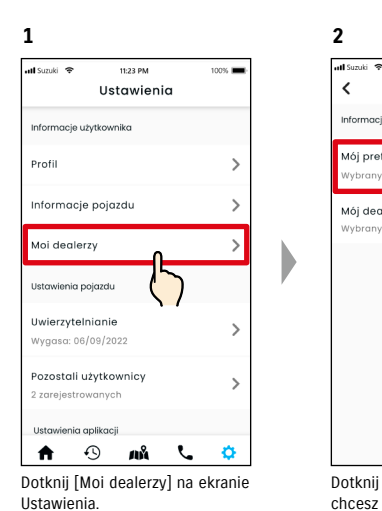

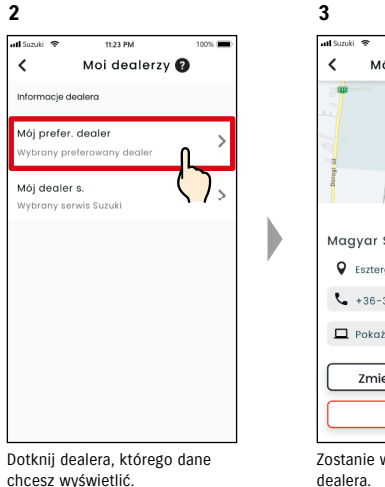

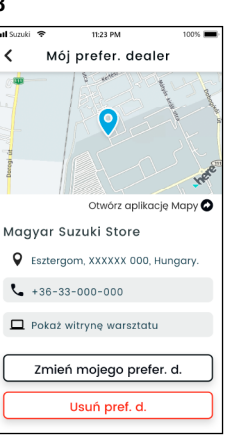

#### Zostanie wyświetlony ekran Dane dealera.

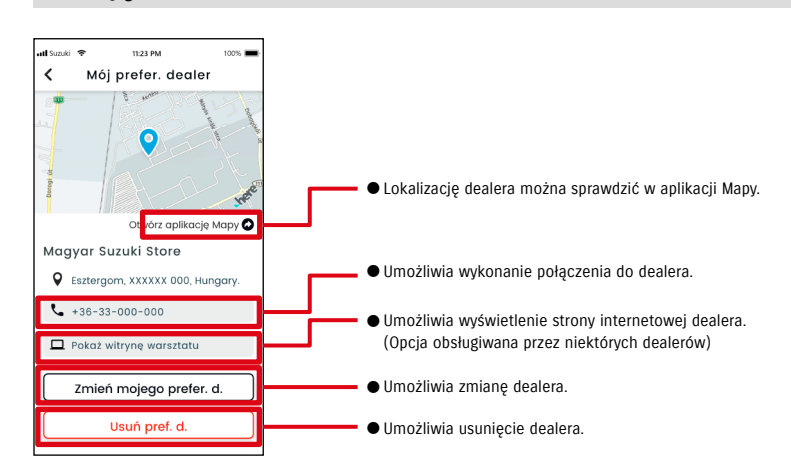

#### Dane mojego dealera

# 2-7. Ustawienia

# 2-7-4. Moi dealerzy

#### Wyszukiwanie i ustawienia moich dealerów  $\overline{G}$

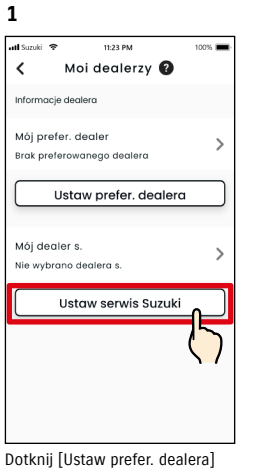

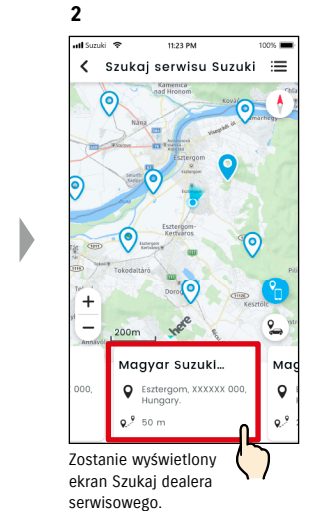

# **3**  $\overline{\phantom{a}}$ Szczegóły serwisu n Otwórz aplikację Mapy Magyar Suzuki Shop **Q** Esztergom, XXXXXX 000, Hungary.  $9.9100m$  $\frac{1}{2}$  +36-33-000-000 Pokaż witrynę warsztatu Ustaw serwis Suzuki Dotknij nazwy dealera, aby wyświetlić szczegółowe dane. Dotknij [Ustaw serwis Suzuki / Ustaw prefer. dealera], aby ustawić wybranego dealera jako

Mojego prefer. d. / dealera s..

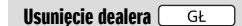

**1**

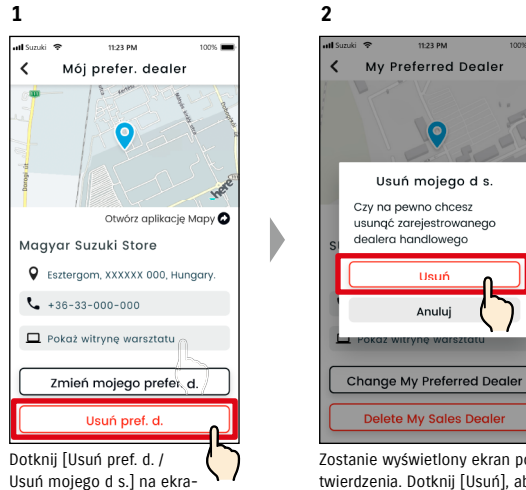

nie Dane mojego prefer. d. / dealera s.

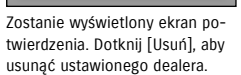

#### Inne sposoby wyszukiwania dealerów.  $G_L$

lub [Ustaw serwis Suzuki] na ekranie Moi dealerzy.

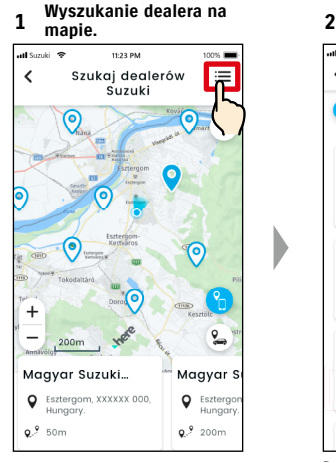

Dotknij [三], aby przełączyć na ekran, na którym można wybrać dealera z listy.

Dealerzy są uporządkowani wg odległości od lokalizacji smartfona.

**Wyszukanie dealera** 

11:23 PM

く Szukaj serwisu Suzuki /l|

 $\downarrow^A$ 

Magyar Suzuki Shop

Magyar Suzuki Shop

Magyar Suzuki Shop

Magyar Suzuki Shop

Q Esztergom, XXXXXX 000,

Q Esztergom, XXXXXX 000, ...

**Q** Esztergom, XXXXXX 000, ...

 $100%$ 

 $\alpha$ 

 $\rightarrow$ 

 $\rightarrow$ 

 $\rightarrow$ 

 $\circledR$ 

**z listy.**

 $9.9 - 100m$ 

 $9.9100m$ 

 $9.9100m$ 

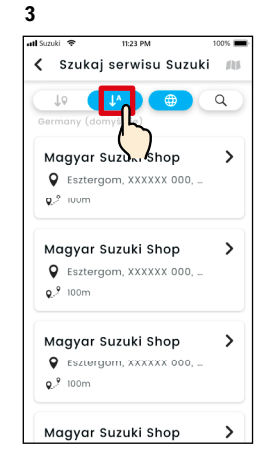

Dotknij [↓?], aby przełączyć na listę alfabetyczną. Dotknij  $[ Q ]$ , aby szukać wg słowa kluczowego.

● W razie usunięcia dealera nie będzie możliwości telefonicznego skontaktowania się NOTE: z dealerem, który został ustawiony jako Mój dealer w aplikacji SUZUKI CONNECT.

**1**

 $ulSumk$ 

Profil

Moi deglerzy

.<br>Ustawienia pojazdu

Iwierzytelnianie

Ustawienia anlikacii

en gelgelse

**4**

 $\epsilon$ 

stan licznika.

 $\mathbf{1}$ 

 $\frac{4}{10}$ 

 $7\over 2855}$ 

# 2-7-5. Uwierzytelnianie kierowcy

Aby zagwarantować bezpieczne korzystanie z SUZUKI CONNECT, będziemy okresowo przeprowadzać uwierzytelnianie kierowcy, aby sprawdzić, czy to użytkownik główny korzysta z aplikacji. Aby uwierzytelnić, należy wsiąść do używanego pojazdu.

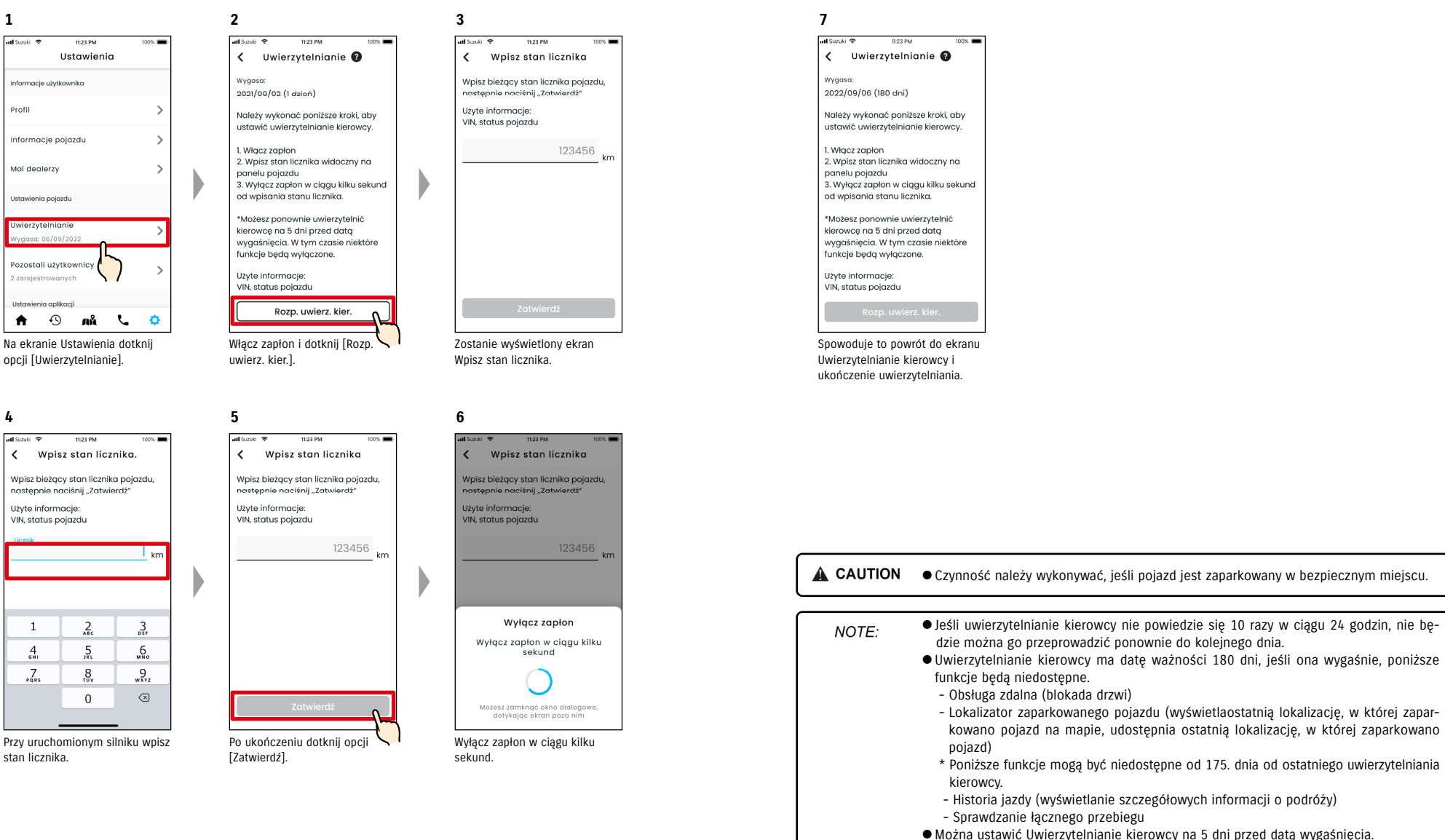

## 2-7-6. Ustawienia użytkownika dodatkowego  $\overline{G_{\text{max}}}$

Użytkownik główny może zaprosić członków rodziny lub osobę korzystającą z samochodu jako "Użytkowników dodatkowych" z poziomu aplikacji SUZUKI CONNECT. Osoba, która otrzymała wiadomość e-mail z zaproszeniem od użytkownika głównego może korzystać z aplikacji SUZUKI CONNECT jako użytkownik dodatkowy po zarejestrowaniu się jako członek na stronie internetowej członka.

Tutaj można zaprosić użytkowników dodatkowych, sprawdzić status ich zaproszenia, usunąć oraz edytować uprawnienia dotyczące aplikacji SUZUKI CONNECT.

**3**

 $\times$ 

2 kontaktów

Szabó Ildikó

Szabo@xxx

Funkcje **@** 

Wsz. dozw

Dotknij [z kontaktów], zostaną wyświetlone kontakty smartfona. Możesz wybrać osobę do zaproszenia jako użytkownik dodatkowy. W razie wybrania użytkownika z kontaktów jego imię i nazwisko i adres e-mail zostaną wprowadzone automatycznie.

Wyślij e-mail z zap.

 $\blacksquare$ 

Zaproś użytk. dod

● Adres e-mail jest stosowany wyłącznie do wysyłania zapro-

● Gdy osoba zaproszona jako użytkownik dodatkowy zostanie zarejestrowana jako członek, wyświetlana będzie zarejestrowana nazwa i adres e-mail.

szeń e-mail.

NOTE:

Wyjaśnienie opcji użytkowników dodatkowych można znaleźć w ⇨ 1-2-3. Użytkownik główny i użytkownik dodatkowy

11-22 PM

**2**

#### Zaproszenie dodatkowego użytkownika

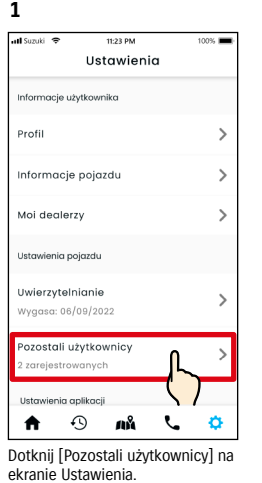

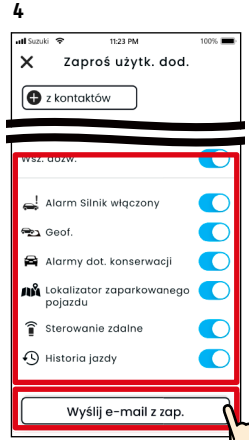

Wybierz funkcje aplikacji SUZUKI CONNECT, które chcesz autoryzować. Dotknij [Wyślij e-mail z zap.], co spowoduje wysłanie zaproszenia e-mail do osoby wybranej jako użytkownik dodatkowy.

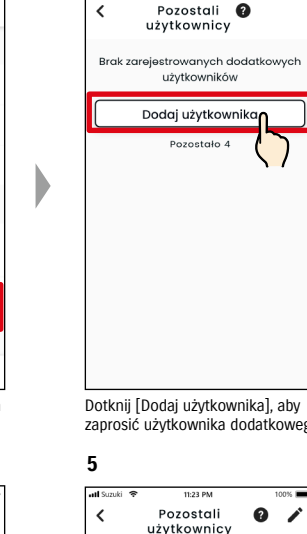

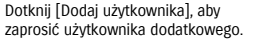

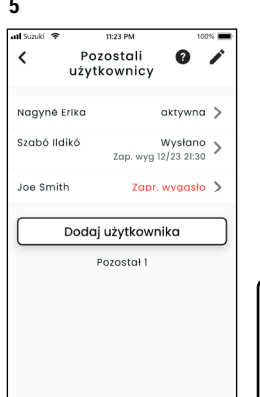

Osoba, której wysłano zaproszenie e-mail zostanie dodana do listy użytkowników dodatkowych i oznaczona statusem "Wysłano zaproszenie".

#### Status użytkownika dodatkowego

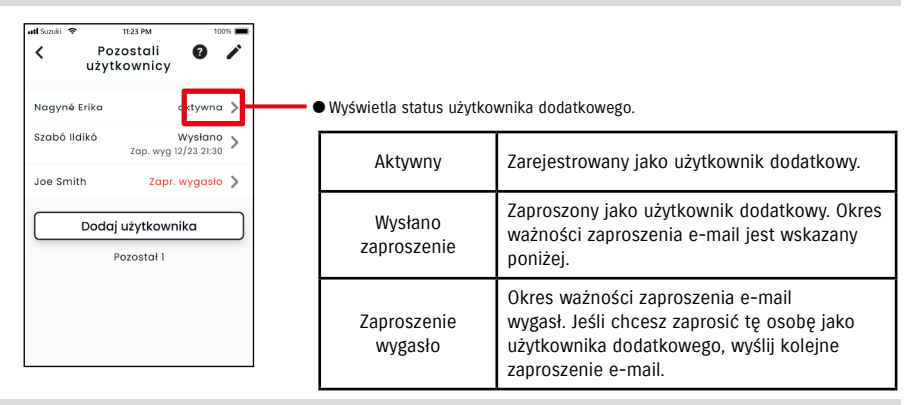

#### Ponowne zaproszenie użytkownika dodatkowego

Użytkownik główny może ponownie wysłać zaproszenie e-mail do użytkowników o statusie "Wysłano zaproszenie" lub "Zaproszenie wygasło" na ekranie Lista użytkowników dodatkowych.

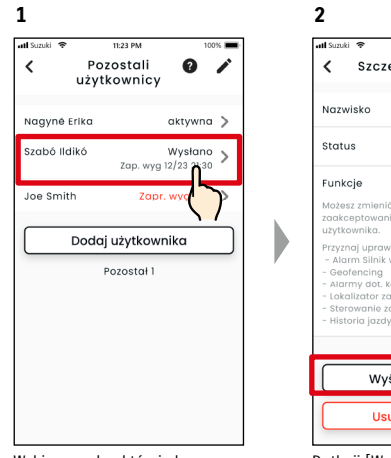

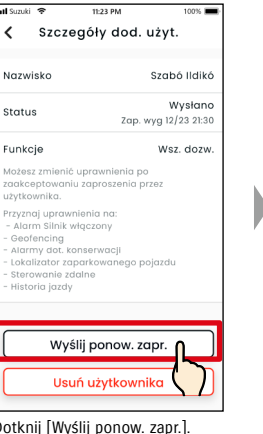

Wyślij ponow. zapr. **O** z kontaktów **Monday** Szabó Ildiká **Szubo@xxx** Wysłan status Zap. wyg 12/23 21:31 Wsz. doz unkci Wyślij pon.  $\mathbf{r}$ Anuluj

**3**

Wybierz osobę, której chcesz ponownie wysłać zaproszenie e-mail na ekranie Lista

Dotknij [Wyślij ponow. zapr.].

Wpisz ponownie adres e-mail i dotknij [Wyślij pon.], aby wysłać ponownie zaproszenie e-mail osobie, którą chcesz zaprosić jako użytkownika dodatkowego.

użytkowników dodatkowych.

● Maksymalna liczba osób, które można ustawić jako użytkowników dodatkowych wy-NOTE: nosi 4, włączając osoby, którym wysłano zaproszenia.

> ● Ważność zaproszenia e-mail wynosi 24 godziny od momentu, gdy użytkownik główny wyśle zaproszenie e-mail.

● Adres URL Polityki prywatności SUZUKI CONNECT

⇨ https://wb01cs.sc.eur.connect.suzuki/portal/countryList?type=policy

## 2-7-6. Ustawienia użytkownika dodatkowego  $\sqrt{a^2 + b^2}$

#### Edycja uprawnień korzystania z aplikacji SUZUKI CONNECT przyznanych użytkownikowi dodatkowemu

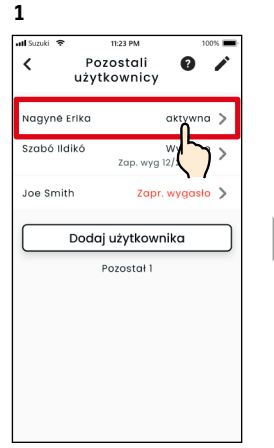

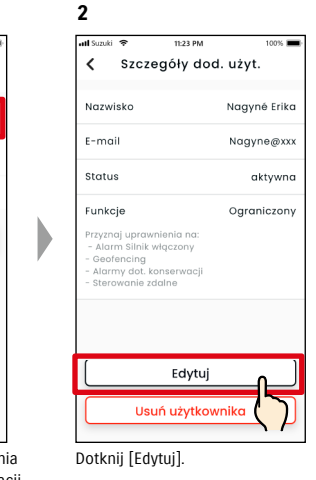

< Szczegóły dod. użyt.

Aožesz zmienić uprawnienia po

.<br>Przyznaj uprawnienia na:

- Alarm Silnik włączony - Addrif Sillik Więczony<br>- Alarmy dot. konserwacji<br>- Lokalizator zaparkowanego pojazdu<br>- Lokalizator zaparkowanego pojazdu

Sterowanie zdalne Historia jazdy

aakceptowaniu zaproszenia prze

Wyślij ponow. zapr.

Usuń użytkownika

Szabó Ildikó

Zap. wyg 12/23 21:30

Wysłan

Wsz. doży

Nazwisko

Status

Funkcje

iżytkownika.

Jeśli chcesz edytować uprawnienia użytkownika dodatkowego aplikacji SUZUKI CONNECT, wybierz go na ekranie Lista użytkowników dodatkowych.

#### Usuwanie użytkownika dodatkowego

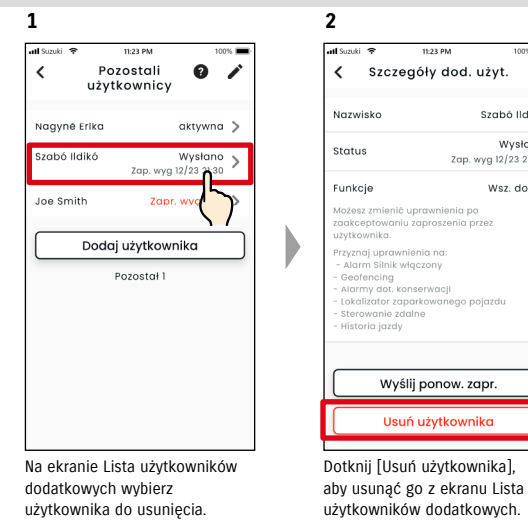

NOTE:

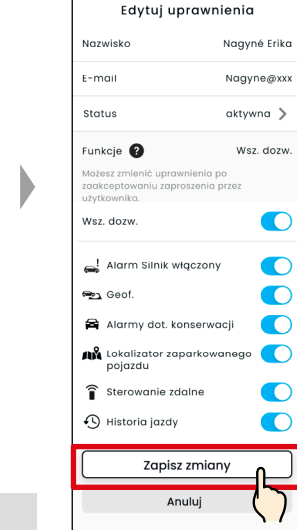

11:23 PM

**3**

Zmień uprawnienia do korzystania przyznane użytkownikowi dodatkowemu. Po zmianie dotknij [Zapisz zmiany], aby zastosować zmiany.

# 2-7-7. Ustawienia powiadomień

Istnieje możliwość zmiany ustawień powiadomień o statusie, alarmów bezpieczeństwa, alarmu dotyczącego geofencingu itd.

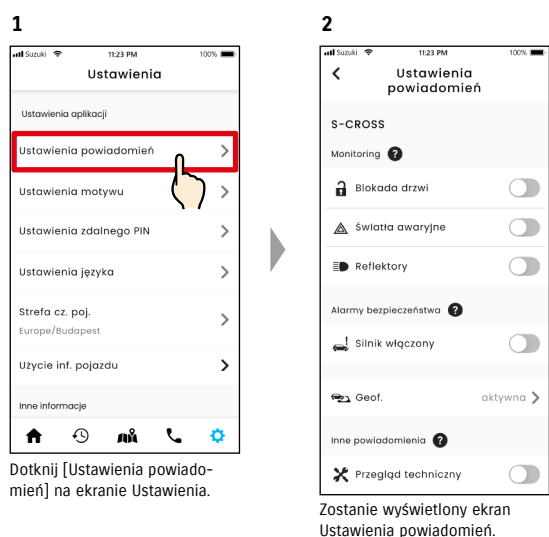

Jeśli powiadomienia o włączeniu silnika (uruchomieniu silnika) są włączone, zostanie wyświetlony ekran ustawień przedziału czasowego.

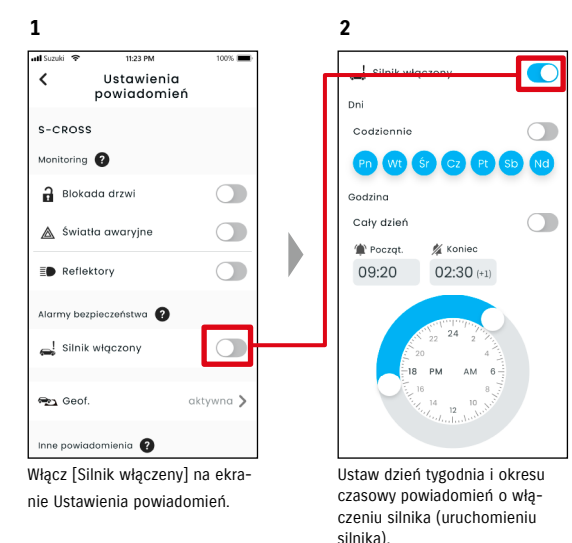

#### $72$  73

ciu przez użytkownika głównego.

● Gdy użytkownik główny usunie użytkownika dodatkowego, zostanie wysłana wiadomość e-mail na adres usuniętego użytkownika dodatkowego z informacją o usunię-

# 2-7-7. Ustawienia powiadomień

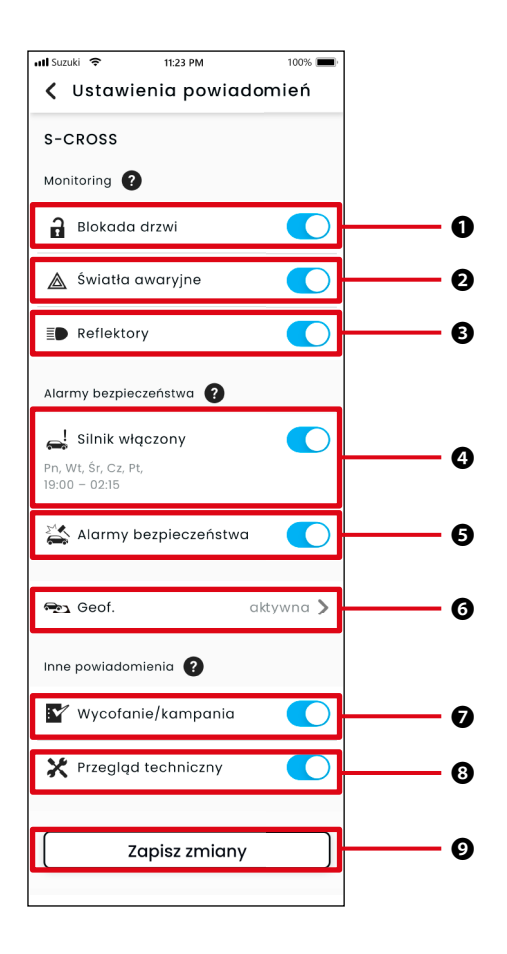

#### Ekran Ustawienia powiadomień O ekranie Ustawienia powiadomień

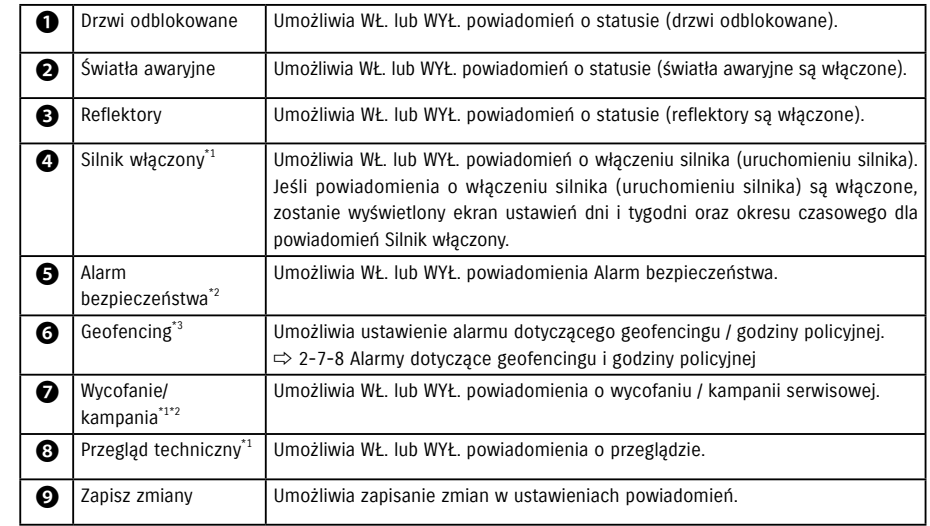

\*1: W przypadku użytkowników dodatkowych nieupoważnionych przez użytkownika głównego przycisk obsługi jest wyszarzony i nie ma możliwości WŁ. lub WYŁ. powiadomień.

\*2: W przypadku użytkowników głównych przycisk obsługi nie jest wyświetlany i nie ma możliwości WŁ. lub WYŁ. powiadomień.

\*3: Użytkownicy dodatkowi nieupoważnieni przez użytkownika głównego nie mogą zmieniać ustawień.

# 2-7-8. Alarmy dotyczące geofencingu i godziny policyjnej

Alarmy dotyczące geofencingu i godziny policyjnej to przydatna funkcja pozwalająca na monitorowanie statusu jazdy członka rodziny itd., któremu jest udostępniany samochód.

#### Rodzaje alarmów dotyczących geofencingu

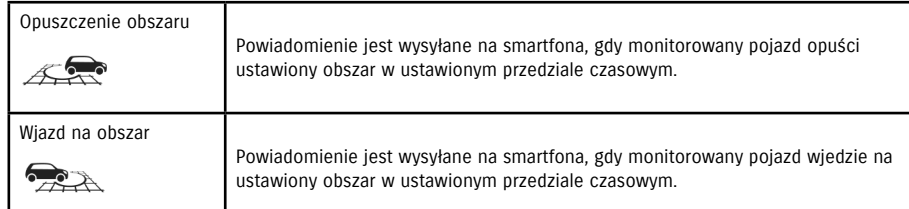

#### Alarm godziny policyjnej

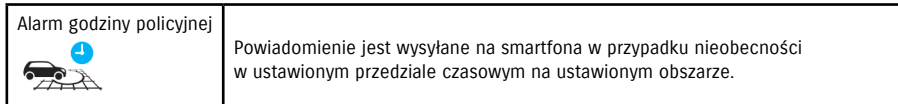

#### Alarm dotyczący geofencingu / godziny policyjnej  $\overline{DO}$

Jeśli pojazd wjedzie lub opuści ustawiony obszar geofencingu lub nie znajduje się wewnątrz ustawionego czasu i obszaru podczas godziny policyjnej, zostanie wysłane powiadomienie na smartfona ustawionego wcześniej użytkownika. Dzięki temu można ustalić na przykład, kiedy członkowie rodziny itd. wrócą do domu.

#### Alarm dotyczący geofencingu

● Jeśli monitorowany pojazd wjedzie/ opuści ustawiony obszar, zostanie wysłane powiadomienie na smartfona ustawionego wcześniej użytkownika. \* Można również ustawić okres

czasowy, aby otrzymywać alarm dotyczący geofencingu.

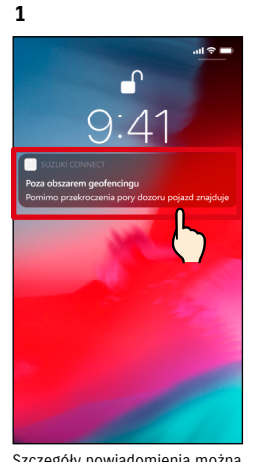

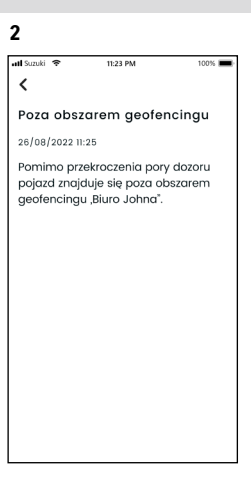

Szczegóły powiadomienia można sprawdzić, dotykając wyświetlone powiadomienie.

#### Alarm godziny policyjnej

● Jeśli monitorowany pojazd jest nieobecny wewnątrz obszaru godziny policyjnej podczas określonego okresu czasowego, zostanie wysłane powiadomienie na smartfona ustawionego wcześniej użytkownika.

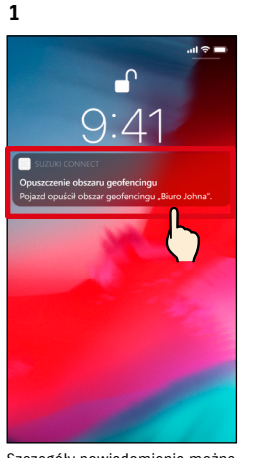

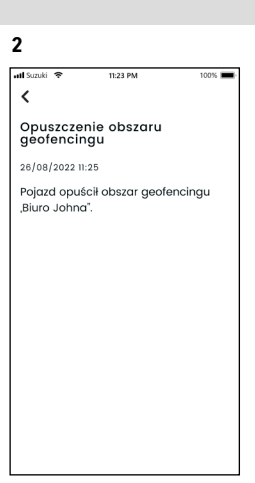

Szczegóły powiadomienia można sprawdzić, dotykając wyświetlone powiadomienie.

● Alarmy dotyczące geofencingu / godziny policyjnej to funkcja, z której może korzy-NOTE: stać użytkownik główny oraz upoważniony przez niego użytkownik dodatkowy.

# 2-7. Ustawienia

NOTE:

#### Alarm dotyczący geofencingu / godziny policyjnej  $DO$

#### Ustawienia alarmu dotyczącego geofencingu / godziny policyjnej  $\overline{DQ}$

Użytkownik główny i użytkownik dodatkowy, którzy mogą korzystać z alarmu dotyczącego geofencingu / godziny policyjnej, mogą ustawić obszar i czas dla tych alarmów.

#### Ustawienia alarmu dotyczącego geofencingu / godziny policyjnej

**4**

 $\epsilon$ 

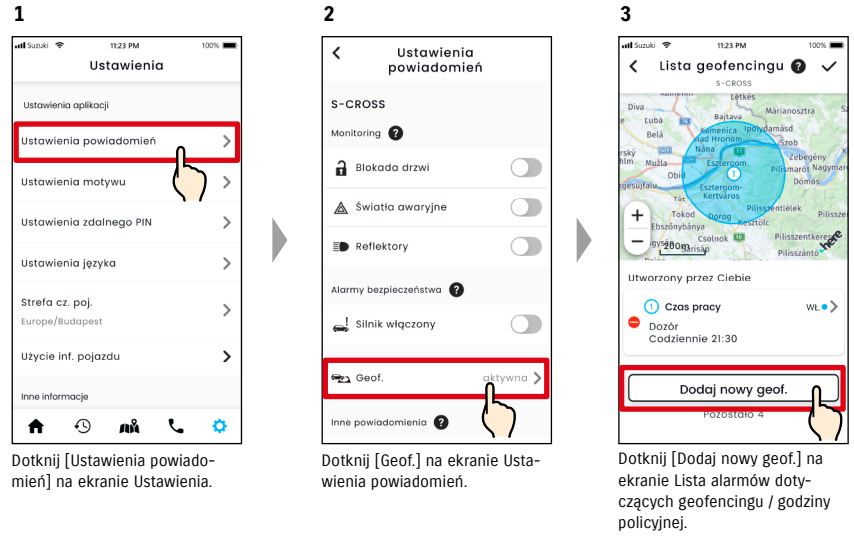

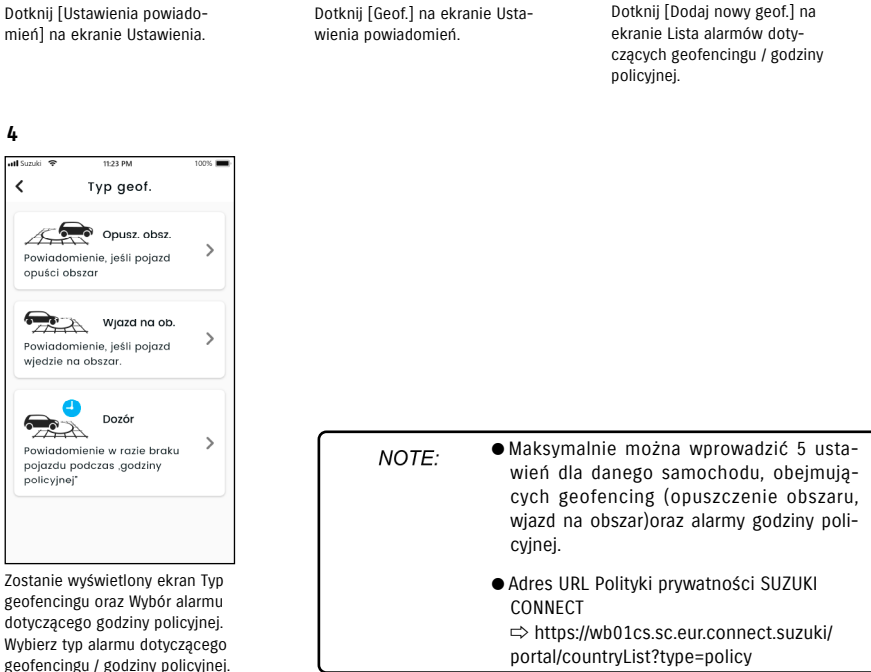

zwa modelu oraz numer rejestracyjny (jeśli został zarejestrowany).

● Powiadomienie zawiera rodzaj alarmu dotyczącego geofencingu / godziny policyjnej oraz nazwę geofencingu. W razie korzystania z kilku pojazdów wyświetlana jest na-

● Powiadomienie to zostanie wyświetlone, nawet jeśli aplikacja SUZUKI CONNECT nie

# 2-7. Ustawienia

# Ustawienia alarmu dotyczącego geofencingu / godziny policyjnej

#### Procedura obsługi ustawień geofencingu (opuszczenie obszaru / wjazd na obszar)

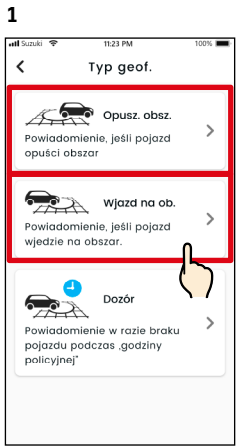

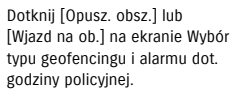

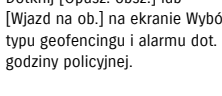

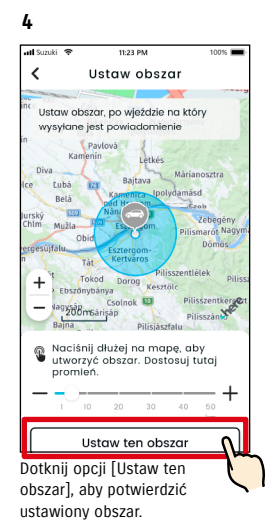

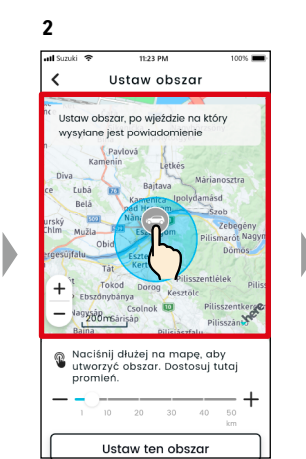

Długie naciśnięcie punktu na mapie spowoduje utworzenie okrągłego obszaru geofencingu ze środkiem w tym punkcie.

Ustaw szczegóły

Tytuł geof. (np. biuro)

**5**

**Tarato** 

 $\langle$ 

Dni Codziennie

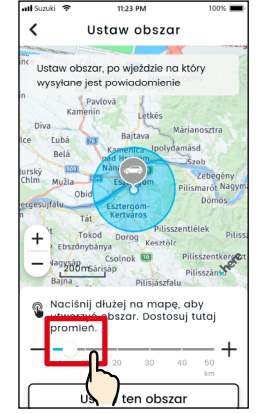

**3**

Przesuń suwak od prawej do lewej, aby zmienić rozmiar okręgu.

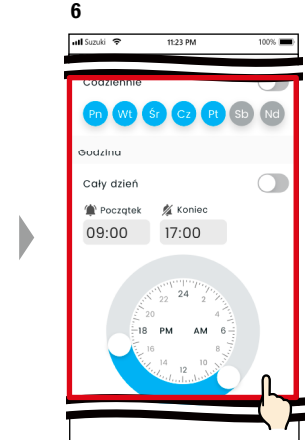

Ustaw dni tygodnia oraz okres czasowy, w których chcesz monitorować pojazd.

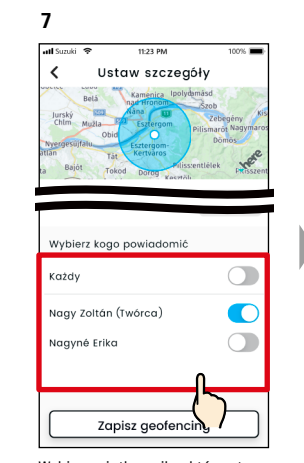

Wybierz użytkownika, który otrzyma alarm dotyczący geofencingu. Tutaj wyświetleni są użytkownik główny i użytkownicy dodatkowi, uprawnieni do korzystania z alarmu dotyczącego geofencingu.

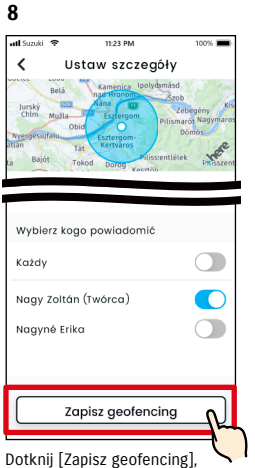

aby ustawić geofencing.

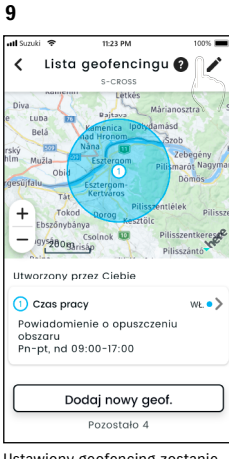

Ustawiony geofencing zostanie dodany do ekranu Lista ustawień alarmu dotyczącego geofencingu / godziny policyjnej.

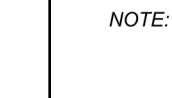

● W przypadku opcji "Geofencing (opuszczenie obszaru)" system SUZUKI CONNECT wykrywa, czy pojazd opuścił ustawiony obszar w ustawionym przedziale czasowym, a w opcji "Geofencing (wjazd na obszar)", czy pojazd wjechał na ustawiony obszar w ustawionym czasie. Po wykryciu wysyłane jest powiadomienie na smartfona wybranego wcześniej użytkownika.

● Adres URL Polityki prywatności SUZUKI CONNECT ⇨ https://wb01cs.sc.eur.connect.suzuki/portal/countryList?type=policy

Wpisz nazwę alarmu dotyczącego

Zapisz geofencing

**C** 

\*Jeśli nie zostanie wpisana żadna nazwa, użyta zostanie data

geofencingu.

utworzenia.

# Ustawienia alarmu dotyczącego geofencingu / godziny policyjnej

#### Procedura obsługi ustawień alarmu godziny policyjnej

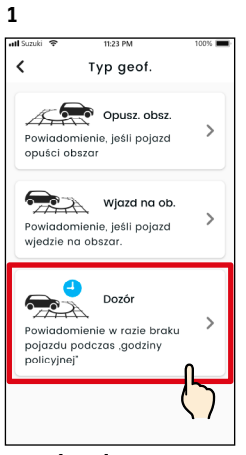

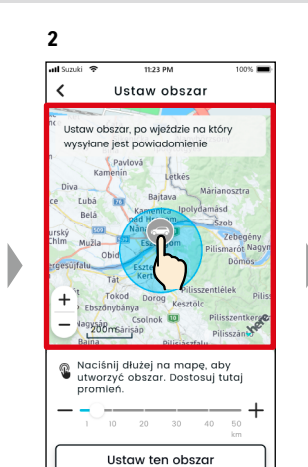

Długie naciśnięcie punktu na mapie spowoduje utworzenie okrągłego obszaru alarmu godzi-

Dotknij [Dozór] na ekranie Wybór typu geofencingu i alarmu dot. godziny policyjnej.

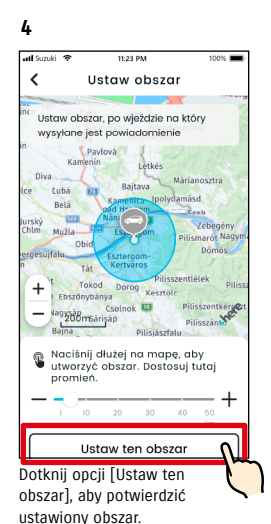

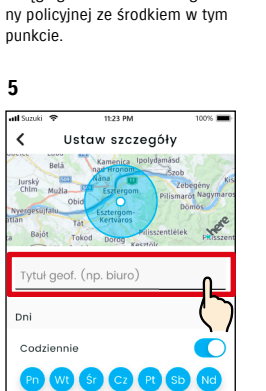

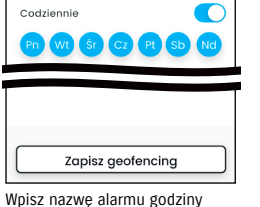

policyjnej. \*Jeśli nie zostanie wpisana żadna nazwa, użyta zostanie data utworzenia.

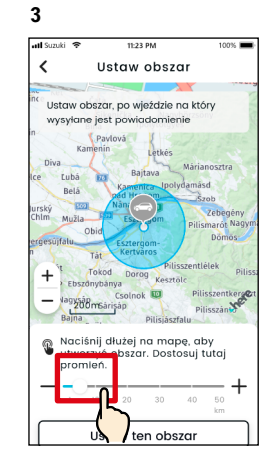

Przesuń suwak od prawej do lewej, aby zmienić rozmiar okręgu.

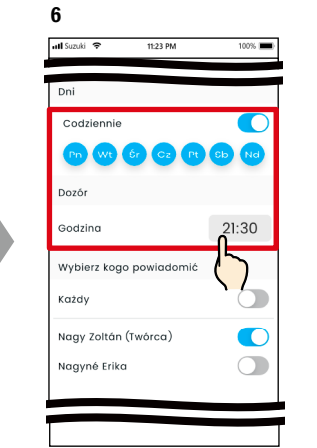

Ustaw dni tygodnia oraz czas, w którym chcesz otrzymywać alarm godziny policyjnej.

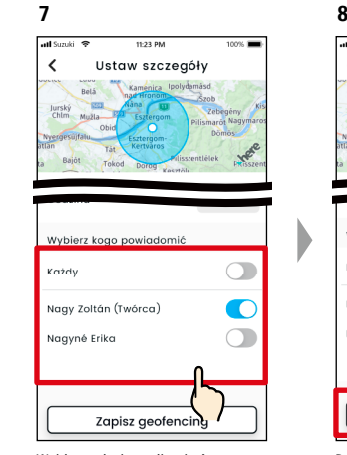

Wybierz użytkownika, który otrzyma alarm godziny policyjnej. Tutaj wyświetleni są użytkownik główny i użytkownicy dodatkowi, którzy są uprawnieni do korzystania z alarmu godziny policyjnej.

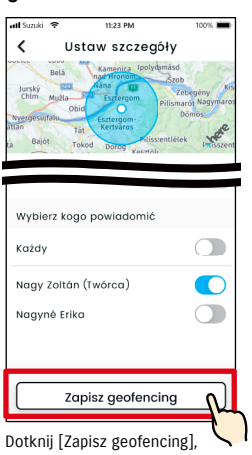

aby ustawić alarm godziny policyjnej.

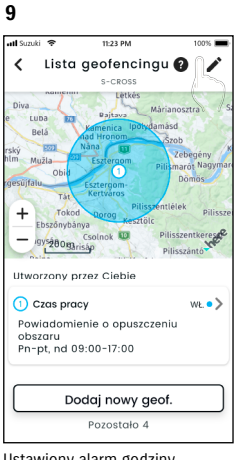

Ustawiony alarm godziny policyjnej zostanie dodany do ekranu Lista ustawień alarmu dotyczącego geofencingu / godziny policyjnej.

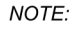

● W opcji "Alarm godziny policyjnej" system SUZUKI CONNECT wykrywa, czy pojazd nie znajduje się w ustawionym obszarze o ustawionym czasie. Po wykryciu wysyłane jest powiadomienie na smartfona wybranego wcześniej użytkownika.

● Adres URL Polityki prywatności SUZUKI CONNECT ⇨ https://wb01cs.sc.eur.connect.suzuki/portal/countryList?type=policy

**3**

all Senió

Wybierz obszar

 $\epsilon$ 

# Ustawienia alarmu dotyczącego geofencingu / godziny policyjnej

Zmiana ustawień alarmu dotyczącego geofencingu / godziny policyjnej

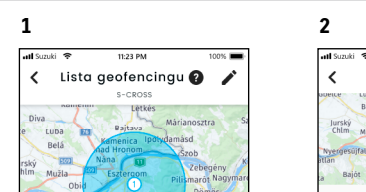

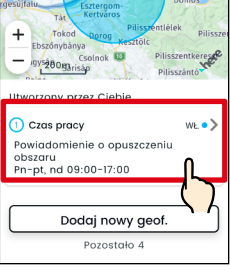

Na ekranie Ustawienia alarmu dotyczącego geofencingu / godziny policyjnej dotknij ustawienie geofencingu / godziny policyjnej, które chcesz edytować.

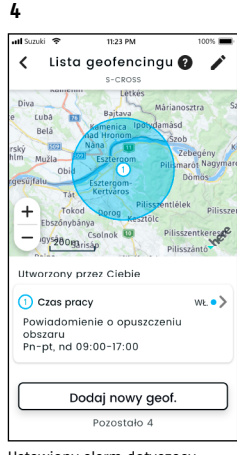

Ustawiony alarm dotyczący geofencingu / godziny policyjnej zostanie dodany do ekranu Lista ustawień alarmu dotyczącego geofencingu / godziny policyjnej.

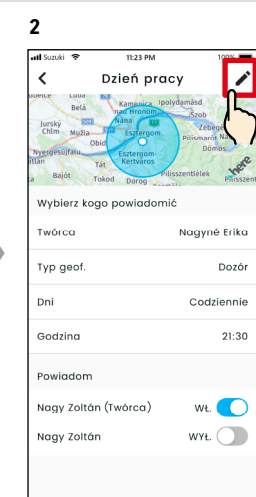

Po wyświetleniu ekranu Szczegóły ustawień alarmu dotyczącego geofencingu / godziny policyjnej dotknij [**/**<sup>2</sup>].

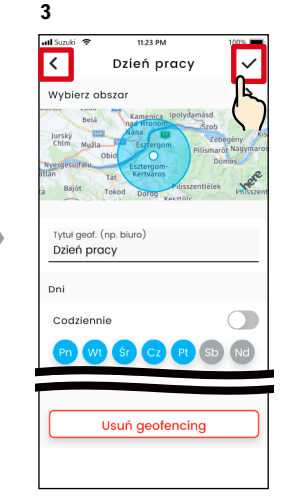

Po wyświetleniu ekranu Szczegóły ustawień alarmu dotyczącego geofencingu / godziny policyjnej zmień wybraną część, następnie dotknij  $[\checkmark]$ , aby zapisać ustawienia. \*Aby odrzucić edytowaną treść i wrócić do ekranu szczegółów Ustawień alarmu dotyczącego geofencingu / godziny policyjnej, dotknij [  $\zeta$  ] w górnym lewym narożniku ekranu.

- Ustawienie może edytować wyłącznie użytkownik, który je utworzył.
	- Użytkownicy powiadamiani przez alarm dotyczący geofencingu / godziny policyjnej mogą się usunąć lub dodać, nawet jeśli nie są użytkownikiem, który utworzył ustawienie.
- Adres URL Polityki prywatności SUZUKI CONNECT ⇨ https://wb01cs.sc.eur.connect.suzuki/ portal/countryList?type=policy

#### Usuwanie ustawień alarmu dotyczącego geofencingu / godziny policyjnej

Istnieją dwa sposoby na usunięcie alarmu dotyczącego geofencingu / godziny policyjnej.

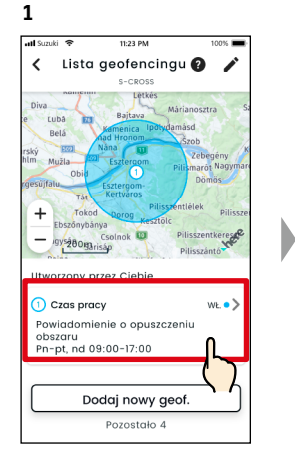

Na ekranie Lista ustawień alarmu dotyczącego geofencingu / godziny policyjnej dotknij ustawienie geofencingu / godziny policyjnej, które chcesz usunąć.

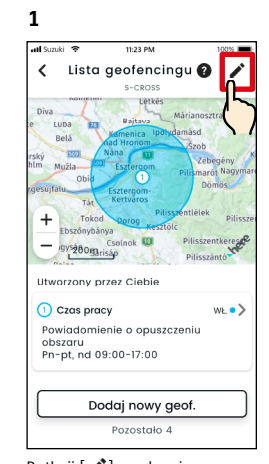

Dotknij [ / ] na ekranie Ustawienia alarmu dotyczącego geofencingu / godziny policyjnej.

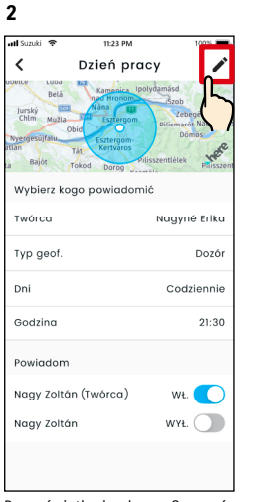

Po wyświetleniu ekranu Szczegóły ustawień alarmu dotyczącego geofencingu / godziny policyjnej dotknij  $[$   $\bigcup$  ].

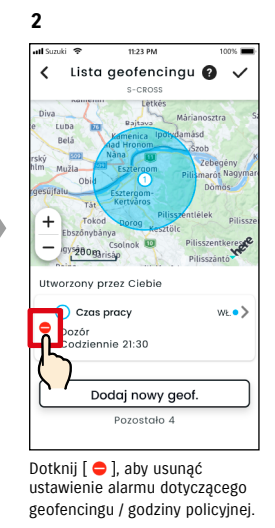

Tytuł geof. (np. biuro) Dzień pracy  $\Box$ Codziennie Pn Wt Sr Cz Pt Sb Nd Usuń geofencing Po wyświetleniu ekranu Edytuj

Dzień pracy

 $\ddot{\phantom{0}}$ 

 $\rightarrow$ 

ustawienia alarmu dotyczącego geofencingu / godziny policyjnej dotknij [Usuń geofencing], aby usunąć ustawienie alarmu dotyczącego geofencingu / godziny policyjnej.

#### NOTE:

- Ustawienie może usunąć wyłącznie użytkownik, który je utworzył.
- Jeśli użytkownik dodatkowy anuluje członkostwo, alarm dotyczący geofencingu / godziny policyjnej również zostanie anulowany.
- Adres URL Polityki prywatności SUZUKI CONNECT ⇨ https://wb01cs.sc.eur. connect.suzuki/portal/ countryList?type=policy

NOTE:

# 2-7-9. Ustawienia motywu

Umożliwia wybranie wyglądu aplikacji SUZUKI CONNECT – trybu jasnego i trybu ciemnego.

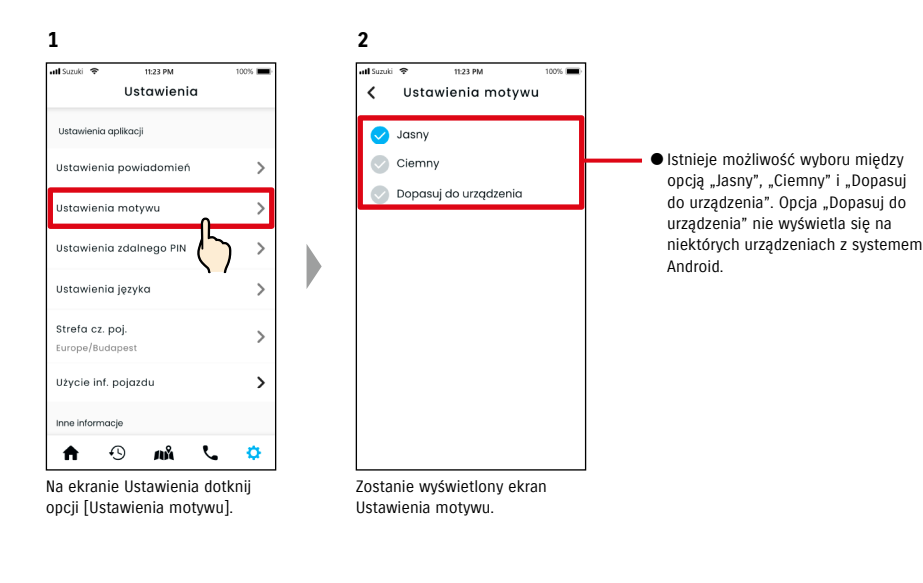

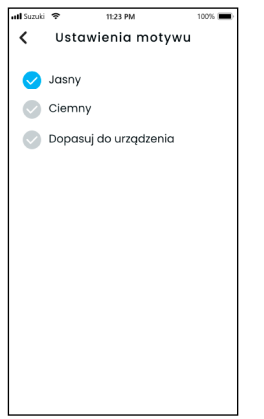

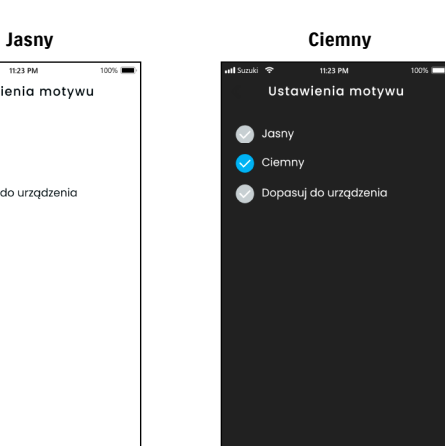

2-7-10. Ustawienia zdalnego PIN

Umożliwia ustawienie/zmianę zdalnego PIN. PIN zdalny jest stosowany do weryfikacji tożsamości podczas obsługi zdalnej.

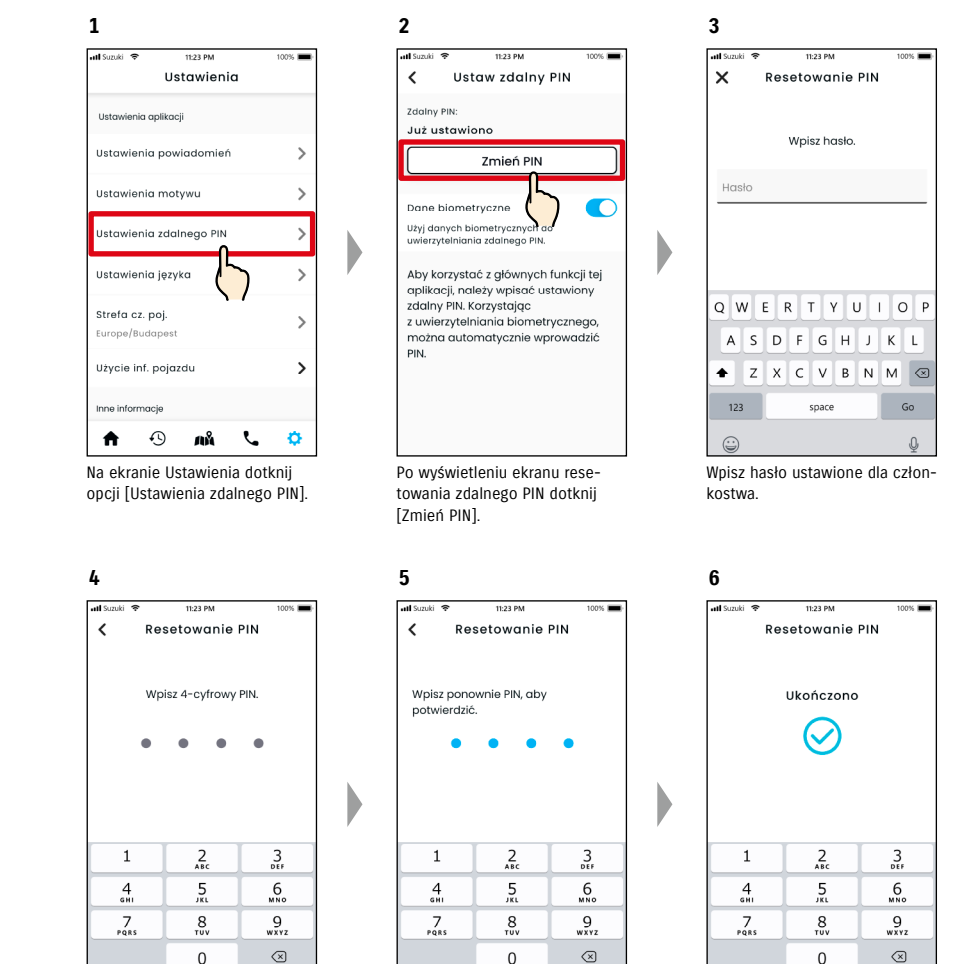

Wpisz nowy zdalny PIN.

Resetowanie zdalnego PIN zostało ukończone.

Wpisz ponownie, aby potwierdzić.

# 2-7-10. Ustawienia zdalnego PIN

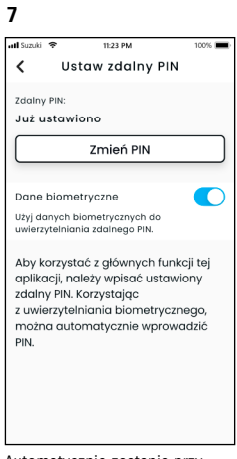

Automatycznie zostanie przywrócony ekran Resetowanie zdalnego PIN.

# 2-7-11. Ustawienia języka

Istnieje możliwość ustawienia języka stosowanego w aplikacji SUZUKI CONNECT.

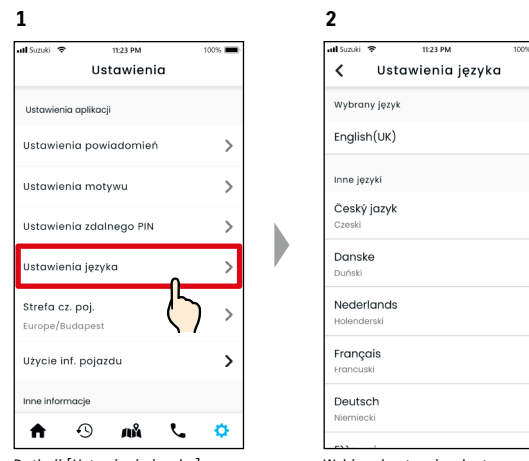

Dotknij [Ustawienia języka] na ekranie Ustawienia.

Wybierz i ustaw język stosowany w aplikacji SUZUKI CONNECT.

#### Języki obsługiwane przez aplikację SUZUKI CONNECT

Aplikacja SUZUKI CONNECT obsługuje poniższe języki.

- Čeština | Czeski
- Dansk | Duński
- Deutsch | Niemiecki
- Ελληνικά | Grecki
- English | Angielski
- Español | Hiszpański
- Français | Francuski
- Magyar | Węgierski
- Italiano | Włoski
- Nederlands | Holenderski
- Norsk | Norweski • Polski | Polski
- 
- Português | Portugalski • Română | Rumuński
- Slovenský | Słowacki
- Svenska | Szwedzki

● Adres URL Polityki prywatności SUZUKI CONNECT NOTE: ⇨ https://wb01cs.sc.eur.connect.suzuki/portal/countryList?type=policy

# 2-7-12. Ustawienia strefy czasowej

#### O czasie lokalnym (Strefa czasowa i czas letni)

< Informacje o strefie czasowej >

Aplikację SUZUKI CONNECT można używać w kilku strefach czasowych. Na przykład, w razie zmiany adresu oraz strefy czasowej należy zmienić ustawienie strefy czasowej.

Aplikacja SUZUKI CONNECT korzysta ze strefy czasowej zarejestrowanego kraju/regionu w odniesieniu do poniższych funkcji.

• Historia jazdy

• Powiadomienia o włączeniu silnika

• Alarmy dotyczące geofencingu / godziny policyjnej

< Informacje o czasie letnim >

Jeśli wybrany kraj/region korzysta z czasu letniego, aplikacja SUZUKI CONNECT będzie go przestrzegać.

<Sposób postępowania w przypadku zmiany strefy czasowej>

W przypadku zmiany strefy czasowej czas historii jazdy / geofencingu itd. różni się od tego ustawionego, dlatego też w aplikacji SUZUKI CONNECT czas ustawiony dla historii jazdy / geofencingu itd. przed zmianą strefy czasowej jest wyświetlany z symbolem strefy czasowej.

Przykład wyświetlania historii jazdy

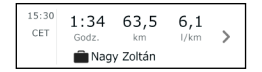

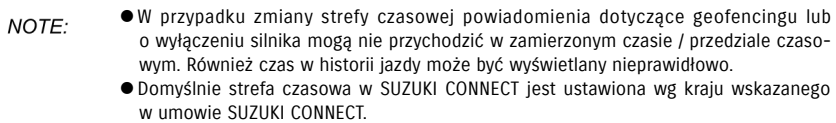

- Wyłącznie użytkownicy główni mogą ustawiać strefę czasową.
- Użytkownicy dodatkowi nie mogą ustawić strefy czasowej i muszą korzystać ze strefy ustawionej przez użytkownika głównego. Z tego względu strefa czasowa może czasami różnić się od strefy lokalizacji pojazdu.
- W razie korzystania z SUZUKI CONNECT na wielu pojazdach strefę czasową można ustawić dla poszczególnych samochodów.
- W razie zmiany z czasu letniego na standardowy lub odwrotnie przy skonfigurowanych powiadomieniach dotyczących geofencingu lub godziny policyjnej powiadomienia mogą nie dotrzeć na smartfona, mogą zostać dostarczone dwukrotnie lub z opóźnieniem.

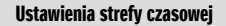

**1**

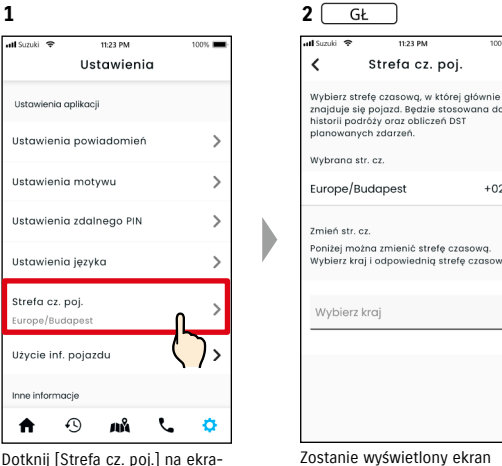

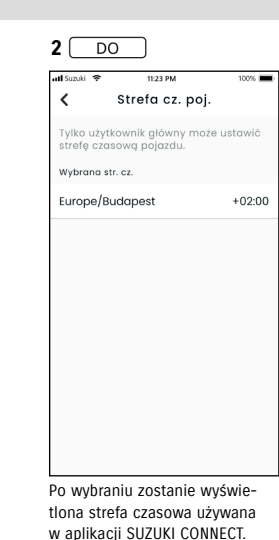

Dotknij [Strefa cz. poj.] na ekranie Ustawienia.

CONNECT, dotknij opcję [Wybierz

kraj].

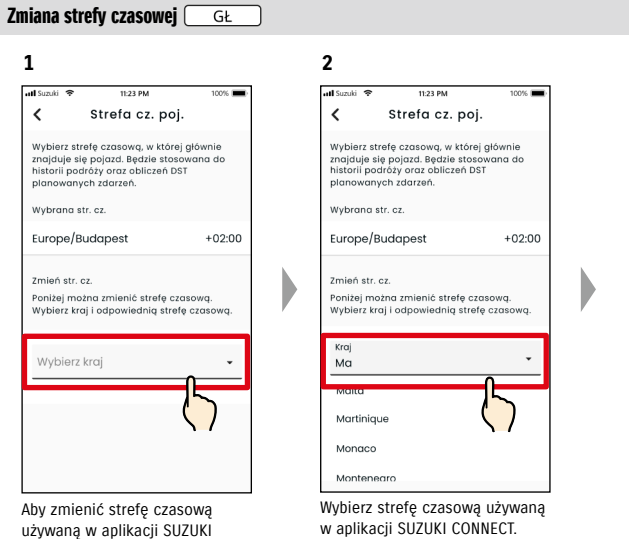

w aplikacji SUZUKI CONNECT. Możliwe jest także wyszukiwanie tekstowe.

do ustawienia strefy czasowej używanej w aplikacji SUZUKI

 $+02.00$ 

 $\ddot{}$ 

CONNECT.

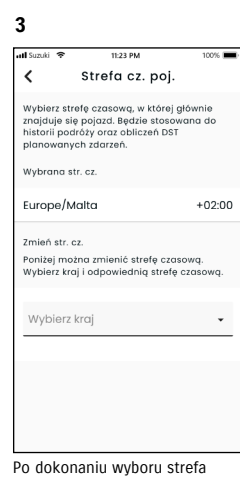

# 2-7-13. Użycie informacji pojazdu

#### Użycie informacji o lokalizacji pojazdu

Użytkownik główny może wybrać w aplikacji SUZUKI CONNECT, aby nie używać informacji o lokalizacji pojazdu.

W razie niewyrażenia zgody na użycie informacji o lokalizacji pojazdu, poniższe funkcje zostaną częściowo lub całkowicie wyłączone.

- Lokalizator zaparkowanego pojazdu / Udostępnianie lokalizacji zaparkowanego pojazdu
- Historia jazdy
- Alarmy dotyczące geofencingu / godziny policyjnej
- Wyszukiwanie dealerów

Wybór użytkownika głównego zostanie zastosowany wobec wszystkich użytkowników korzystających z pojazdu.

#### Zmiana uprawnień do użycia informacji o lokalizacji pojazdu

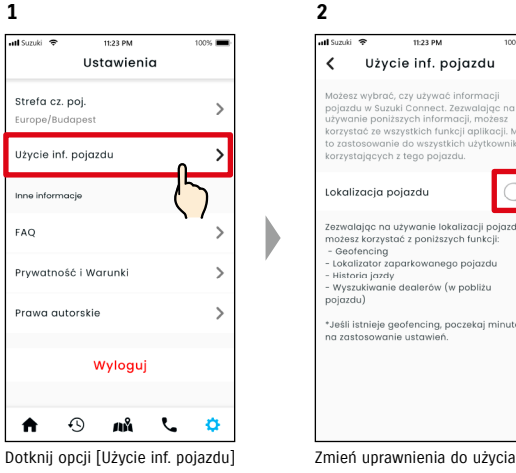

**2** 11:23 PM Użycie inf. pojazdu .<br>Możesz wybrać, czy używać informacji<br>pojazdu w Suzuki Connect. Zezwalając nc iżywanie poniższych informacji, możes: .<br>rzystać ze wszystkich funkcji aplikacji. M rzystających z tego pojazdu.  $\overline{\phantom{0}}$ Lokalizacia pojazdu .<br>Zezwalając na używanie lokalizacji pojazdu<br>możesz korzystać z poniższych funkcji: -<br>Lokalizator zaparkowanego pojazdu<br>- Historia jazdy<br>- Wyszukiwanie dealerów (w pobliżu \*Jeśli istnieje geofencing, poczekaj minutę

na ekranie Ustawienia.

NOTE:

informacji o lokalizacji pojazdu.

- Tylko użytkownik główny może zmienić ustawienia informacji o lokalizacji pojazdu. ● W razie korzystania z SUZUKI CONNECT na wielu pojazdów użytkownik może zmienić ustawienia
	- Zastosowanie zmienionych ustawień może potrwać kilka minut. Po zmianie funkcji ustawienie zostanie ukończone.
	- Funkcja Sprawdzanie lokalizacji pojazdu / Udostępnianie lokalizacji pojazdu korzysta z informacji o lokalizacji pojazdu, aby wyświetlić miejsce zaparkowania pojazdu na mapie.
	- Historia jazdy korzysta z informacji o lokalizacji pojazdu, aby wyświetlić punkt początkowy/końcowy podróży na mapie.
	- Funkcja Alarmy dotyczące geofencingu / godziny policyjnej korzysta z informacji o lokalizacji pojazdu, aby wykryć wjazd, opuszczenie lub brak pojazdu w określonym obszarze. Funkcje te dokonują oceny na podstawie informacji o lokalizacji pojazdu, nie śledzą jednak położenia pojazdu.
	- Funkcja Wyszukiwanie dealerów korzysta z informacji o lokalizacji pojazdu, aby wyszukać dealerów SUZUKI w pobliżu pojazdu.
	- Adres URL Polityki prywatności SUZUKI CONNECT ⇨ https://wb01cs.sc.eur.connect.suzuki/portal/countryList?type=policy

# 2-7-14. Często zadawane pytania

Istnieje możliwość sprawdzenia często zadawanych pytań dotyczących korzystania z aplikacji SUZUKI CONNECT.

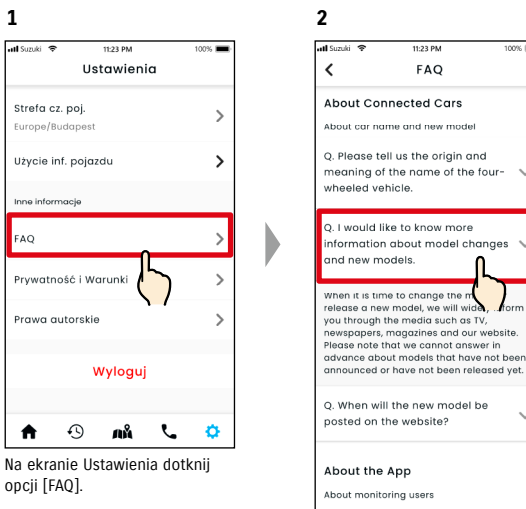

Q. I will write a question. I will write Zostanie wyświetlona lista często zadawanych pytań. Wybierz pytanie, które chcesz sprawdzić,

aby wyświetlić odpowiedź.

# 2-7-15. Warunki ogólne / Polityka prywatności

Umożliwia sprawdzenie Warunków ogólnych oraz Polityki prywatności. Należy je zaakceptować przed użyciem SUZUKI CONNECT.

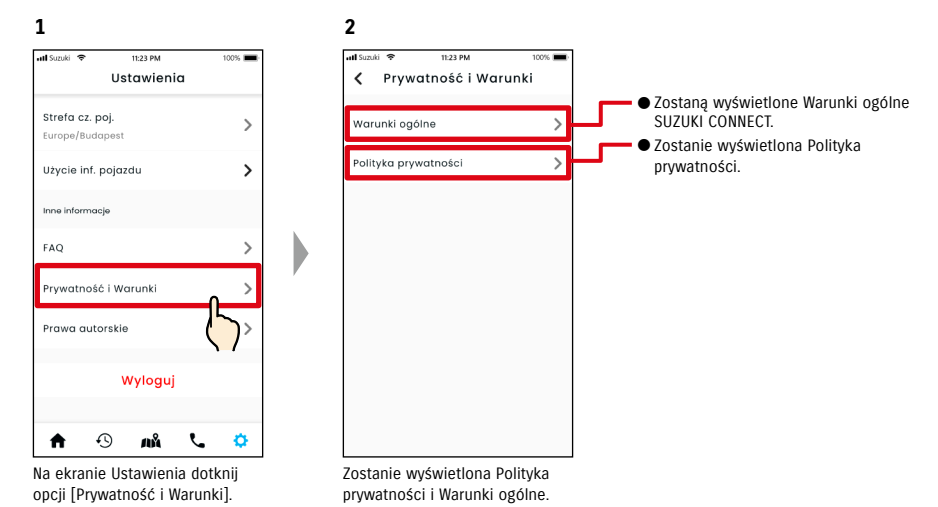

# 2-7-16. Prawa autorskie

Istnieje możliwość sprawdzenia praw autorskich.

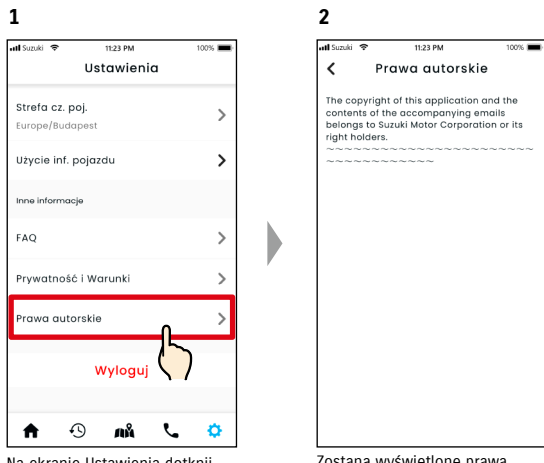

Na ekranie Ustawienia dotknij opcji [Prawa autorskie].

Zostaną wyświetlone prawa autorskie.

NOTE: ● Mogą różnić się od faktycznej treści wyświetlanej w aplikacji.

# 2-7. Ustawienia

Wylogowanie z aplikacji SUZUKI CONNECT.

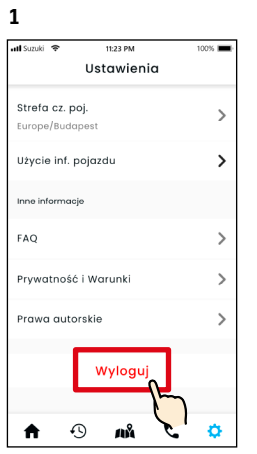

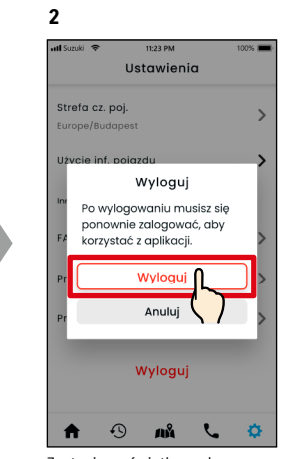

Na ekranie Ustawienia dotknij opcji [Wyloguj].

Zostanie wyświetlony ekran potwierdzenia. Dotknij ponownie [Wyloguj].

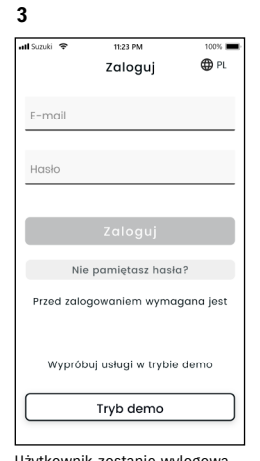

D

Użytkownik zostanie wylogowany z aplikacji SUZUKI CONNECT i wróci do ekranu Zaloguj.

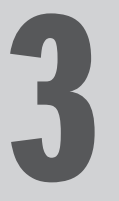

# Rozdział 3 Obsługa aplikacji<br>SUZUKI CONNECT (pozostałe funkcje)

# 3-1-1. Jak przełączyć pojazdy

W przypadku korzystania z SUZUKI CONNECT na co najmniej dwóch pojazdach istnieje możliwość przełączania pojazdu wyświetlanego na ekranie Strona główna.

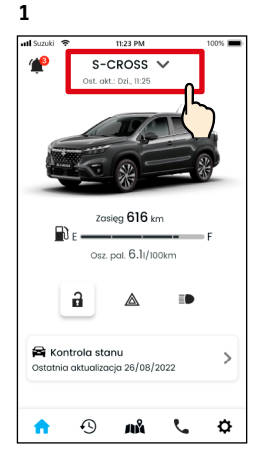

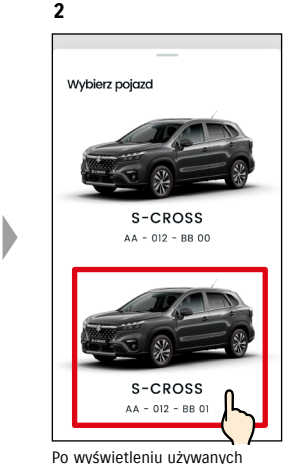

Na ekranie Strona główna dotknij miejsca, w którym wyświetlana jest nazwa modelu.

pojazdów wybierz pojazd, który chcesz wyświetlić na ekranie Strona główna. Zostanie wyświetlony numer rejestracyjny, jeśli został zareje-

strowany.

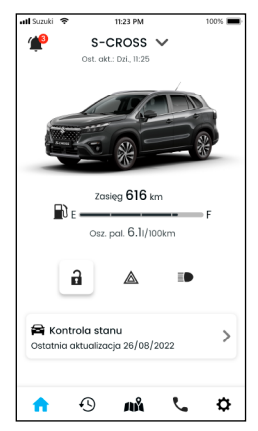

**3**

Wyświetlacz Strony głównej zmieni się na wybrany pojazd.

● Nie można użyć aplikacji SUZUKI CONNECT, aby dodać nowy pojazd (rozpocząć ko-NOTE: rzystanie z usługi lub zarejestrować użytkownika dodatkowego). Należy to zrobić na stronie internetowej członka. ● Jeśli chcesz usunąć pojazd, zob: Anulowanie pojazdu objętego umową  $\Rightarrow$  4-1-1. Anulowanie umowy Rezygnacja z możliwości zostania użytkownikiem dodatkowym ⇒ 2-7-3. Informacje pojazdu ● W razie posiadania wielu pojazdów poniższe funkcje mogą być używane bez względu na wybrany pojazd. - Powiadomienia: Powiadomienia dotyczące wszystkich pojazdów zarejestrowanych przy użyciu tego samego identyfikatora są wysyłane na smartfona. - Lista powiadomień: Umożliwia sprawdzenie powiadomień dla wszystkich pojazdów na ekranie Powiadomień. Listę można także filtrować, aby wyświetlić pojedyncze pojazdy. ⇨ 3-1-2. Powiadomienia

- Ustawienia: Wybierz pojazd podczas obsługi ustawień ⇨ 3-1-3. Ustawienia

# 3-1-2. Powiadomienia

Zostanie wyświetlona lista powiadomień dla wybranego

efloktory sa właczono a 26/08 11:28 Reflektory są włączone. Jeśli z..

26/08 11:25

⇨ 2-2. Powiadomienia

NOTE:

Drzwi odblokowane

pojazdu.

Na ekranie Powiadomienia można wybrać pojazd, dla którego wyświetlać powiadomienia.

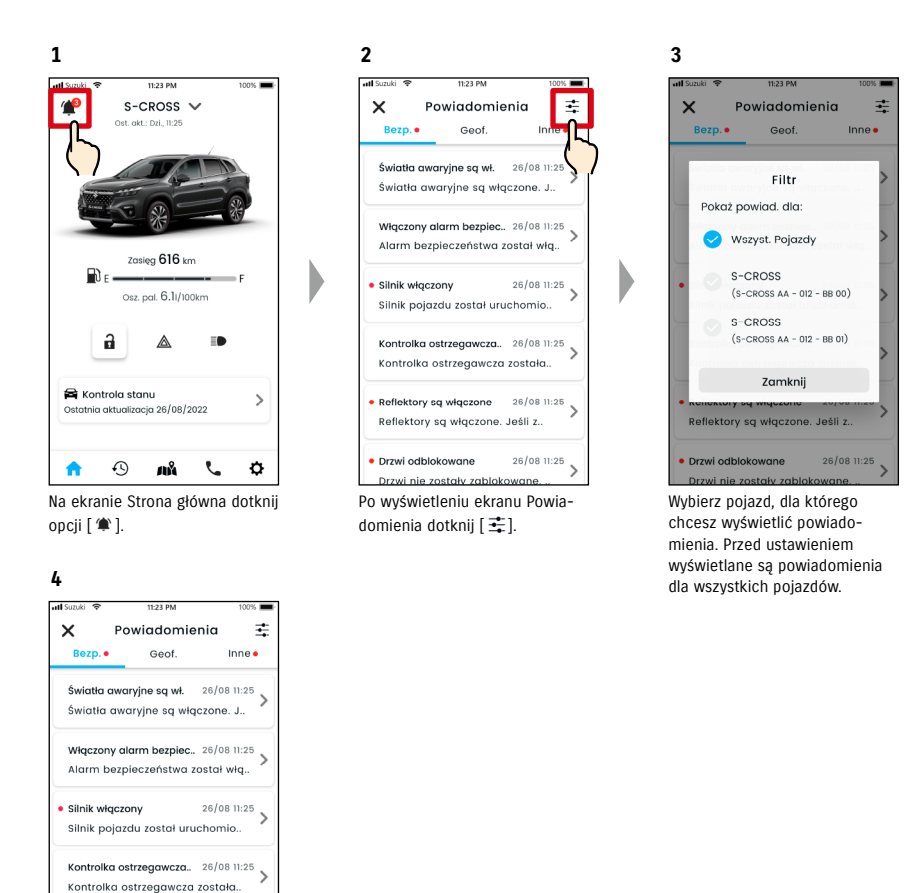

pojazdu dotyczy powiadomienie.

● W przypadku wielu pojazdów na ekranie szczegółów powiadomienia numer zostanie wyświetlona nazwa pojazdu oraz numer rejestracyjny, aby ułatwić ustalenie, którego

# 3-1-3. Ustawienia

Na ekranie Ustawienia można wybrać pozycje do ustawienia/sprawdzenia w odniesieniu do każdego pojazdu.

![](_page_50_Figure_4.jpeg)

![](_page_50_Figure_5.jpeg)

![](_page_50_Figure_6.jpeg)

chcesz wyświetlić ustawienia.

nia dotknij [Informacje pojazdu].

![](_page_50_Picture_8.jpeg)

**4**

Zostaną wyświetlone ustawienia dla wybranego pojazdu. ⇨ 2-7. Ustawienia

![](_page_50_Picture_10.jpeg)

# 3-2. Nie pamiętam hasła

Wykonaj poniższe kroki, aby zresetować hasło.

![](_page_51_Figure_3.jpeg)

Wpisz nowe hasło i dotknij [Resetuj hasło]. W przypadku użycia nieprawidłowych znaków zostanie wyświetlony błąd.

![](_page_51_Figure_5.jpeg)

Resetowanie hasła zostało ukończone.

![](_page_51_Figure_7.jpeg)

Jeśli wiadomość e-mail z kodem weryfikacyjnym nie doszła: ❶Dotknij, aby ponownie wpisać adres e-mail. ❷Dotknij, aby ponownie przesłać

kod weryfikacyjny.

![](_page_51_Figure_10.jpeg)

![](_page_51_Figure_12.jpeg)

# 3-3. Ustawienia smartfona

# 3-3-1. Użytkownicy urządzeń z systemem Android

Opcji "Uprawnienia powiadomień", "Uprawnienia informacji o lokalizacji" oraz "Anuluj tryb oszczedzania energii" nie można zmienić z poziomu Ustawienia aplikacji SUZUKI CONNECT. Należy je zmienić w ustawieniach smartfona. Niniejsza sekcja opisuje procedurę dla Google Pixel 5 (wersja 11 Android).

#### Procedura zezwalania na powiadomienia

Po zezwoleniu na powiadomienia push będą one dostępne na smartfonie.

1. Dotknij [aplikacja Ustawienia] > [Aplikacje i powiadomienia] > [Informacje o aplikacji] w smartfonie.

2. Przewiń i dotknij [SUZUKI CONNECT].

3. Włącz [Wszystkie powiadomienia SUZUKI CONNECT].

#### Procedura zezwolenia na użycie informacji o lokalizacji

W przypadku zezwolenia na użycie informacji o lokalizacji możliwe będzie wyświetlenie tych informacji oraz obliczenie odległości przy użyciu funkcji sprawdzania ostatniej lokalizacji, w której zaparkowano pojazd oraz ustawień alarmu dotyczącego geofencingu.

1. Dotknij [aplikacja Ustawienia] > [Lokalizacja] w smartfonie.

2. Upewnij się, że opcja [Użyj lokalizacji] jest WŁĄCZONA.

3. Dotknij [Dostęp aplikacji do lokalizacji] > [SUZUKI CONNECT].

4. Dotknij [Zezwól tylko podczas korzystania z aplikacji].

#### Procedura anulowania trybu oszczędzania energii

Nawet po przejściu "Procedury zezwalania na powiadomienia" lub "Procedury zezwalania na użycie informacji o lokalizacji" powiadomienia mogą nie dochodzić lub użycie informacji o lokalizacji może nie być możliwe. W takiej sytuacji tryb oszczędzania energii może być WŁĄCZONY, należy więc go WYŁĄCZYĆ.

1. Dotknij [aplikacja Ustawienia] > [Bateria] w smartfonie.

2. Dotknij [Oszczędzanie baterii].

3. Dotknij [Wyłącz teraz].

# 3-3-2. Użytkownicy urządzeń z systemem iOS

Opcji "Uprawnienia powiadomień", "Uprawnienia lokalizacji" oraz "Uwierzytelnianie przy użyciu danych biometrycznych" (rozpoznawanie twarzy / odcisku palca) nie można zmienić z poziomu Ustawienia aplikacji SUZUKI CONNECT. Należy je zmienić w ustawieniach smartfona. Niniejsza sekcja opisuje procedurę dla iOS wersja 15.1.1.

#### Procedura zezwalania na powiadomienia

Po zezwoleniu na powiadomienia push będą one dostępne na smartfonie.

- 1. Dotknij [aplikacja Ustawienia] > [Powiadomienia] w smartfonie.
- 2. Przewiń i dotknij [SUZUKI CONNECT].
- 3. Włącz opcję [Zezwól na powiadomienia].

#### Procedura zezwolenia na użycie informacji o lokalizacji

W przypadku zezwolenia na użycie informacji o lokalizacji możliwe będzie wyświetlenie tych informacji oraz obliczenie odległości przy użyciu funkcji sprawdzania ostatniej lokalizacji, w której zaparkowano pojazd oraz ustawień alarmu dotyczącego geofencingu.

1. Dotknij [aplikacja Ustawienia] > [Prywatność] > [Usługi lokalizacji] w smartfonie.

- 2. Upewnij się, że [Usługi lokalizacji] włączone.
- 3. Przewiń i dotknij [SUZUKI CONNECT].
- 4. Dotknij [Podczas korzystania z aplikacji].

#### Zezwolenie na korzystanie z uwierzytelniania biometrycznego (rozpoznawanie twarzy / odcisku palca)

Zezwolenie na uwierzytelnianie biometryczne ułatwia obsługę zdalną.

- 1. Dotknij opcji [aplikacja Ustawienia] > [Rozpoznawanie twarzy i kod dostępu] lub [Odcisk palca i kod dostępu] w smartfonie. Po wyświetleniu ekranu wpisywania kodu dostępu wprowadź go.
- 2. Dotknij [Inne aplikacje].
- 3. Włącz [SUZUKI CONNECT].

● Aby korzystać z uwierzytelniania biometrycznego (rozpoznawanie twarzy / odcisku NOTE: palca) należy włączyć kod dostępu. Kod dostępu to znaki alfanumeryczne wprowadzone w celu poprawy bezpieczeństwa podczas odblokowywania urządzenia iOS. Aby włączyć kod dostępu, należy wykonać poniższą procedurę. 1. Dotknij [aplikacja Ustawienia] > [Rozpoznawanie twarzy i kod dostępu] lub [Odcisk palca i kod dostępu] w smartfonie. 2. Przewiń i dotknij [Włącz kod dostępu]. 3. Wpisz nowy kod dostępu. ● Adres URL Polityki prywatności SUZUKI CONNECT ⇨ https://wb01cs.sc.eur.connect.suzuki/portal/countryList?type=policy

● Adres URL Polityki prywatności SUZUKI CONNECT ⇨ https://wb01cs.sc.eur.connect.suzuki/portal/countryList?type=policy

![](_page_53_Picture_0.jpeg)

# **Anuluj umowę /<br>Rozdział 4 Anuluj umowę /<br>Usuń konto**

# 4-1. Anulowanie usług Connect

# 4-1-1. Anulowanie umowy

Umowę SUZUKI CONNECT należy anulować w następujących sytuacjach. • W razie chęci zaprzestania korzystania z SUZUKI CONNECT.

D

• W razie sprzedaży/przekazania pojazdu.

Nawet w razie anulowania umowy SUZUKI Connect dane osobowe nie zostaną usunięte. Aby usunąć dane osobowe, należy również usunąć konto.

#### Procedura anulowania umowy SUZUKI CONNECT.

Umowę SUZUKI CONNECT można anulować na stronie internetowej członka SUZUKI CONNECT (https://wb01cs.sc.eur.connect.suzuki/portal/userlogin).

![](_page_54_Picture_8.jpeg)

Strona internetowa członka

| <b>Connect</b>                                                                   | <b>⊕PL</b> |
|----------------------------------------------------------------------------------|------------|
| Zaloguj                                                                          |            |
| E-mail                                                                           |            |
| Hasło                                                                            |            |
| Zaloguj                                                                          |            |
| Nie pamiętasz hasła?                                                             |            |
|                                                                                  |            |
|                                                                                  |            |
|                                                                                  |            |
| Utwórz konto<br>Utwórz konto, jeśli jeszcze go nie<br>posiadasz.<br>Utwórz konto |            |
|                                                                                  |            |
| Polityka prywatności                                                             |            |

Zaloguj się na stronie internetowej członka przy użyciu adresu e-mail oraz hasła używanego do logowania w aplikacji SUZUKI CONNECT.

![](_page_54_Picture_158.jpeg)

Po wyświetleniu ekranu Strona główna dotknij [>] obok pojazdu, który chcesz anulować.

![](_page_54_Picture_159.jpeg)

wania umowy.

**3**

![](_page_54_Picture_160.jpeg)

 $\equiv$ 

Zmień

# 4-2. Usuń konto

# 4-2-1. Usuwanie konta

#### Procedura usunięcia konta (z aplikacji SUZUKI CONNECT)

Umowę SUZUKI CONNECT można usunąć z poziomu aplikacji.

![](_page_55_Figure_5.jpeg)

![](_page_55_Figure_6.jpeg)

![](_page_55_Figure_7.jpeg)

![](_page_55_Picture_305.jpeg)

#### ● Konta nie można usunąć w następujących sytuacjach.

- Istnieje użytkownik dodatkowy, który został zaproszony.

#### Procedura usunięcia konta (ze strony członka SUZUKI CONNECT)

Umowę SUZUKI CONNECT można usunąć na stronie internetowej członka (https:// wb01cs.sc.eur.connect.suzuki/portal/userlogin).

![](_page_55_Figure_13.jpeg)

- Umowa SUZUKI CONNECT nie została anulowana.

![](_page_56_Picture_0.jpeg)

# Rozdział 5 Informacje o licencji

# 5-1-1. Informacje o licencji

Urządzenie komunikacyjne wewnątrz pojazdu korzysta z oprogramowania bezpłatnego / open source. Informacje i/lub kod źródłowy oprogramowania bezpłatnego / open source można uzyskać pod poniższym adresem URL. https://www.denso-ten.com/support/source/oem/sg1/

# 5-1-2. Znaki towarowe

- Apple, the Apple logo i iPhone są znakami towarowymi Apple Inc., zarejestrowanymi w USA i innych krajach.
- App Store to znak usługowy Apple Inc.
- iOS to nazwa systemu operacyjnego Apple Inc. IOS to zarejestrowany znak towarowy lub znak towarowy Cisco Systems, Inc. w USA i innych krajach i jest używany w oparciu o licencję.
- Google, Google Play, logo Google Play oraz Android są znakami towarowymi Google LLC.
- Bluetooth® to zarejestrowany znak towarowy Bluetooth SIG, Inc. w USA.
- QR Code® to zarejestrowany znak towarowy DENSO WAVE Incorporated.
- Nazwy firm, produktów i systemów wymienione w niniejszej instrukcji są zarejestrowanymi znakami towarowymi lub znakami towarowymi odpowiednich firm.

![](_page_58_Picture_0.jpeg)

![](_page_59_Picture_381.jpeg)

![](_page_59_Picture_382.jpeg)

![](_page_59_Picture_383.jpeg)

![](_page_59_Picture_384.jpeg)

Aby wygenerować historię jazdy jako plik CSV | 2-5-1. Historia jazdy | 56

![](_page_61_Picture_0.jpeg)

# **Rozdział 7 Uwagi specjalne**

# 7-1-1. Uwagi specjalne dotyczące usług połączonych

![](_page_62_Picture_221.jpeg)

![](_page_62_Picture_222.jpeg)